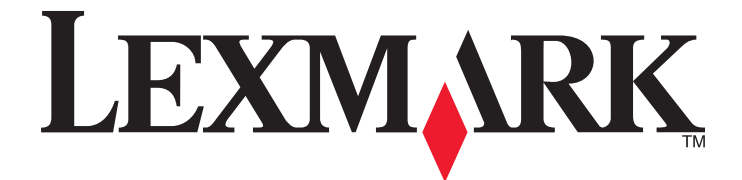

# **2400 Series**

Lexmark Lexmark Lexmark Lexmark Lexmark International, Inc.

**© 2006** 利盟国际有限公司 **All rights reserved.** 740 West New Circle Road Lexington, Kentucky 40550

**2006** 2 **1206 2 2006 2 2006 2 2006 2 2006 2 2006 2 2006 2 2006 2 2006 2 2006 2 2006 2016 2016 2016 2016 2026 2026 2026 2026 2026 2026 2026 2026 2026 2026** 

<span id="page-1-0"></span>2006 2

LEXMARK INTERNATIONAL, INC.

LEXMARK INTERNATIONAL, INC.

SL7 3RQ Lexmark 互联网站 **[www.lexmark.com](http://www.lexmark.com)**

Lexmark International, Inc., Department F95/032-2, 740 West New Circle Road, Lexington, Kentucky 40550,<br>Lexmark International Ltd., Marketing and Services Department, Westhorpe House, Westhorpe, Marlow Bucks Lexmark International Ltd., Marketing and Services Department, Westhorpe House, Westhorpe, Marlow Bucks<br>Lexmark

**© 2006** 利盟国际有限公司

**All rights reserved.** 

#### **UNITED STATES GOVERNMENT RIGHTS**

This software and any accompanying documentation provided under this agreement are commercial computer software and documentation developed exclusively at private expense.

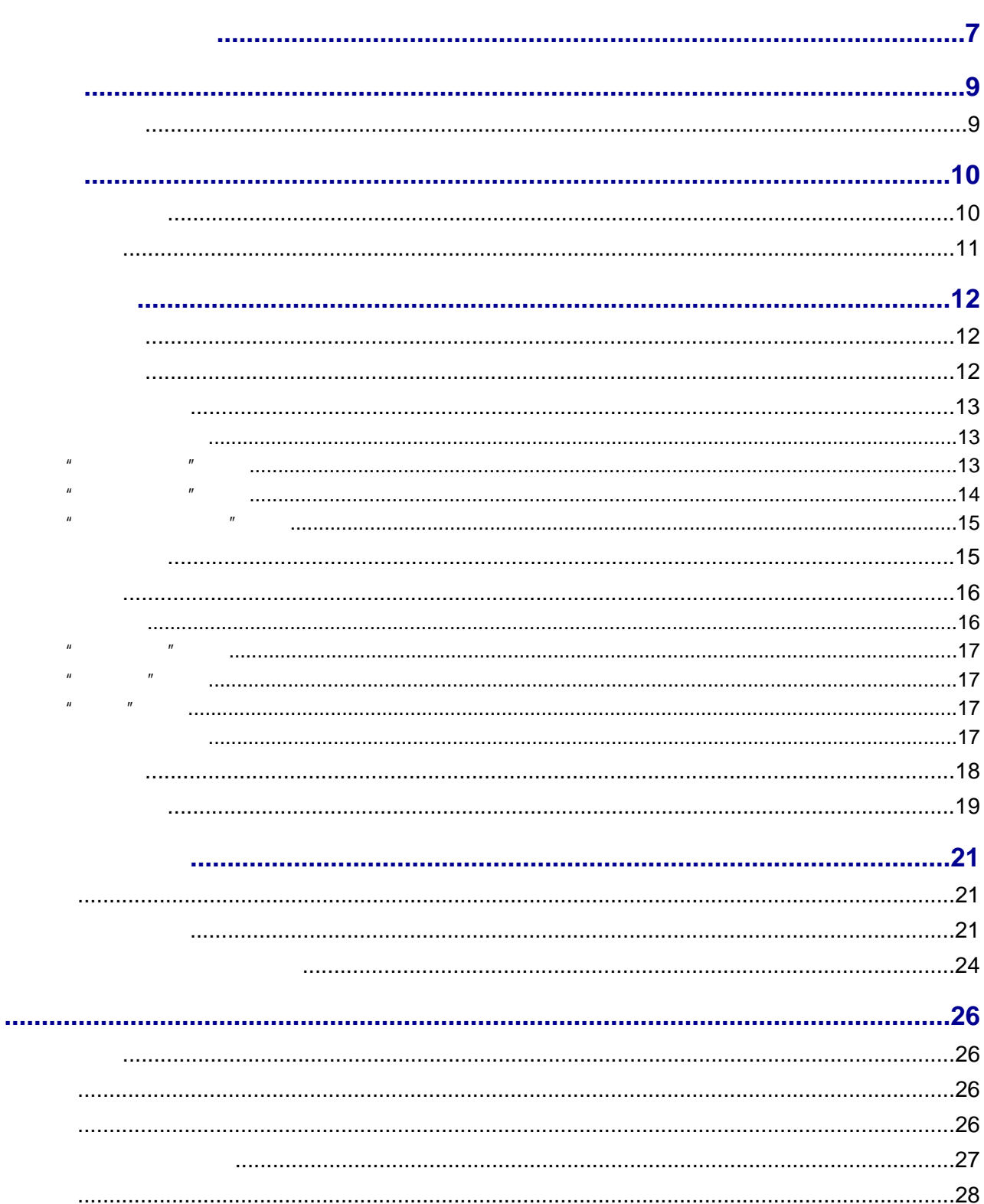

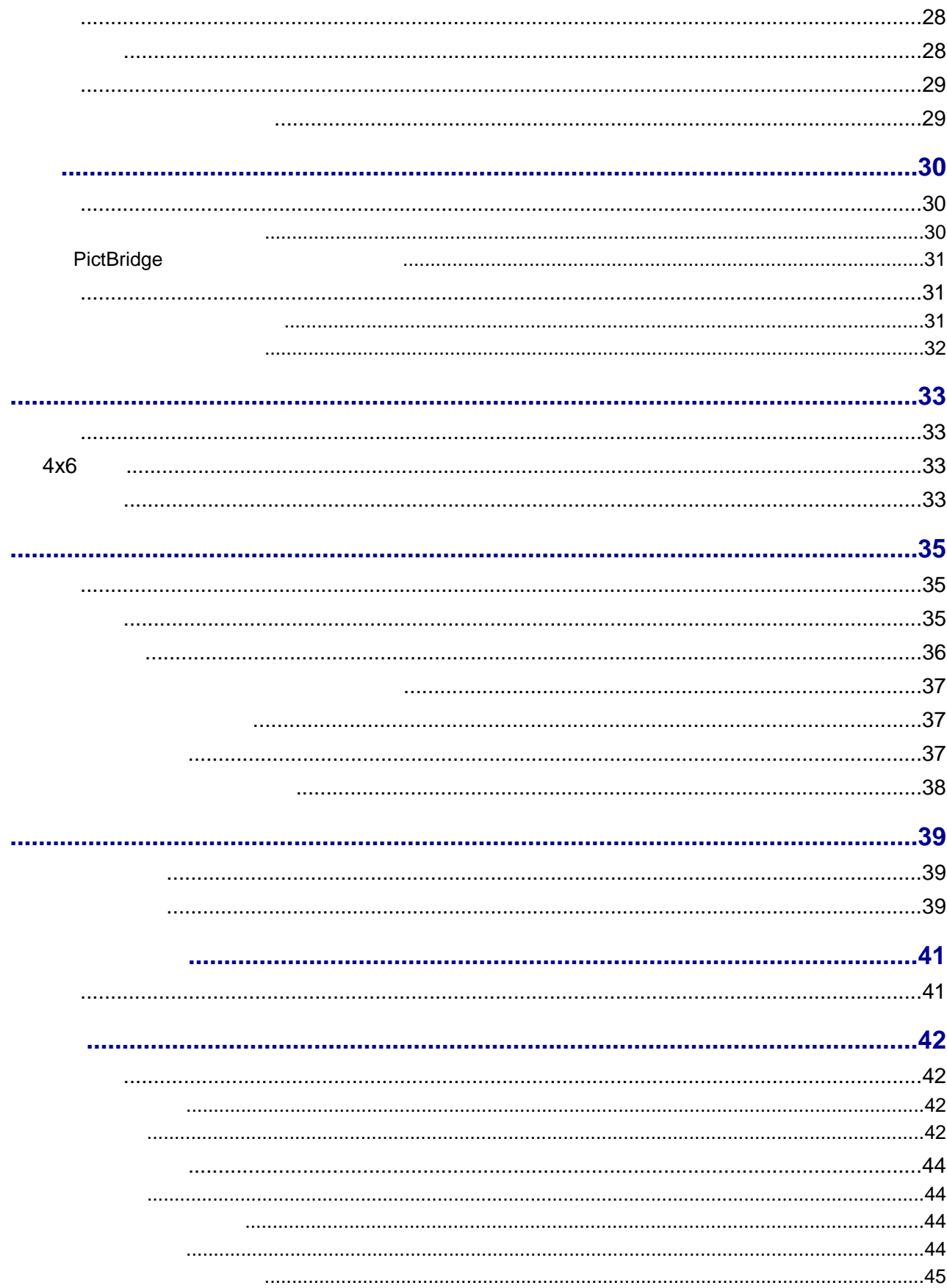

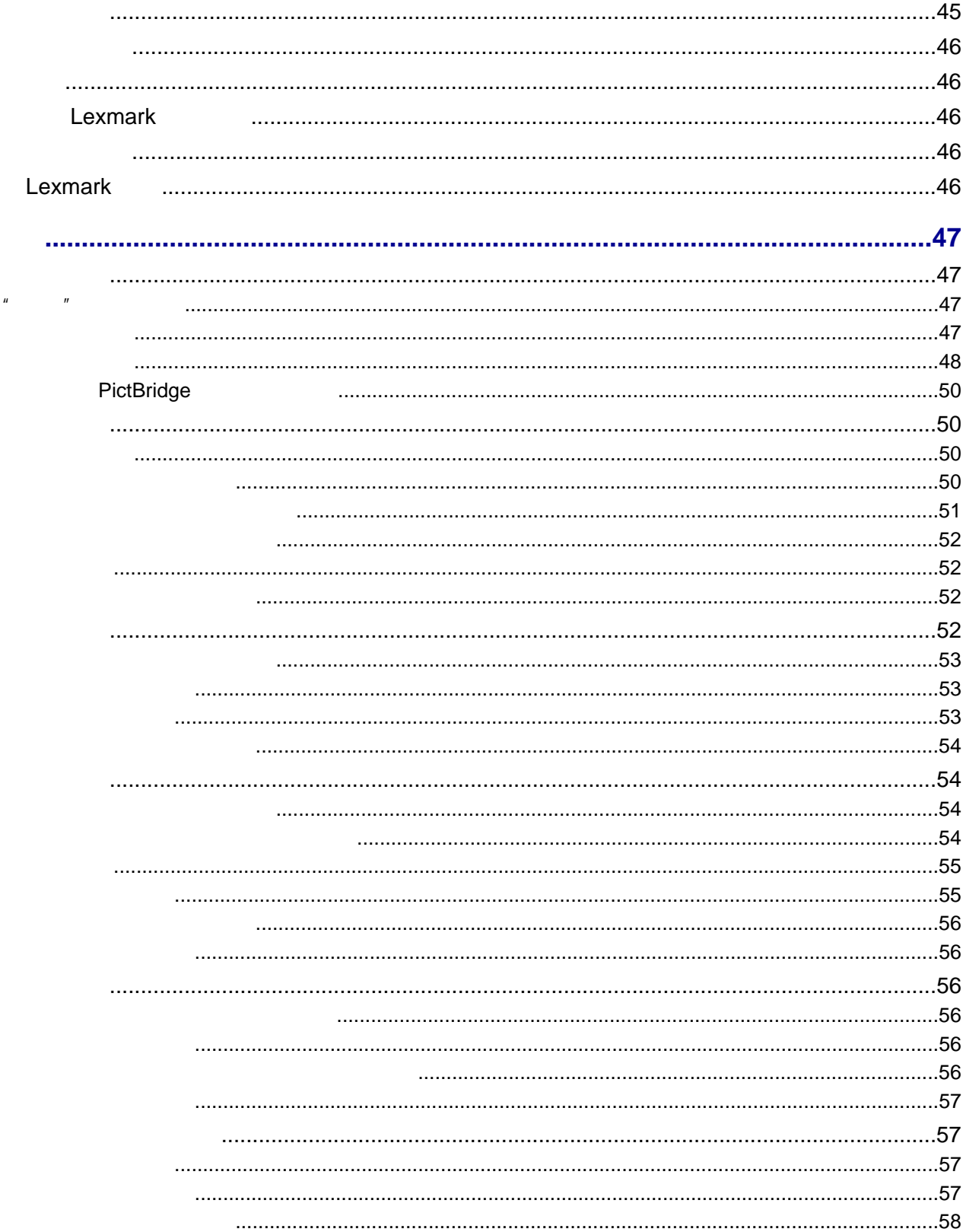

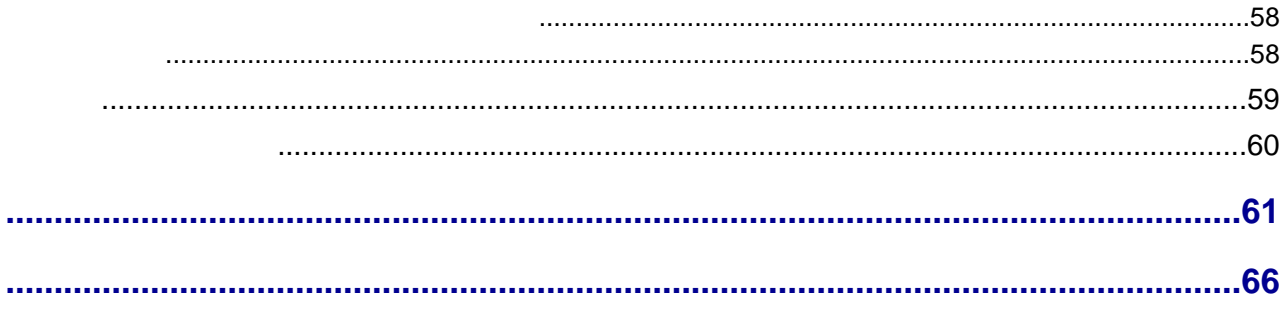

<span id="page-6-0"></span>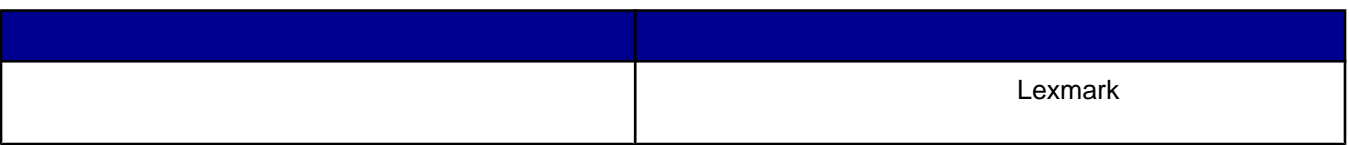

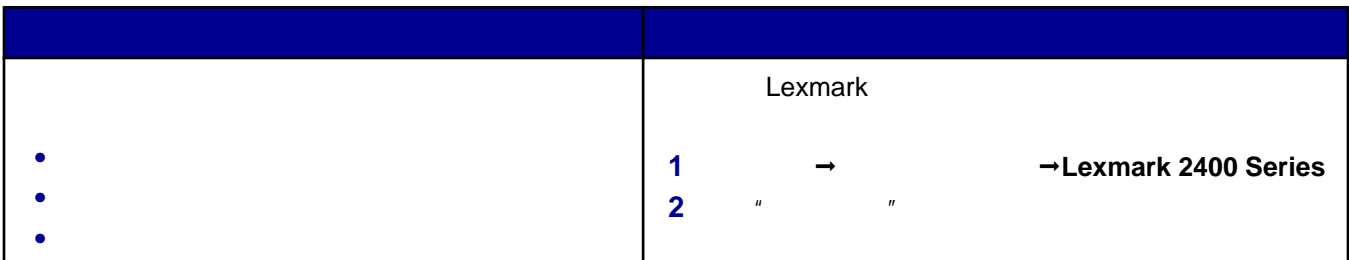

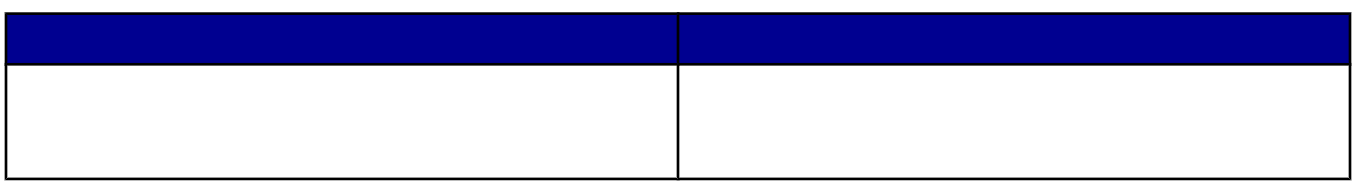

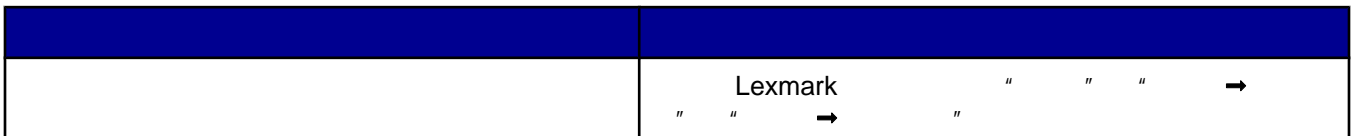

## Lexmark

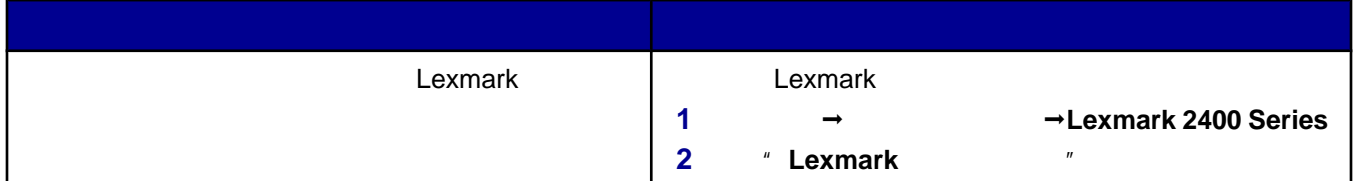

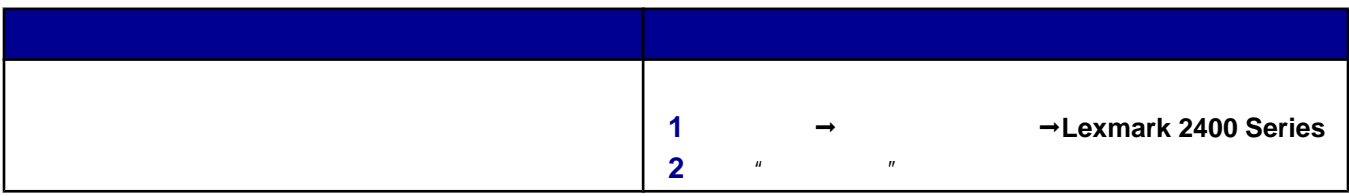

<span id="page-7-0"></span>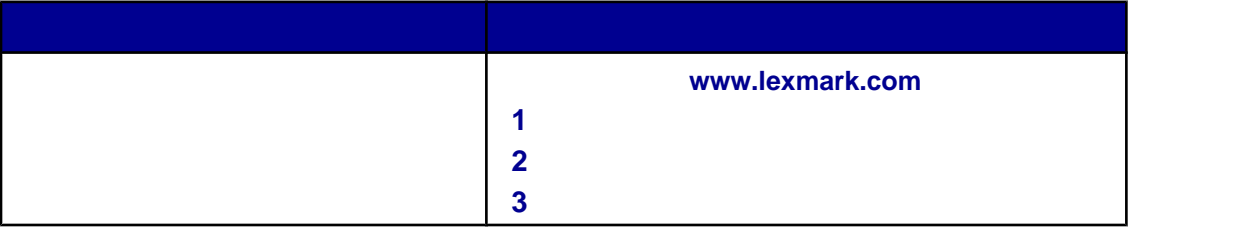

- 
- **•** 机器型号
- **•** 序列号
- **•** 购买日期
- **•** 购买地点

<span id="page-8-0"></span>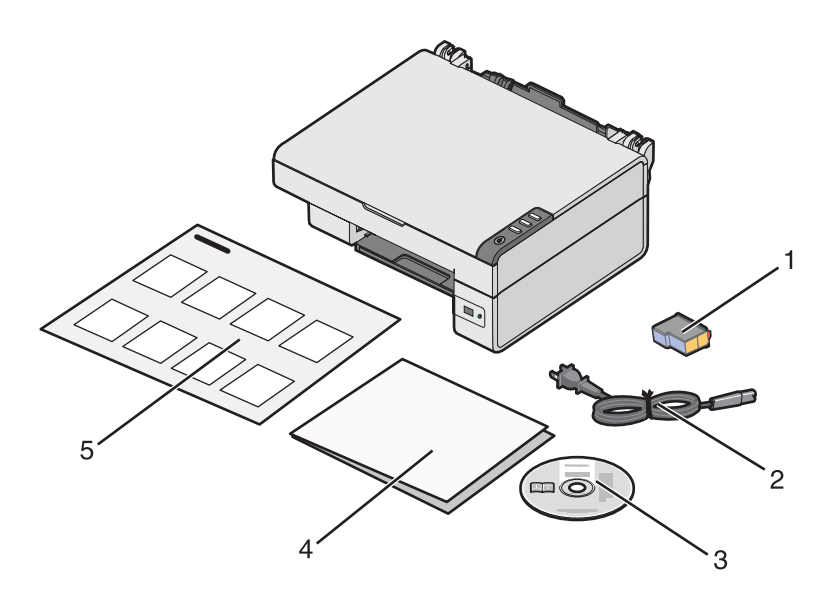

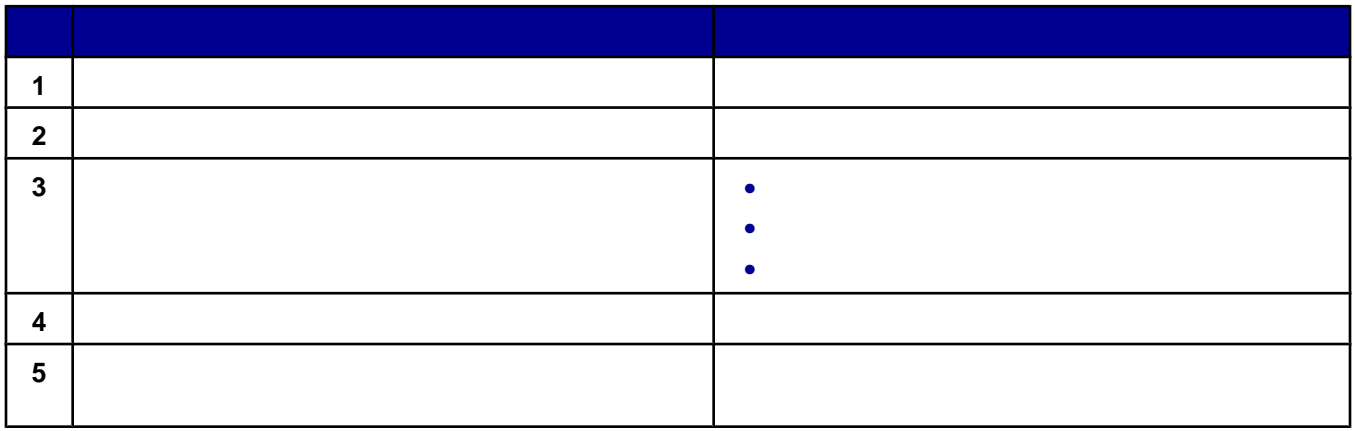

<span id="page-9-0"></span>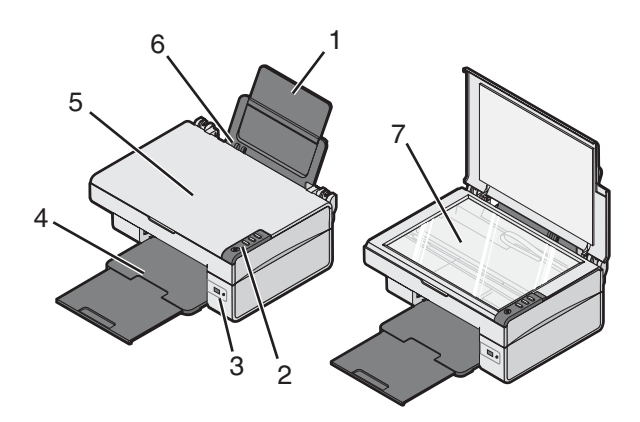

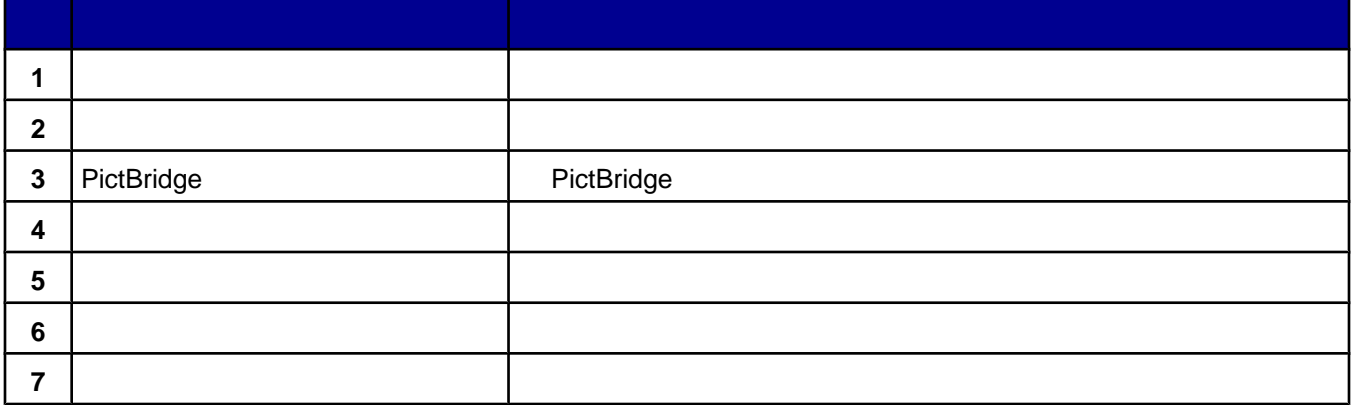

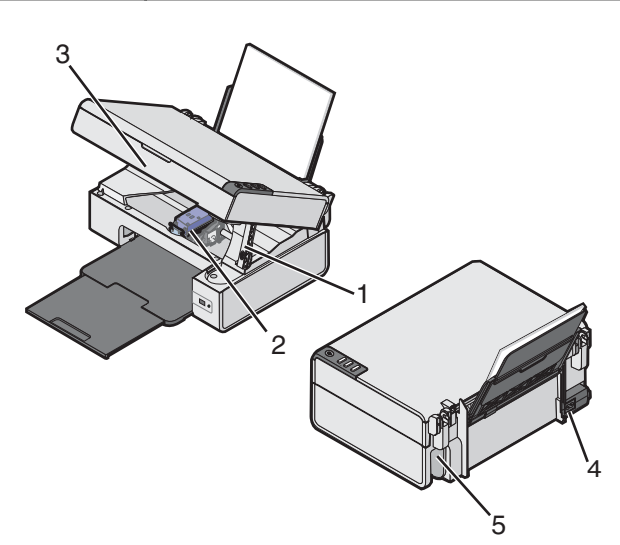

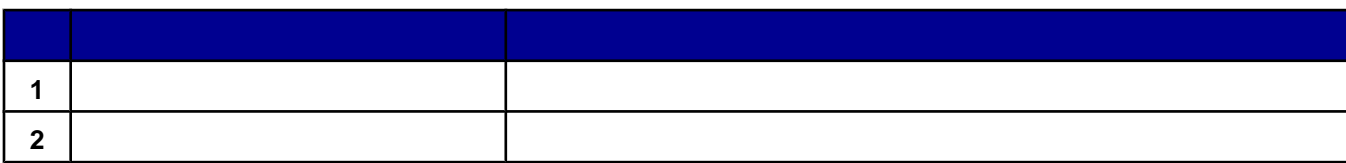

<span id="page-10-0"></span>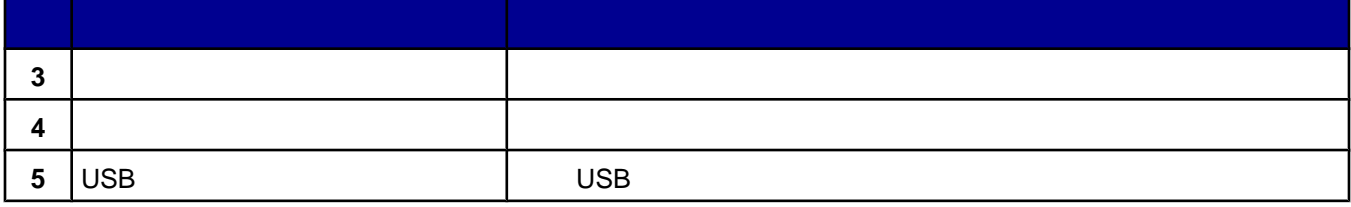

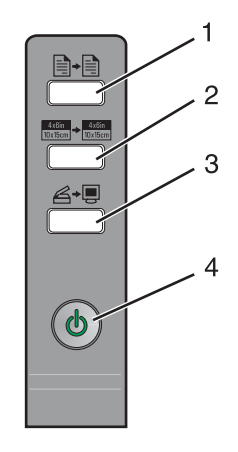

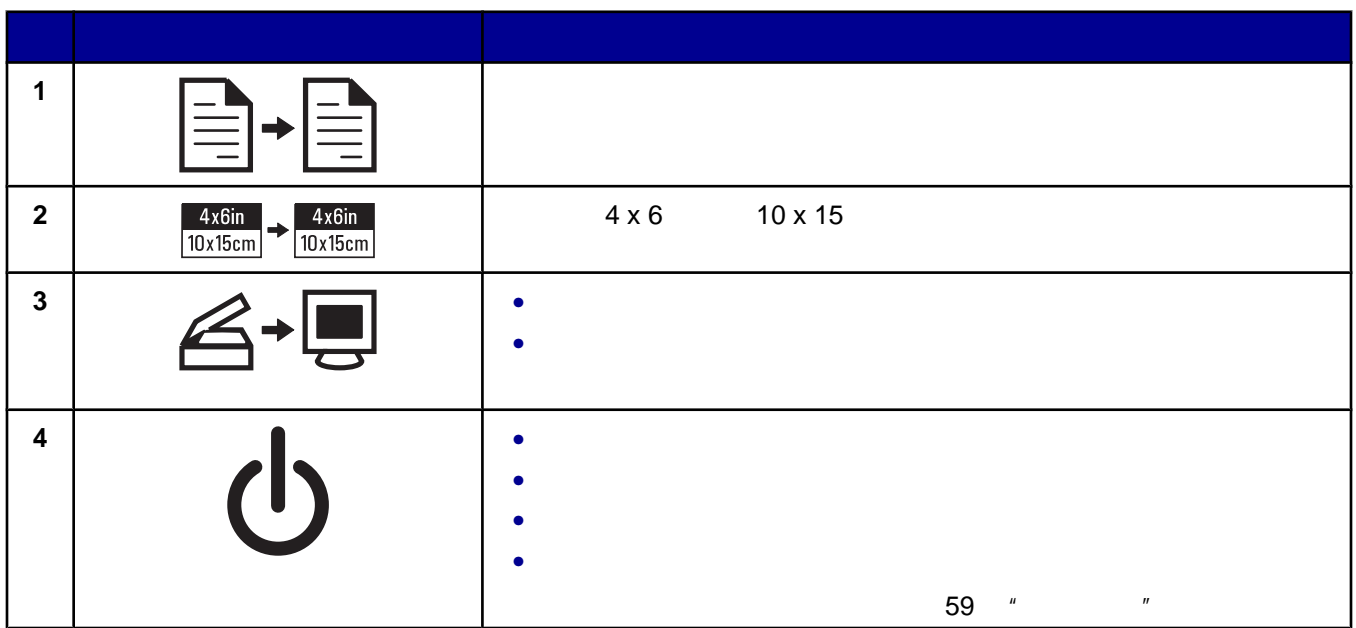

<span id="page-11-0"></span>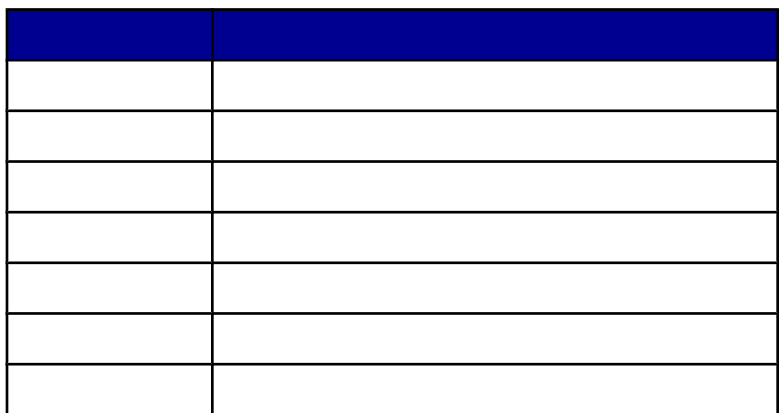

- 
- **•** 打印、浏览或共享照片
- **• •**  $\mathbf{r} = \mathbf{r} \cdot \mathbf{r} + \mathbf{r} \cdot \mathbf{r} + \mathbf{r} \cdot \mathbf{r} + \mathbf{r} \cdot \mathbf{r} + \mathbf{r} \cdot \mathbf{r} + \mathbf{r} \cdot \mathbf{r} + \mathbf{r} \cdot \mathbf{r} + \mathbf{r} \cdot \mathbf{r} + \mathbf{r} \cdot \mathbf{r} + \mathbf{r} \cdot \mathbf{r} + \mathbf{r} \cdot \mathbf{r} + \mathbf{r} \cdot \mathbf{r} + \mathbf{r} \cdot \mathbf{r} + \mathbf{r} \cdot \$
- **(OCR)**
- **•** 扫描、复印或传真
- **•** 访问我们的网站
- **•** 获取有关使用软件的提示
- **•** 获取维护和问题解答信息

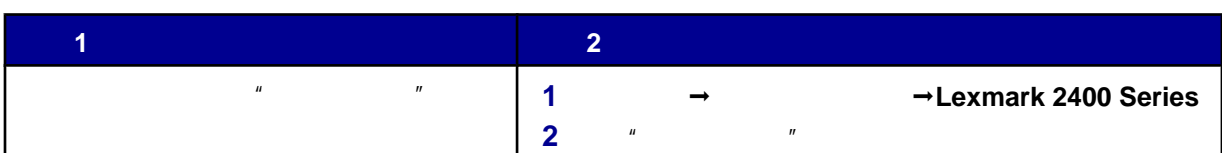

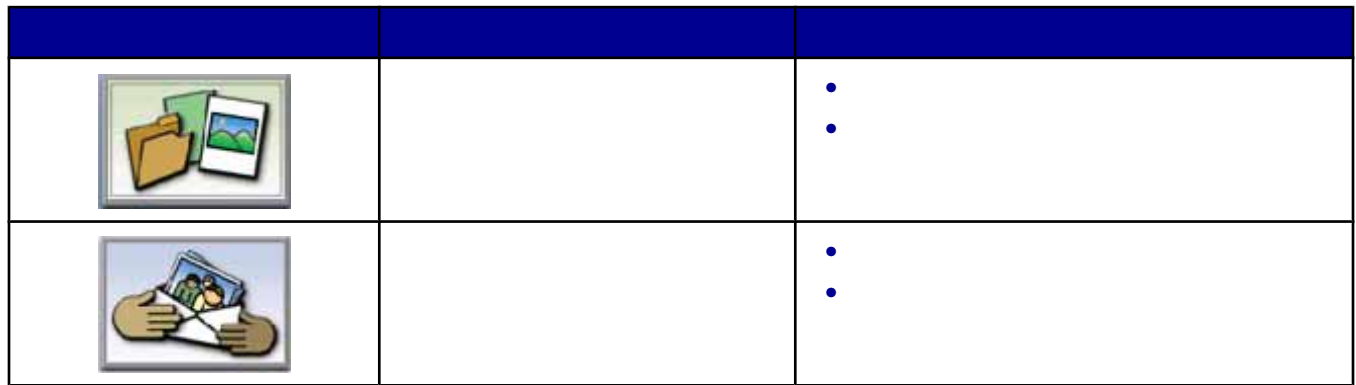

<span id="page-12-0"></span>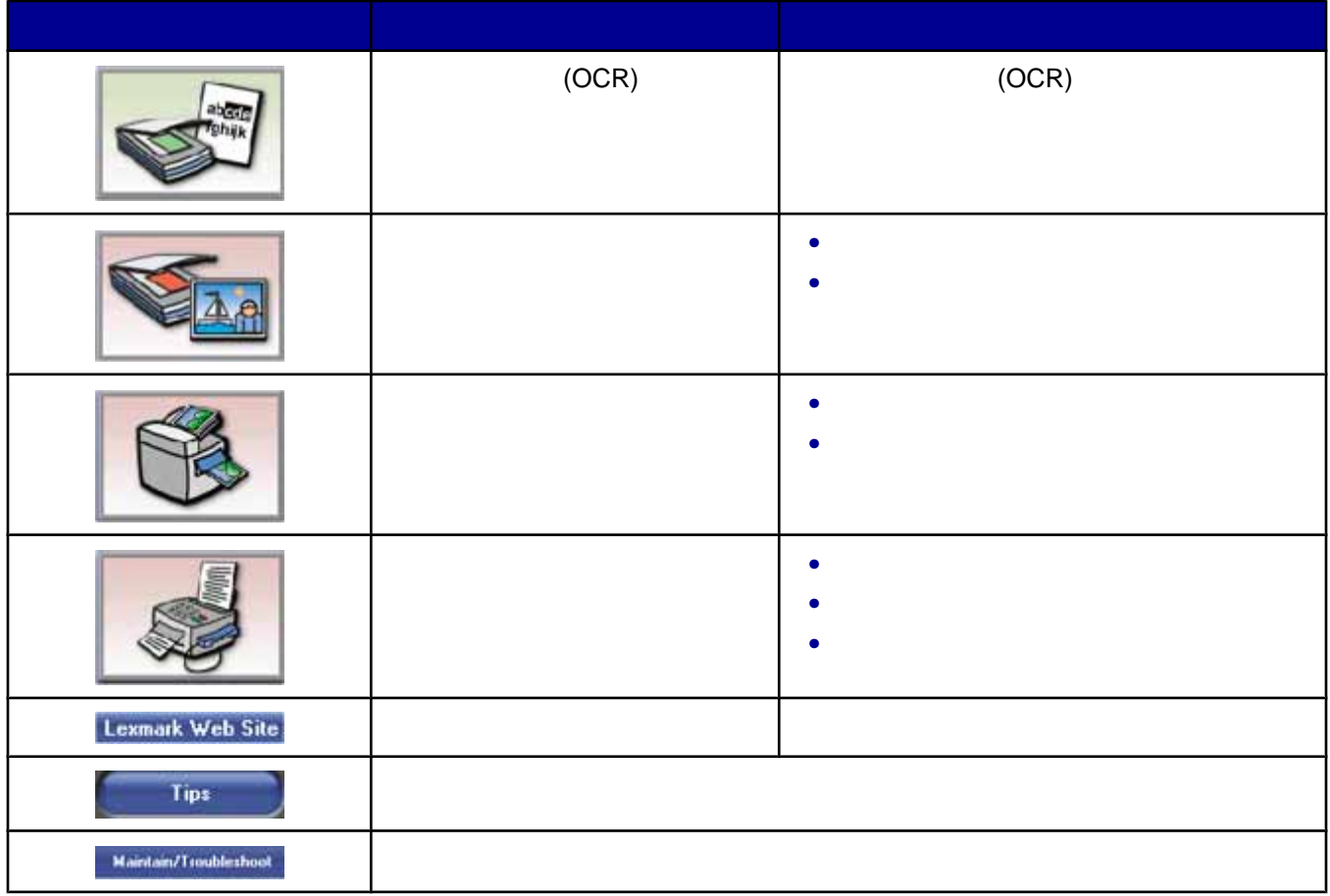

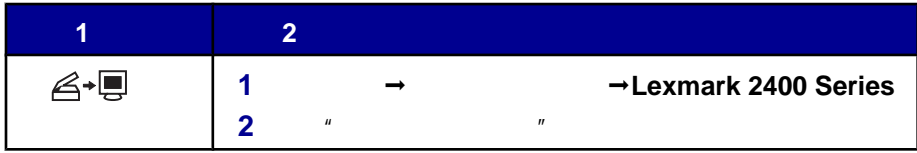

### 使用"扫描和复印"页面

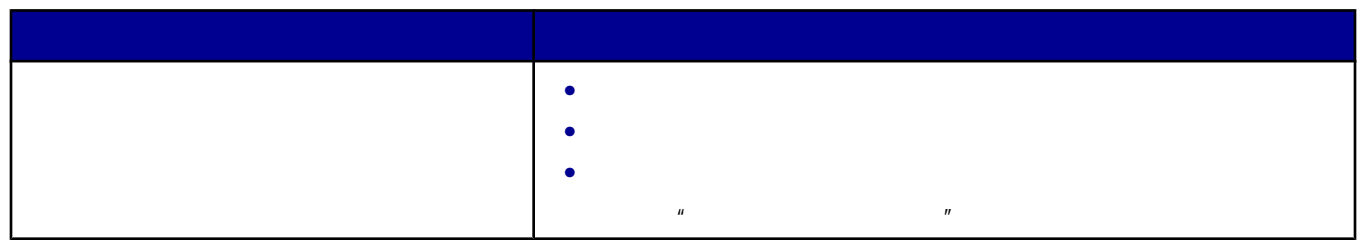

<span id="page-13-0"></span>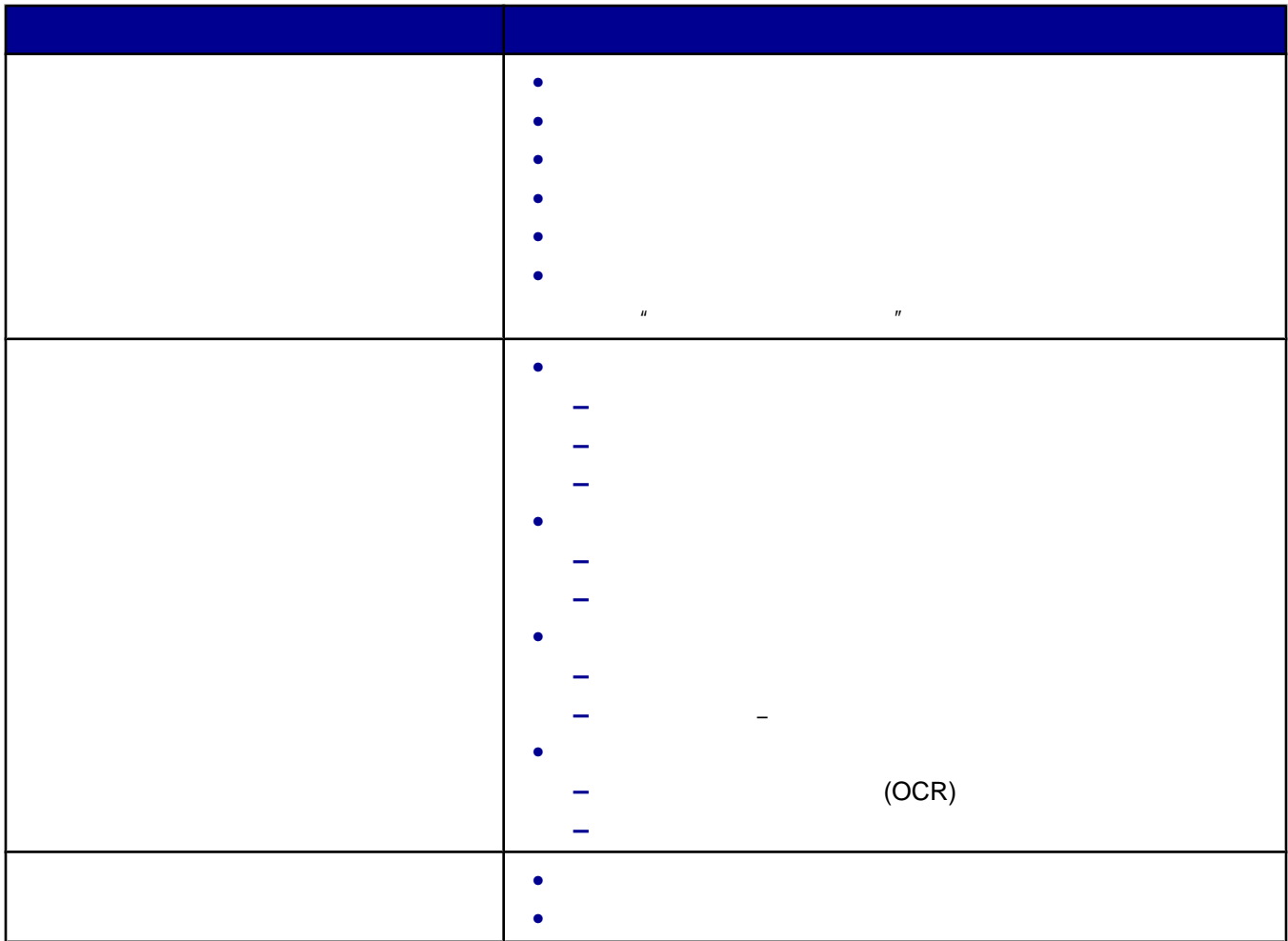

 $\mu$  , and  $\mu$  , and  $\mu$  , and  $\mu$  , and  $\mu$  , and  $\mu$  , and  $\mu$  , and  $\mu$ 

使用"保存的图像"页面  $\mathbb{R}$  and  $\mathbb{R}$  are  $\mathbb{R}$  and  $\mathbb{R}$  and  $\mathbb{R}$  are  $\mathbb{R}$  and  $\mathbb{R}$  and  $\mathbb{R}$  are  $\mathbb{R}$  and  $\mathbb{R}$  and  $\mathbb{R}$  are  $\mathbb{R}$  and  $\mathbb{R}$  and  $\mathbb{R}$  are  $\mathbb{R}$  and  $\mathbb{R}$  and  $\mathbb{R}$  are

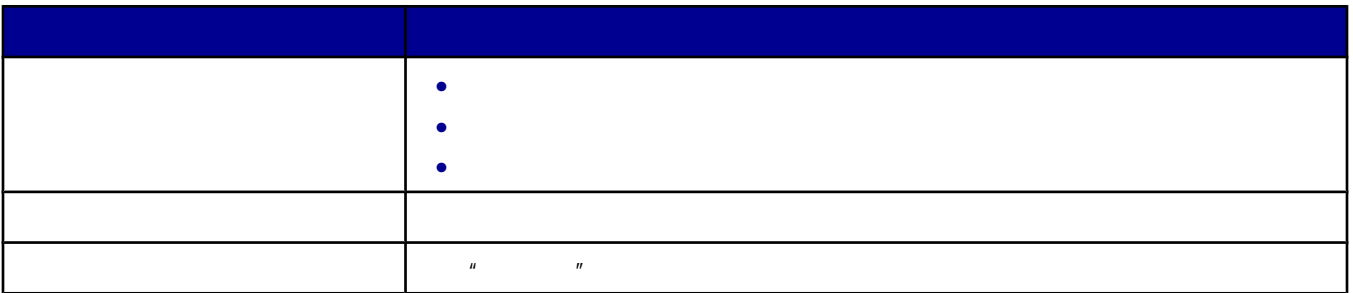

<span id="page-14-0"></span>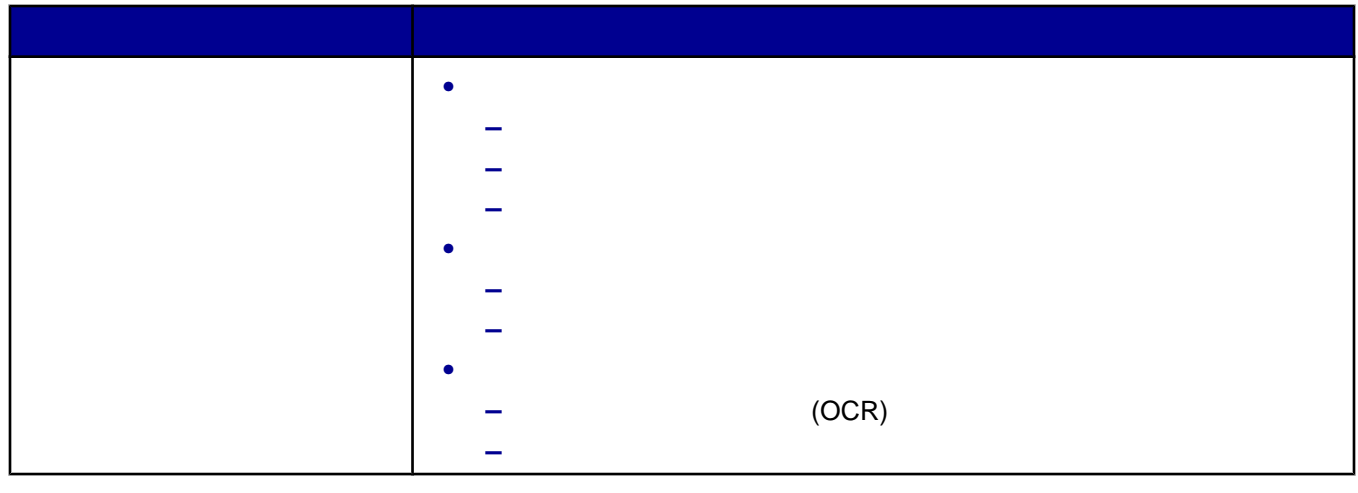

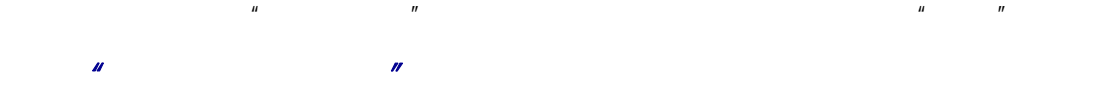

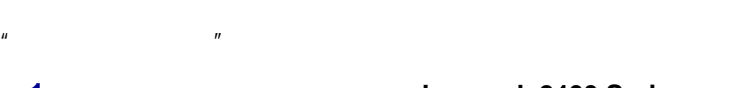

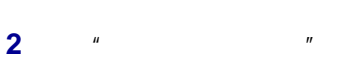

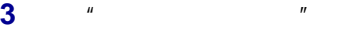

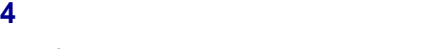

- **•**  $\bullet$  *•*  $\bullet$  *+*  $\bullet$  *+*
- **•** 打印机问题解答 **•** 设备状态和墨水量
- **• •**  $\mathbf{u} = \mathbf{w}$
- **•** 联系信息
- **•** 高级
- **•** 查看软件的版本和版权信息

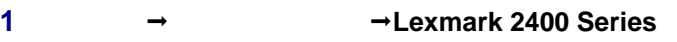

- -
	-

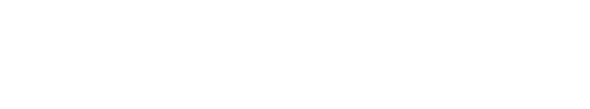

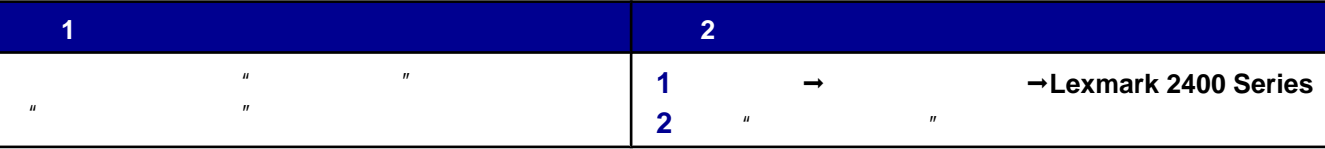

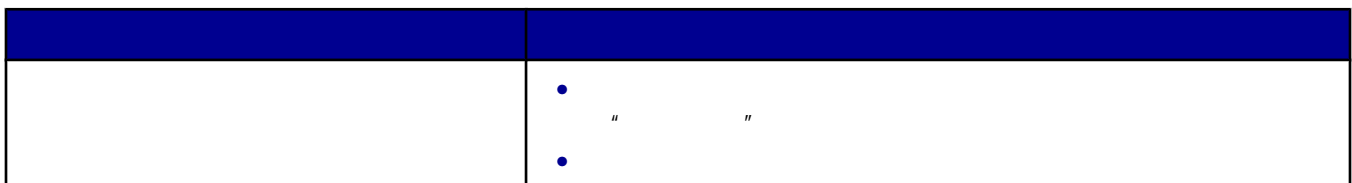

<span id="page-15-0"></span>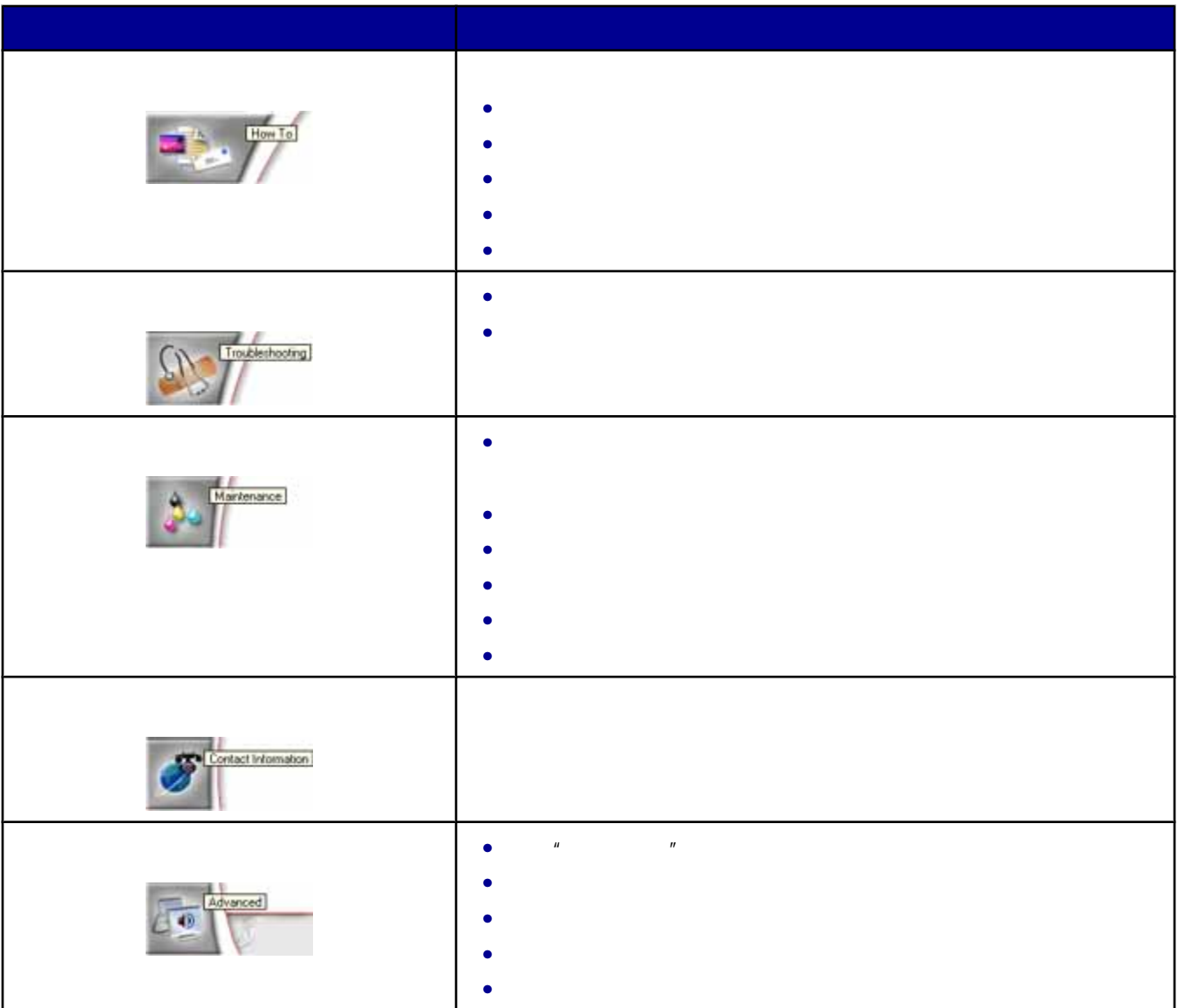

 $\tilde{u}$ :  $\tilde{u}$ :  $\tilde{u}$ 

**1** 打开文档,从应用程序中单击"文件 打印"。 **2** 在"打印"对话框中,单击"属性"、"首选项"、"选项"或"设置"。

<span id="page-16-0"></span>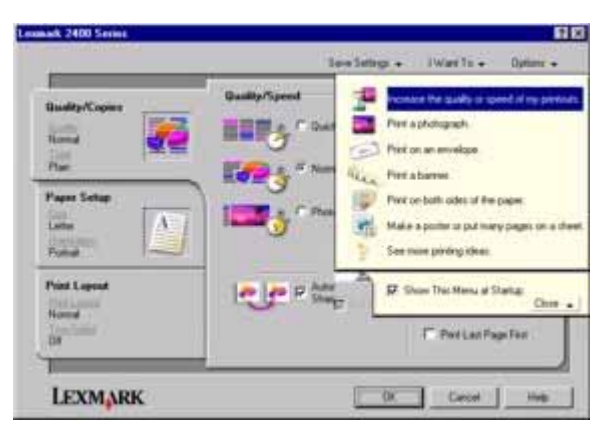

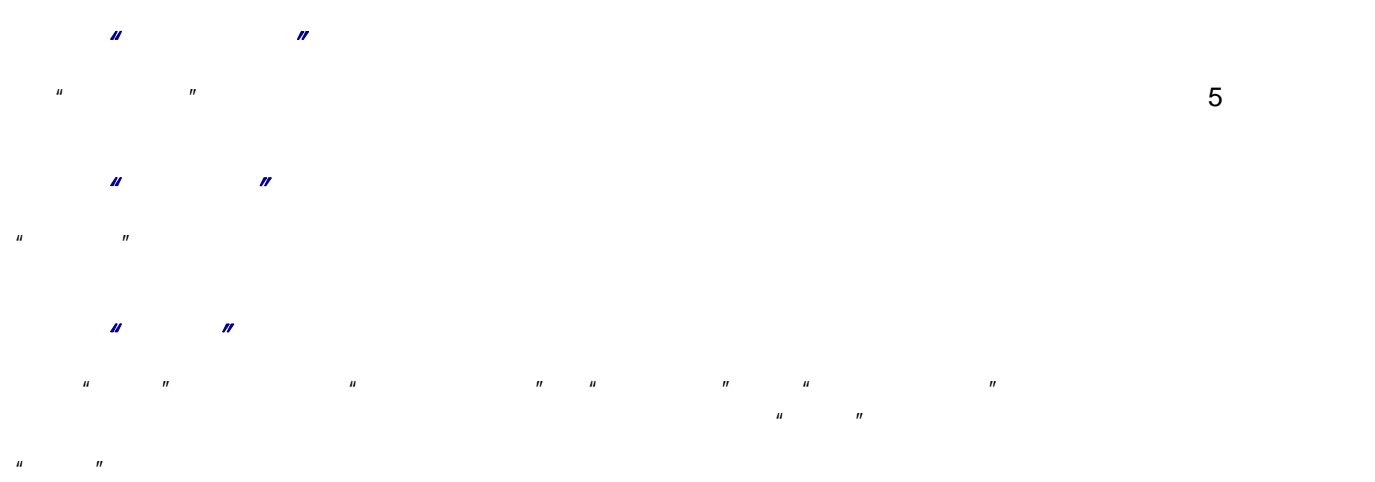

式"选项卡。

 $\overline{u}$  :  $\overline{u}$ 

 $n = \frac{m}{\sqrt{m}}$  a  $\frac{m}{\sqrt{m}}$  a  $\frac{m}{\sqrt{m}}$ 

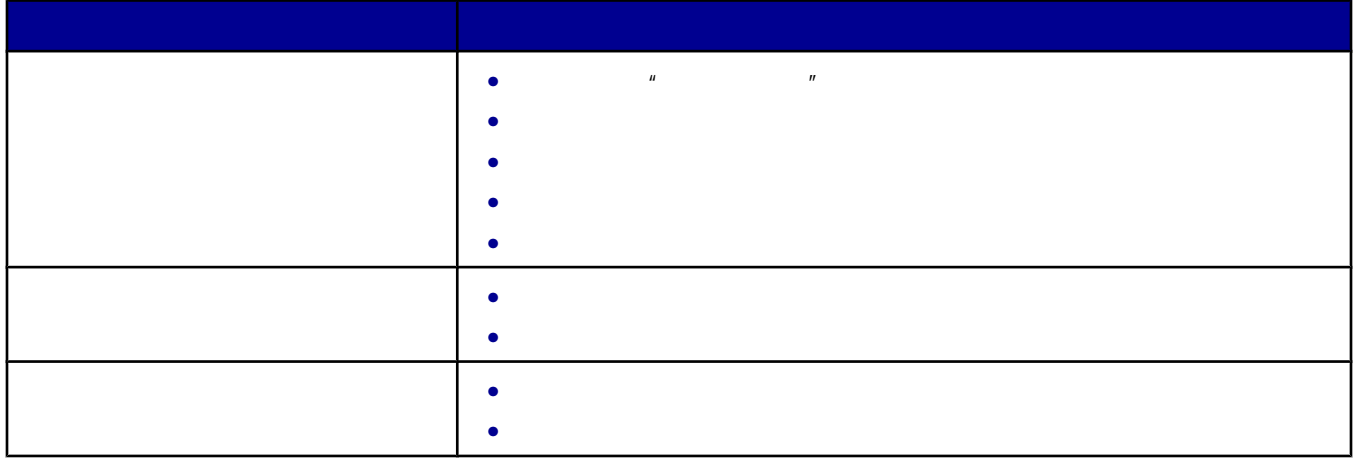

**17**

<span id="page-17-0"></span>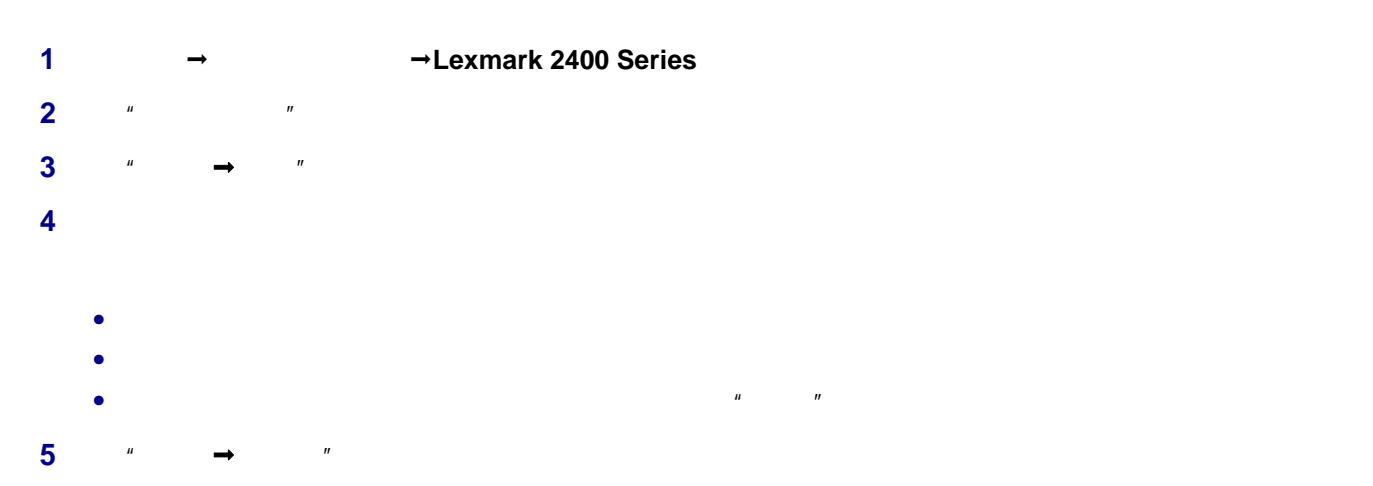

**6**  $\frac{u}{\sqrt{2}}$  ,  $\frac{u}{\sqrt{2}}$  ,  $\frac{u}{\sqrt{2}}$  ,  $\frac{u}{\sqrt{2}}$  ,  $\frac{u}{\sqrt{2}}$  ,  $\frac{u}{\sqrt{2}}$  ,  $\frac{u}{\sqrt{2}}$  ,  $\frac{u}{\sqrt{2}}$  ,  $\frac{u}{\sqrt{2}}$  ,  $\frac{u}{\sqrt{2}}$  ,  $\frac{u}{\sqrt{2}}$  ,  $\frac{u}{\sqrt{2}}$  ,  $\frac{u}{\sqrt{2}}$  ,  $\frac{u}{\sqrt{2}}$  ,  $\frac{u}{\sqrt$ 

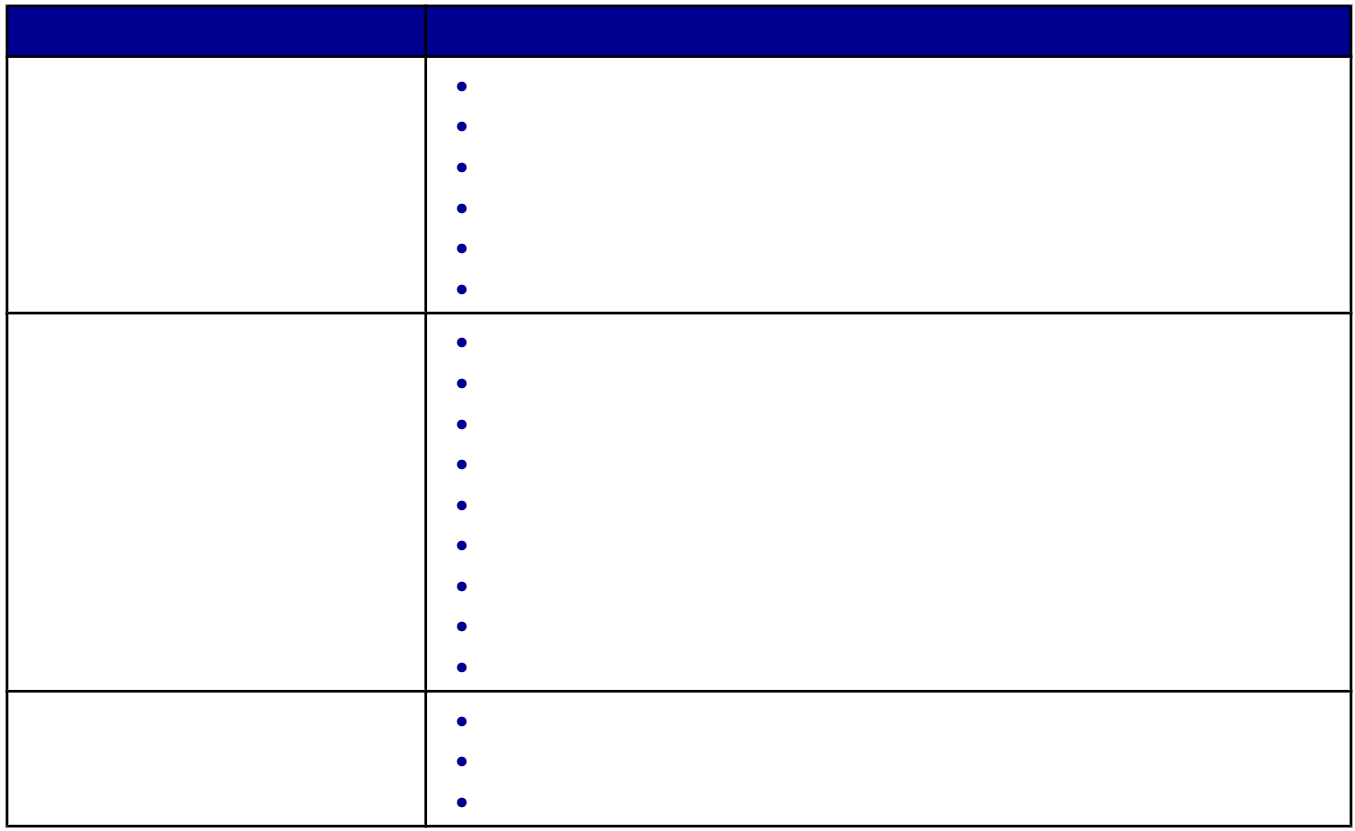

<span id="page-18-0"></span>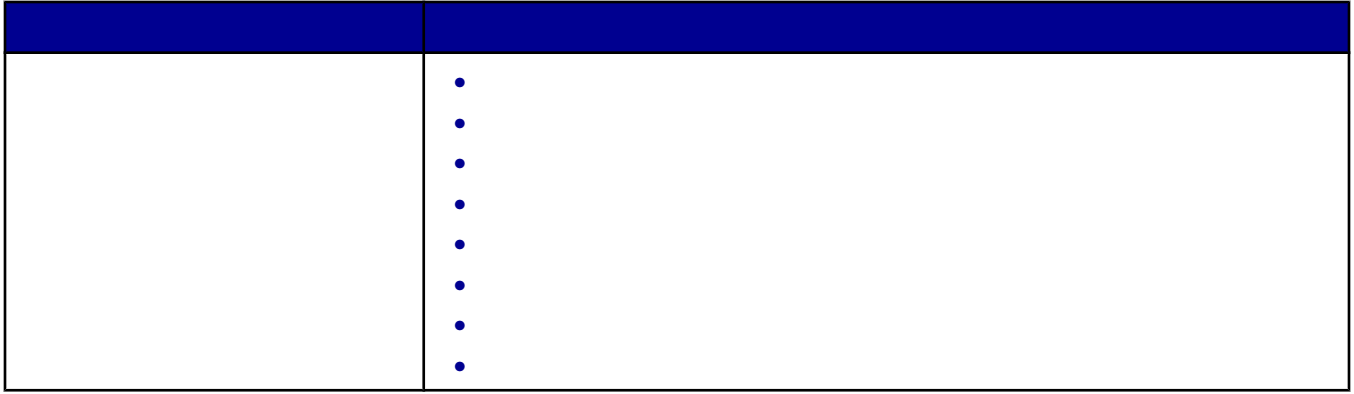

Lexmark

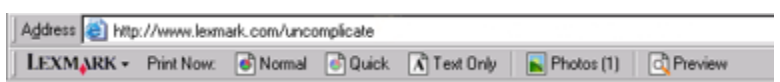

Microsoft Internet Explorer 5.5 Lexmark

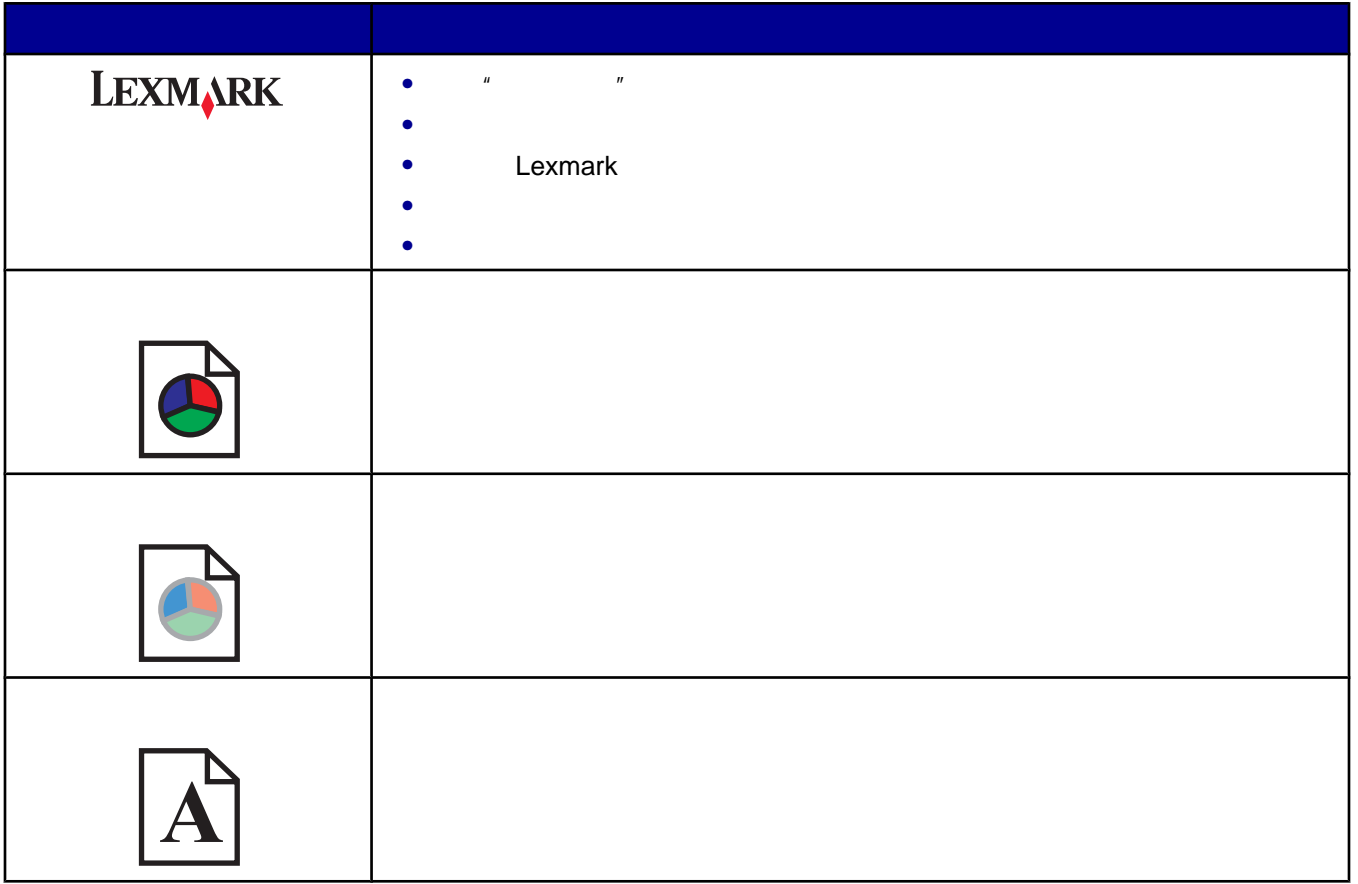

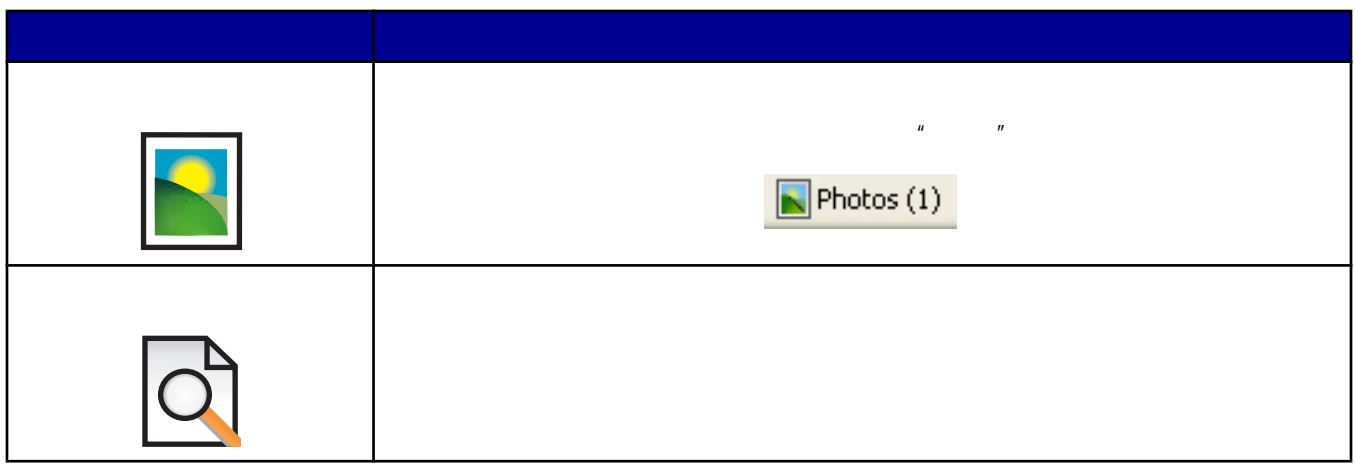

# <span id="page-20-0"></span>**1** 请确认:

- **•** 您使用的是专为喷墨打印机设计使用的纸张。
- **•** 如果使用照片纸、光面纸或重磅亚光纸,装入纸张时请将光面或可打印的一面朝向您。(如果您不确定哪一
- **•** 纸张没有使用过,并且没有破损。
- **•** 如果使用特殊纸,请按照随同纸张一起的指导进行操作。 **•** 请不要用力将纸张塞入打印机内。
- $2$

**4** 调节进纸导轨,使之紧靠纸张的左边缘。

**3** 紧靠着纸张支架的右边垂直装入纸张。

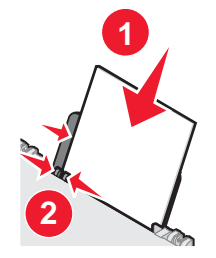

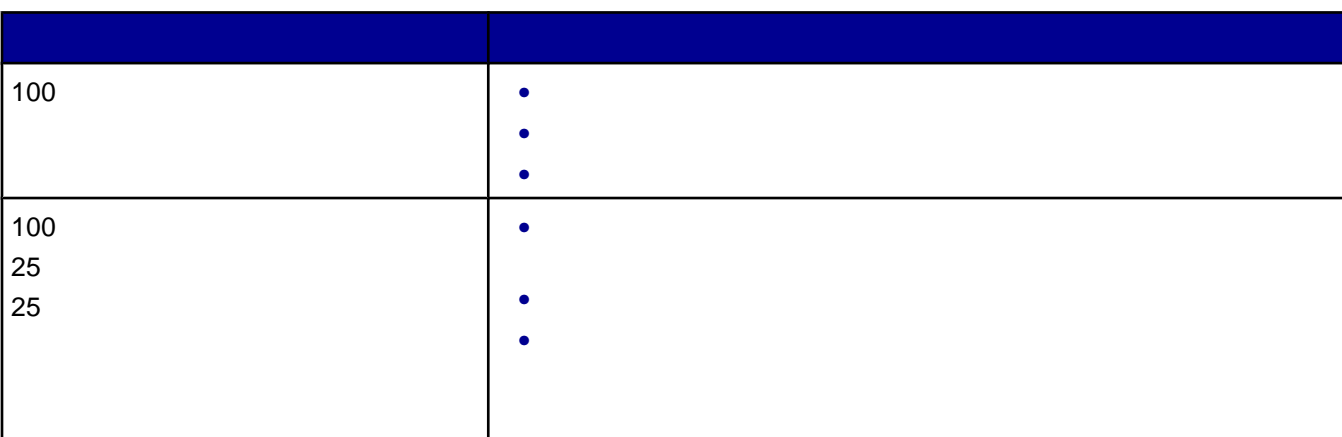

<span id="page-21-0"></span>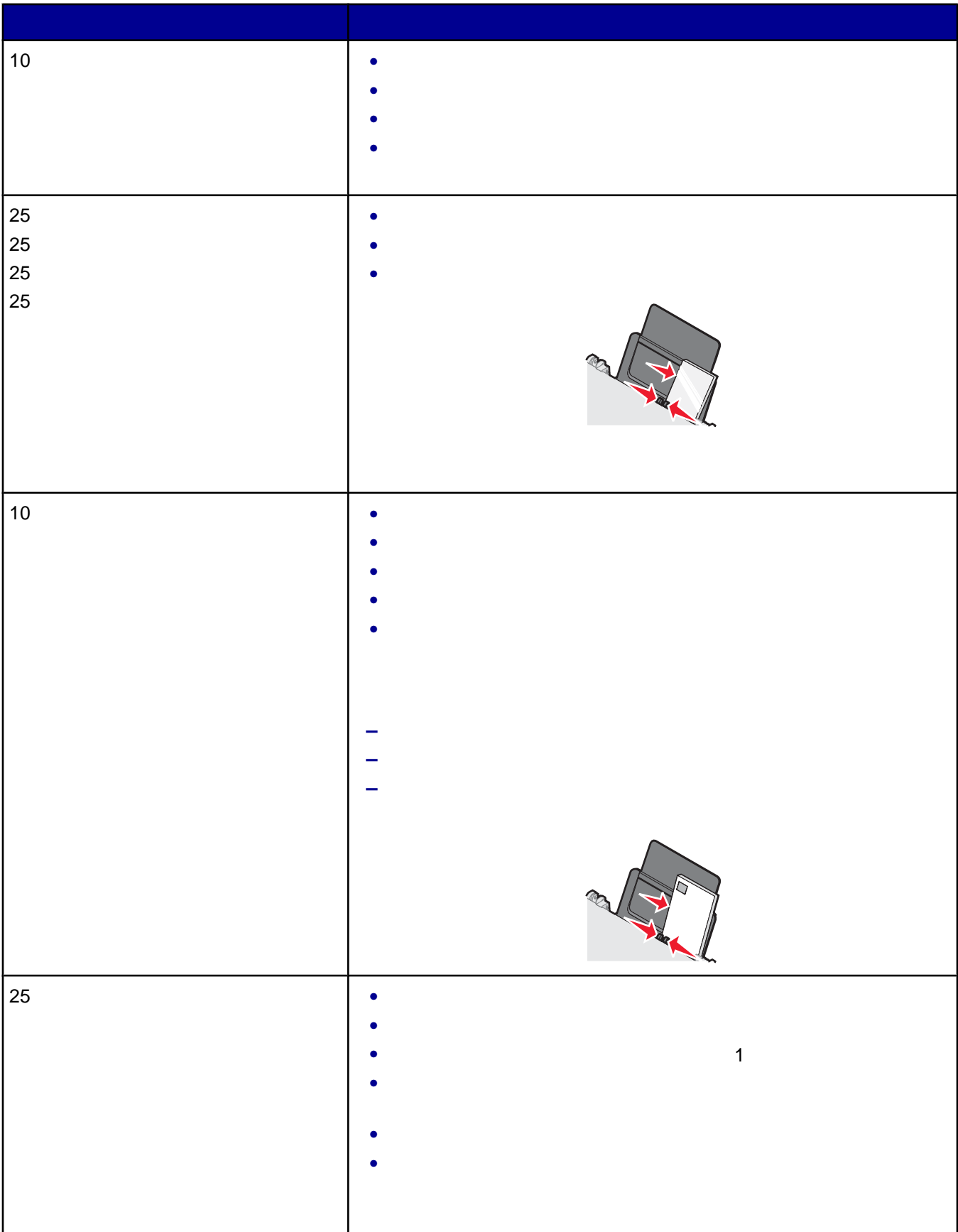

<span id="page-22-0"></span>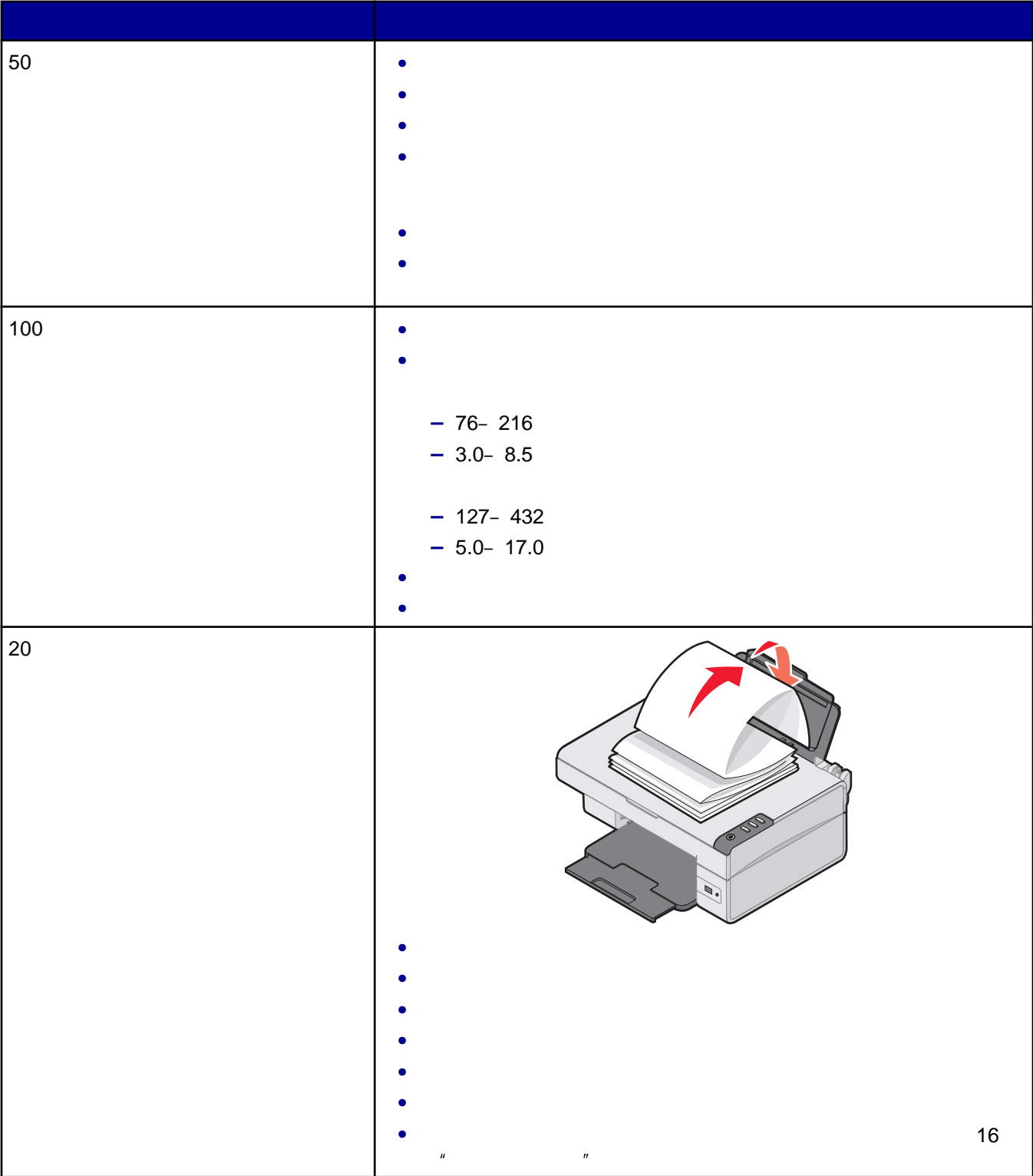

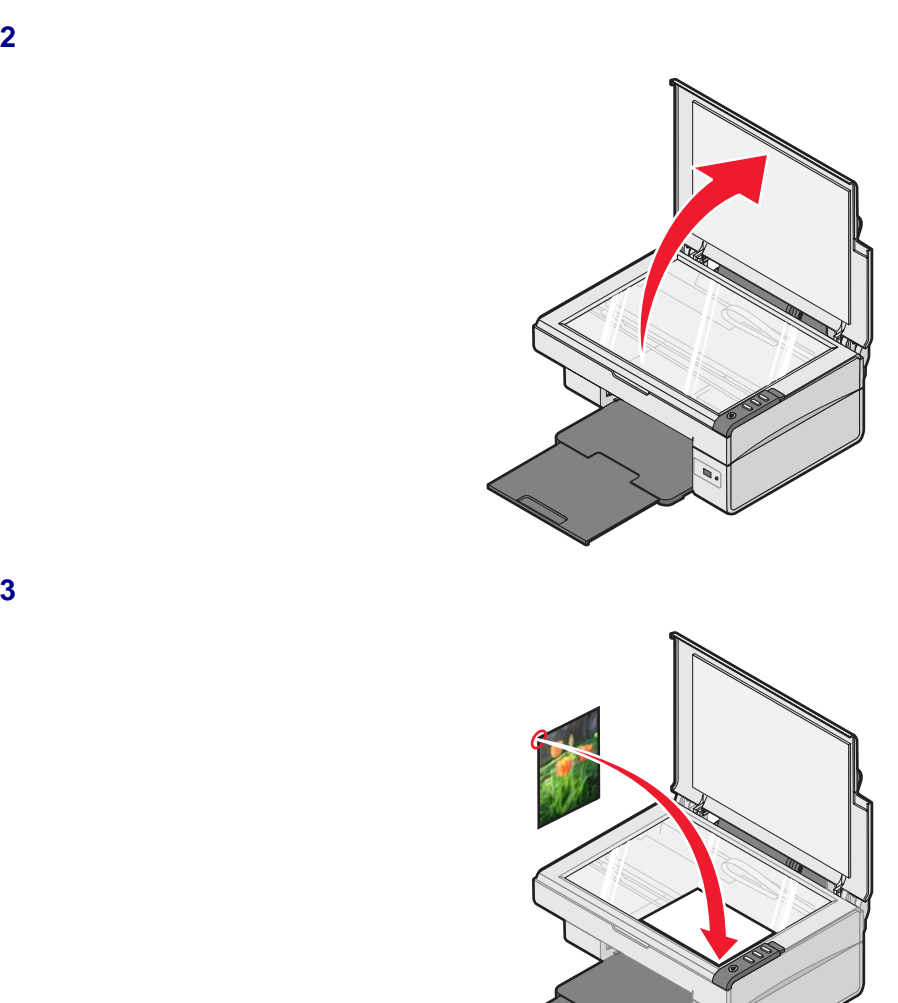

打开顶盖。

<span id="page-23-0"></span>请确认打印机的电源已打开。

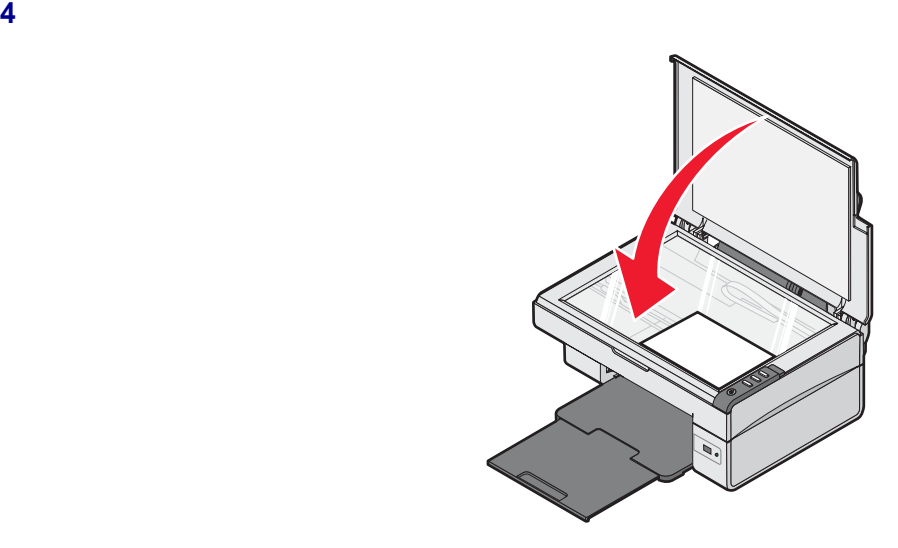

<span id="page-25-0"></span>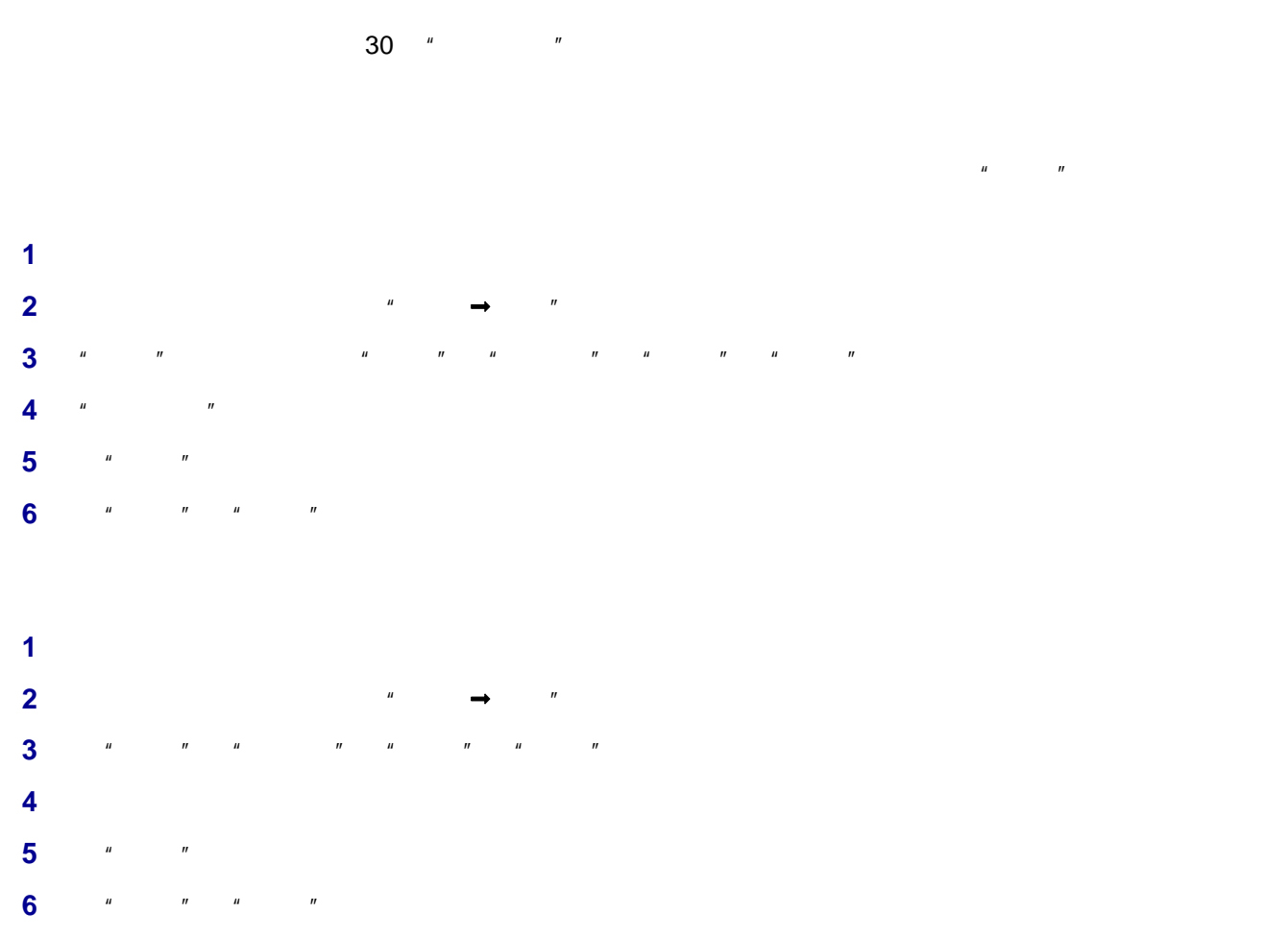

Lexmark

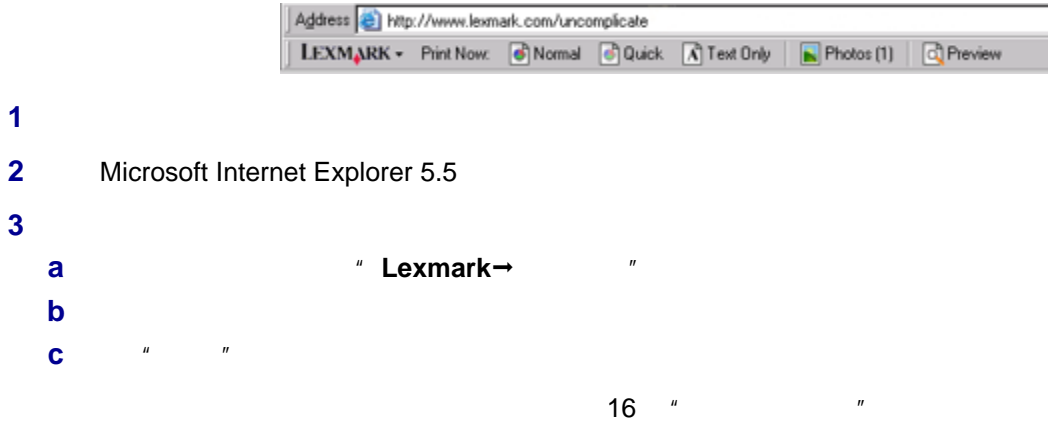

<span id="page-26-0"></span>**4** 如果您希望在打印之前预览网页: **a**  $*$   $*$  $\mathbf b$ **c** 单击: **•** 打印 **•** 关闭,然后继续进行步骤 5

### **5** Lexmark

- **•** 正常
- **•** 高速
- **•** 纯文字

### **1** 装入纸张。要获得最佳效果,请使用照片纸或重磅亚光纸,并确认光面或可打印的一面朝向您。(如果您不确定

**2** Microsoft Internet Explorer 5.5

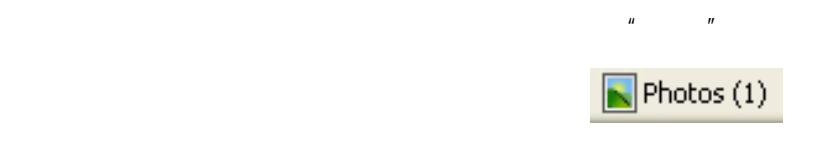

### **3**  $\frac{1}{2}$   $\frac{1}{2}$ **a** Lexmark " " **b**  $\frac{u}{\sqrt{2}}$   $\frac{u}{\sqrt{2}}$ **c** 选择较低的最小照片尺寸。 **d**  $*$   $*$

# $\mu$  and  $\mu$ **4** 单击"照片"按钮。 **5** 如果您希望使用相同的设置打印所有的照片或图像,请选择您希望的尺寸、打印机内的空白纸尺寸和打印份数。 **6** 如果您希望每次打印一张照片或图像:

- **a** 单击您不希望打印的照片或图像可以取消选中它。 **b** 如要进行一般编辑和改变: **1** 右键单击照片或图像。 **2**  $*$   $*$ **3** 选择您希望的操作。 **4** 按照计算机屏幕上的指导进行操作。 **5** 当您完成改变后,请单击"完成"。
- **6** 选择您希望的尺寸、打印机内的空白纸尺寸和打印份数。
- **7** 单击"开始打印"。

<span id="page-27-0"></span> 装入贺卡专用纸、索引卡、或明信片。 <sup>*+</sup>* → <sup>*+</sup>*  $\rightarrow$  <sup>*+</sup>*</sup></sup></sup> **a**  $\frac{u}{a}$  **a**  $\frac{u}{a}$  **a**  $\frac{u}{a}$  **a**  $\frac{u}{a}$  **a**  $\frac{u}{a}$  **a**  选择适当的"质量/速度"设置。  $\mu$  ,  $\mu$  ,  $\mu$  ,  $\mu$  ,  $\mu$  ,  $\mu$   $^{\prime\prime}$   $^{\prime\prime}$   $^{\prime\prime}$  选择"纸张"。 从"纸张尺寸"列表中选择适当的卡片尺寸。  $^{\prime\prime}$   $^{\prime\prime}$   $\frac{u}{m}$   $\frac{u}{m}$   $\frac{u}{m}$   $\frac{u}{m}$ **•** 为了避免发生卡纸,请不要用力将卡片纸塞入打印机内。

**•** 为了避免出现污迹,请随时移开打印机送出的卡片,等墨水完全干燥后再进行叠放。

 装入信封。 **2** <sup>*+</sup>* → <sup>*+</sup>*  $\rightarrow$  <sup>*+</sup>*</sup></sup></sup> **a**  $\frac{1}{2}$  **b**  $\frac{1}{2}$  **b**  $\frac{1}{2}$  **b**  $\frac{1}{2}$  **b**  $\frac{1}{2}$  **b**  $\frac{1}{2}$  **c**  $\frac{1}{2}$  **c**  $\frac{1}{2}$  **c**  $\frac{1}{2}$  **c**  $\frac{1}{2}$  **c**  $\frac{1}{2}$  **c**  $\frac{1}{2}$  **c**  $\frac{1}{2}$  **c**  $\frac{1}{2}$  **c**  $\frac{1}{2}$  **c**  $\frac{$ 

  $\frac{u}{x}$   $\frac{u}{y}$   $\frac{u}{y}$   $\frac{u}{y}$ 从信封尺寸列表中选择打印机内装入的信封的尺寸。

- $\frac{u}{x}$   $\frac{u}{x}$   $\frac{u}{x}$   $\frac{u}{x}$
- **•** 多数信封使用横向打印。
- **•** 请确认您在应用程序中选择了相同的打印方向。 **7**  $*$   $*$
- **8**  $*$   $*$

 $\frac{u}{m}$   $\frac{u}{m}$   $\frac{u}{m}$   $\frac{u}{m}$ 

- 装入透明胶片。 **2** <sup>*+</sup>* → <sup>*+</sup>*  $\rightarrow$  <sup>*+</sup>*</sup></sup></sup>
- $\frac{u}{1}$   $\frac{u}{1}$   $\frac{u}{1}$   $\frac{u}{1}$   $\frac{u}{1}$

<span id="page-28-0"></span>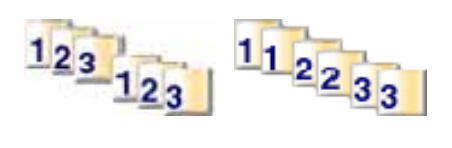

- 装入纸张。 **2** <sup>*+</sup>* → <sup>*+</sup>*  $\rightarrow$  <sup>*+</sup>*</sup></sup></sup> **a**  $\frac{u}{a}$  **a**  $\frac{u}{a}$  **a**  $\frac{u}{a}$  **a**  $\frac{u}{a}$  **a**  $\frac{u}{a}$  **a**
- 在"质量/份数"选项卡中选择您希望打印的份数。
- 选中"逐份打印"。
- **6**  $\frac{u}{\sqrt{u}}$
- **7**  $*$  \*
- $\frac{u}{s}$   $\frac{u}{s}$   $\frac{u}{s}$   $\frac{u}{s}$   $\frac{u}{s}$
- 装入纸张。
- **2** <sup>*+</sup>* → <sup>*+</sup>*  $\rightarrow$  <sup>*+</sup>*</sup></sup></sup>
- **3 a**  $\frac{u}{a}$  **b**  $\frac{u}{a}$  **b**  $\frac{u}{a}$  **b**  $\frac{u}{a}$  **c**  $\frac{u}{a}$  **c**  $\frac{u}{a}$  **c**  $\frac{u}{a}$
- 在"质量/份数"选项卡中,选中"先打印最后一页"。
- 单击"确定"。
- $\frac{u}{m}$   $\frac{u}{m}$   $\frac{u}{m}$   $\frac{u}{m}$

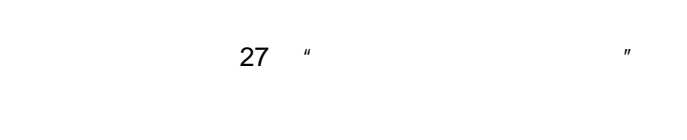

<span id="page-29-0"></span> 装入照片纸。  $\frac{1}{2}$   $\frac{1}{2}$ 

 $*$   $*$   $*$ 

单击"显示文件夹"。

从右侧的目录区域中选择您的照片所在的文件夹。

单击"隐藏文件夹"。

单击并选中每一张您希望打印的照片。

 $\overset{u}{\phantom{v}}$  ..."  $\overset{u}{\phantom{v}}$   $\qquad \qquad \overset{u}{\phantom{v}}$ 

选择照片尺寸。

**a**  $\blacksquare$  **12 b**  $\blacksquare$  **a**  $\blacksquare$  **f**  $\blacksquare$ 

**13 13 13** 

**a**  $*$   $*$ 

**b**  $\blacksquare$ 

c <sub>2</sub> **c**  $\frac{1}{2}$  **c**  $\frac{1}{2}$  **c**  $\$ 

 $^{\prime\prime}$   $^{\prime\prime}$   $^{\prime\prime}$ 

**14**  $*$   $*$ 

# <span id="page-30-0"></span> $PictBridge$

PictBridge

- USB
- USB PictBridge

USB

A.

exposed: PictBridge はらには PictBridge はらい USB しょうかい

 $\frac{1}{2}$   $\frac{1}{2}$   $\frac{1}{2}$ 

从右侧的目录区域中选择您的照片所在的文件夹。

**a** 单击"改变上面列出的版面种类"。

 $\frac{u}{\sqrt{2}}$  and  $\frac{u}{\sqrt{2}}$  and  $\frac{u}{\sqrt{2}}$  and  $\frac{u}{\sqrt{2}}$  and  $\frac{u}{\sqrt{2}}$  and  $\frac{u}{\sqrt{2}}$  and  $\frac{u}{\sqrt{2}}$  and  $\frac{u}{\sqrt{2}}$  and  $\frac{u}{\sqrt{2}}$  and  $\frac{u}{\sqrt{2}}$  and  $\frac{u}{\sqrt{2}}$  and  $\frac{u}{\sqrt{2}}$  and  $\frac{u}{\sqrt{2}}$  a

 $*$   $*$   $*$ 

单击"显示文件夹"。

单击"隐藏文件夹"。

选择您希望的版面。

**b**  $\blacksquare$ 

**c**  $\frac{u}{v}$   $\frac{u}{v}$ **d** 选择您希望的版面。

按照数码相机说明文档中的指导选择并打印照片。

装入纸张。

选择纸张尺寸。

 $\phantom{0}$   $\phantom{0}$   $\phantom{0}$ 

<span id="page-31-0"></span>**11**  $\frac{1}{2}$  **11**  $\frac{1}{2}$  装入纸张。  $\frac{1}{2}$   $\frac{1}{2}$   $*$   $*$   $*$  单击"显示文件夹"。 从右侧的目录区域中选择您的照片所在的文件夹。 单击"隐藏文件夹"。  $\frac{u}{\sqrt{2}}$  and  $\frac{u}{\sqrt{2}}$  and  $\frac{u}{\sqrt{2}}$  and  $\frac{u}{\sqrt{2}}$  and  $\frac{u}{\sqrt{2}}$  and  $\frac{u}{\sqrt{2}}$  and  $\frac{u}{\sqrt{2}}$  and  $\frac{u}{\sqrt{2}}$  and  $\frac{u}{\sqrt{2}}$  and  $\frac{u}{\sqrt{2}}$  and  $\frac{u}{\sqrt{2}}$  and  $\frac{u}{\sqrt{2}}$  and  $\frac{u}{\sqrt{2}}$  a 选择纸张尺寸。 选择带有黑色方框的版面。 **a** 单击"改变上面列出的版面种类"。 **b**  $\blacksquare$ **c**  $\frac{u}{v}$   $\frac{u}{v}$ **d** 选择带有黑色方框的版面。 在白色方框中单击一下。一个对话框将会出现。

 输入您希望的文字。 13 **a**  $\frac{1}{n}$ 

**14**  $*$   $*$ 

- <span id="page-32-0"></span>**1** 装入纸张。
- **2** 将文档原件正面朝下放置在扫描仪玻璃上。
- **3** 按钮。

# $4x6$

- **1**  $4x6$
- **2**  $4x6$
- $\frac{4x6in}{10x15cm}$   $\rightarrow$   $\frac{4x6in}{10x15cm}$
- **1** 在计算机桌面上双击"影像工作室"图标。
- 
- **2**  $*$   $*$
- **3** 根据您的需要改变复印设置。
- **•** 选择复印的数量和颜色设置。
- **•** 选择复印的质量。 **•** 选择空白纸张尺寸。
- **•** 选择文档原件的尺寸。
- **•** 使您的复印结果较浅或较深。
- **•**  $\mathbf{u}$   $\mathbf{u}$   $\mathbf{u}$   $\mathbf{u}$   $\mathbf{u}$
- **4** 如果您希望改变更多的设置:
- **a**  $\frac{u}{2}$
- **b** 定制复印设置。
- **c**  $\frac{u}{v}$   $\frac{u}{v}$
- **5** 单击"开始复印"。

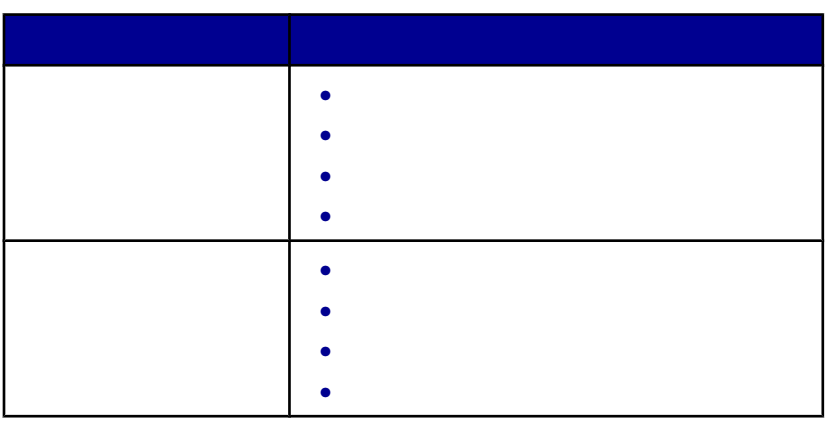

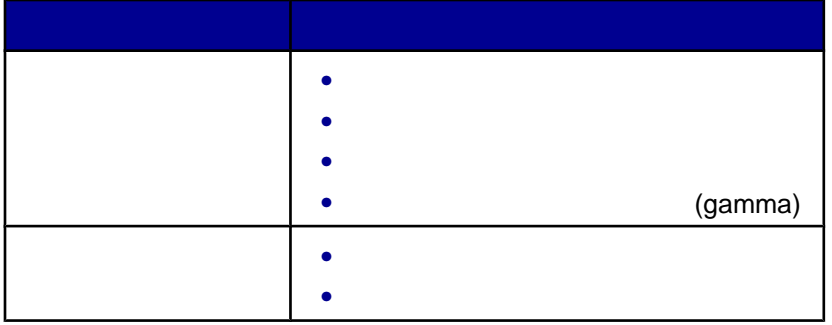

<span id="page-34-0"></span>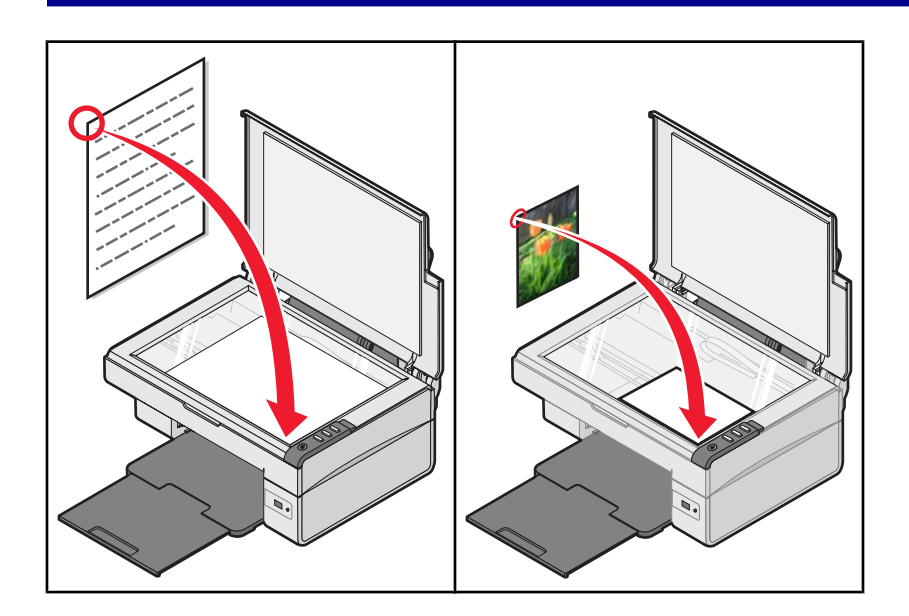

- $\blacksquare$
- 将文档原件正面朝下放置在扫描仪玻璃上。
- 台
- 如果您希望只扫描文档的一个区域,请使用您的鼠标在预览图像上单击并拖动一个方框,选择要扫描的区域。
- 从"将扫描的图像发送到"下拉列表中选择您希望的应用程序。
- 单击"开始扫描"。
- 
- $\blacksquare$ 将文档原件正面朝下放置在扫描仪玻璃上。
- 3 <sup>4-</sup>
- 如果您希望只扫描文档的一个区域,请使用您的鼠标在预览图像上单击并拖动一个方框,选择要扫描的区域。
- 
- 从"将扫描的图像发送到"下拉列表中选择您希望的应用程序。
- $^{\prime\prime}$   $^{\prime\prime}$
- 选择要扫描的内容。
- 选择扫描质量。

```
9 如果您希望改变更多的设置:
  a 单击"显示高级扫描设置"。
  b 定制扫描设置。
  c \frac{u}{x} \frac{u}{x}
```
10  $*$   $*$ 

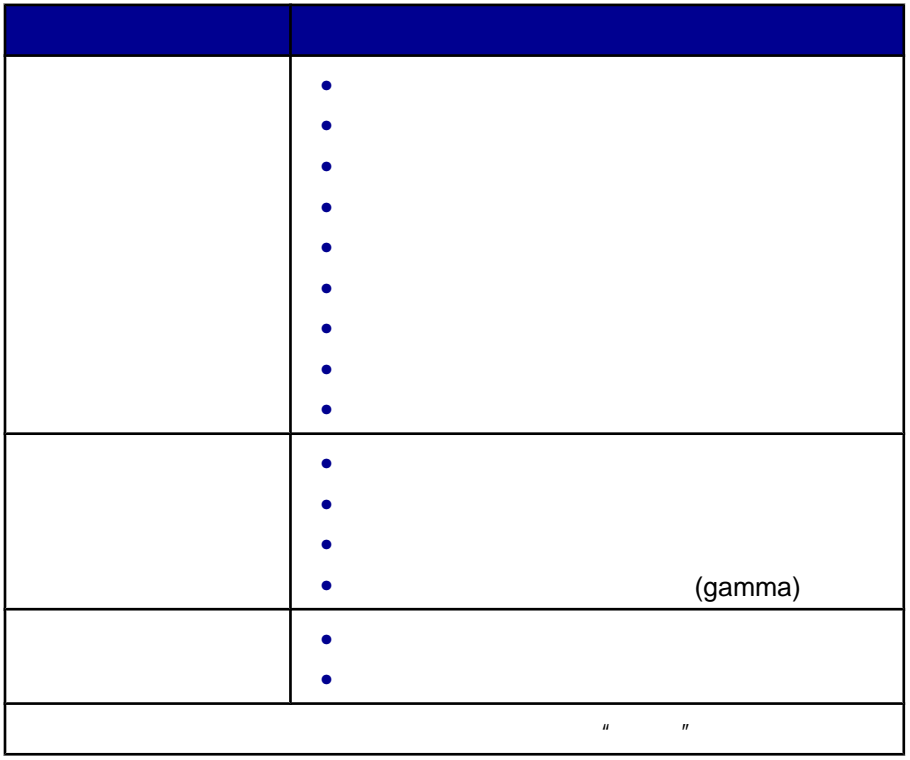

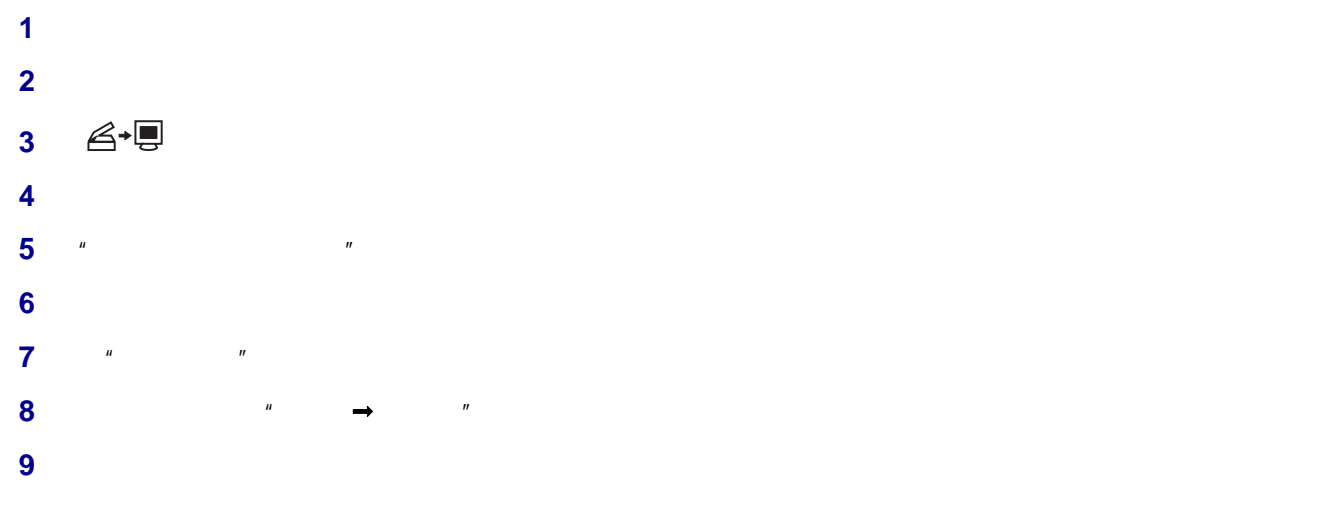

- <span id="page-36-0"></span>  $\blacksquare$  将文档原件正面朝下放置在扫描仪玻璃上。 3 <sup>4-</sup> 如果您希望只扫描文档的一个区域,请使用您的鼠标在预览图像上单击并拖动一个方框,选择要扫描的区域。 (a)  $\frac{1}{n}$  (b)  $\frac{1}{n}$  (b)  $\frac{1}{n}$  (c)  $\frac{1}{n}$  (c)  $\frac{1}{n}$  (c)  $\frac{1}{n}$  (c)  $\frac{1}{n}$  (c)  $\frac{1}{n}$  (c)  $\frac{1}{n}$  (c)  $\frac{1}{n}$  (c)  $\frac{1}{n}$  (c)  $\frac{1}{n}$  (c)  $\frac{1}{n}$  (c)  $\frac{1}{n}$  (c)  $\frac{1}{n}$  (c)  $\frac{$  根据您的需要调整设置。 **7**  $*$   $*$
- 按照计算机屏幕上的指导进行操作。

# $(OCR)$  请确认: **•** 打印机连接在计算机上,并且打印机和计算机的电源都已打开。 • **ABBYY Fine Reader**  将文档原件正面朝下放置在扫描仪玻璃上。 **a**  $\frac{u}{2}$  **b**  $\frac{u}{2}$  **b**  $\frac{u}{2}$  **c**  $\frac{u}{2}$  **c**  $\frac{u}{2}$  **c**  $\frac{u}{2}$  单击"扫描并编辑文本**(OCR)**"。 如果您希望只扫描文档的一个区域: **a**  $\frac{u}{x}$   $\frac{u}{x}$

- **b** example  $\mathbf{R}$  从"选择您的文本编辑器"下拉列表中选择您希望使用的文字处理应用程序。 单击"开始发送"。 编辑文档。 " → " 输入文件名、格式、以及您希望保存的位置。
- **11**  $*$  $\blacksquare$
- 将文档原件正面朝下放置在扫描仪玻璃上。 按钮。
- (*w*) and (*w*) and (*w*) and (*w*) and (*w*) and (*w*) and (*w*) and (*w*) and (*w*) and (*w*) and (*w*) and (*w*) and (*w*) and (*w*) and (*w*) and (*w*) and (*w*) and (*w*) and (*w*) and (*w*) and (*w*) and (*w*) an

<span id="page-37-0"></span>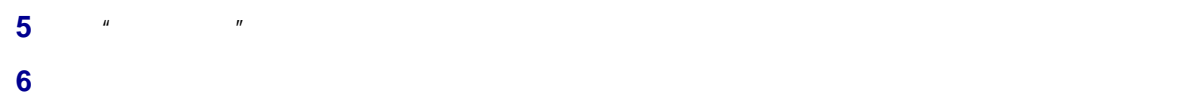

 $\mathbf u = \mathbf w$  $\blacksquare$ 

- 将文档原件正面朝下放置在扫描仪玻璃上。 3 <sup>4</sub></sup>  $4 \pm 4$
- 从"将扫描的图像发送到"下拉列表中选择您希望的应用程序。
- 单击"显示高级扫描设置"。  $\blacksquare$   $\blacksquare$
- $^{\prime\prime}$  with  $^{\prime\prime}$  and  $^{\prime\prime}$  and  $^{\prime\prime}$
- $\blacksquare$   $\blacksquare$   $\blacksquare$   $\blacksquare$   $\blacksquare$   $\blacksquare$   $\blacksquare$
- $\frac{u}{2}$   $\frac{u}{2}$   $\frac{u}{2}$   $\frac{u}{2}$   $\frac{u}{2}$   $\frac{u}{2}$   $\frac{u}{2}$   $\frac{u}{2}$   $\frac{u}{2}$   $\frac{u}{2}$   $\frac{u}{2}$
- **11**  $*$  \*
- 12  $*$   $*$

<span id="page-38-0"></span>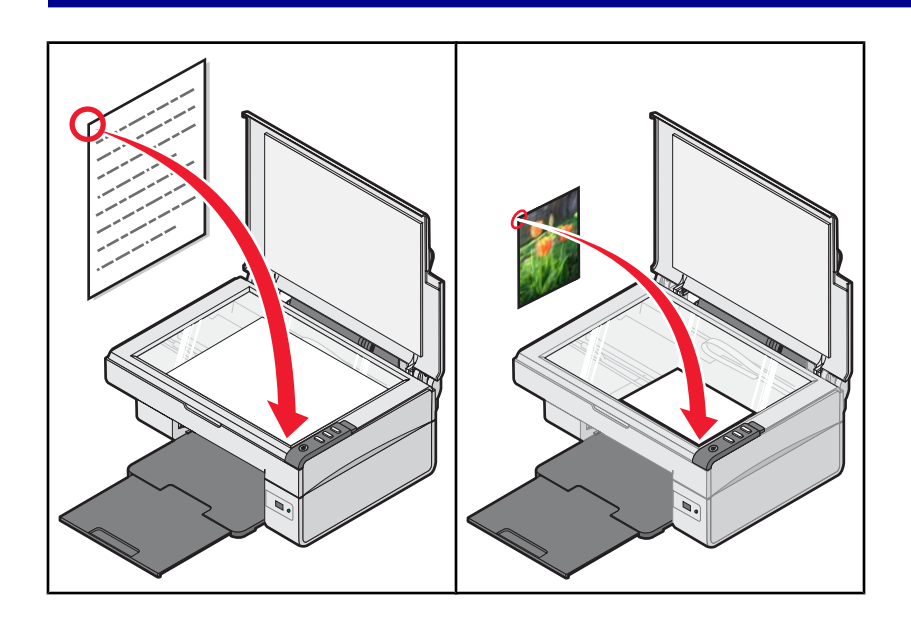

# 请确认:

- **•** 打印机连接在一台带有传真调制解调器的计算机上。
- **•** 计算机连接在一根可用的电话线上。
- **•** 打印机和计算机的电源都已打开。
- 将文档原件正面朝下放置在扫描仪玻璃上。
- **a**  $\frac{u}{2}$  **b**  $\frac{u}{2}$  **b**  $\frac{u}{2}$  **c**  $\frac{u}{2}$  **c**  $\frac{u}{2}$  **c**  $\frac{u}{2}$
- $\frac{u}{2}$   $\frac{u}{2}$
- 单击"扫描并发送传真"。
- 单击"开始预览"。
- 使用鼠标在预览图像中单击并拖动一个虚线框,选择要传真的区域。
- 根据您的需要改变设置。
- $*$   $*$   $*$
- 按照计算机屏幕上的指导完成传真任务。

# 请确认:

- **•** 打印机连接在一台带有传真调制解调器的计算机上。
- **•** 计算机连接在一根可用的电话线上。
- **•** 打印机和计算机的电源都已打开。
- $\frac{1}{2}$   $\frac{1}{2}$   $\frac{1}{2}$
- **3**  $*$   $*$
- 单击"接收传真或查看设置/历史记录"。

 $\mu$  :  $\mu$ 

- 双击状态窗口中的传真可以进行浏览。
- 单击打印图标可以打印传真。

<span id="page-40-0"></span>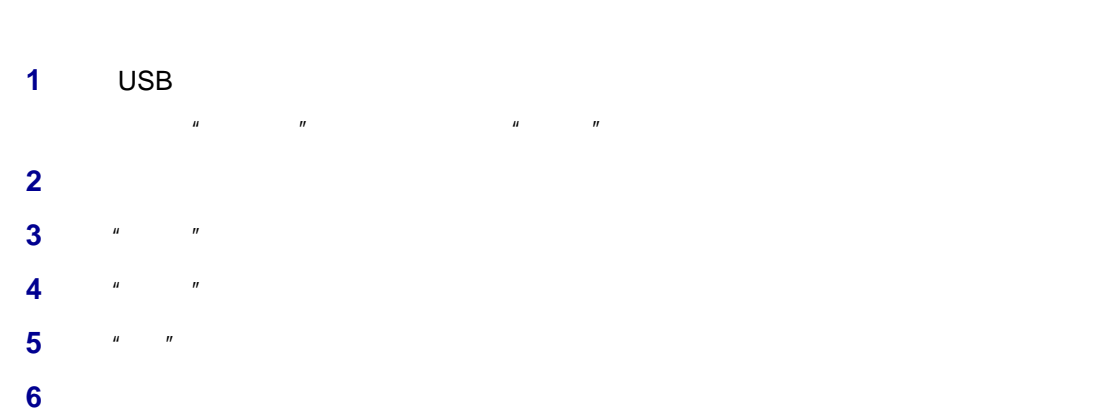

**7** (a)  $\frac{u}{\sqrt{2}}$  (b)  $\frac{u}{\sqrt{2}}$  (c)  $\frac{u}{\sqrt{2}}$  (c)  $\frac{u}{\sqrt{2}}$  (c)  $\frac{u}{\sqrt{2}}$  (c)  $\frac{u}{\sqrt{2}}$  (c)  $\frac{u}{\sqrt{2}}$  (c)  $\frac{u}{\sqrt{2}}$  (c)  $\frac{u}{\sqrt{2}}$  (c)  $\frac{u}{\sqrt{2}}$  (c)  $\frac{u}{\sqrt{2}}$  (c)  $\frac{u}{\sqrt{2}}$  (c)  $\frac{u}{\sqrt{2$ **8** 按照计算机屏幕上的指导进行操作,直到安装完毕。

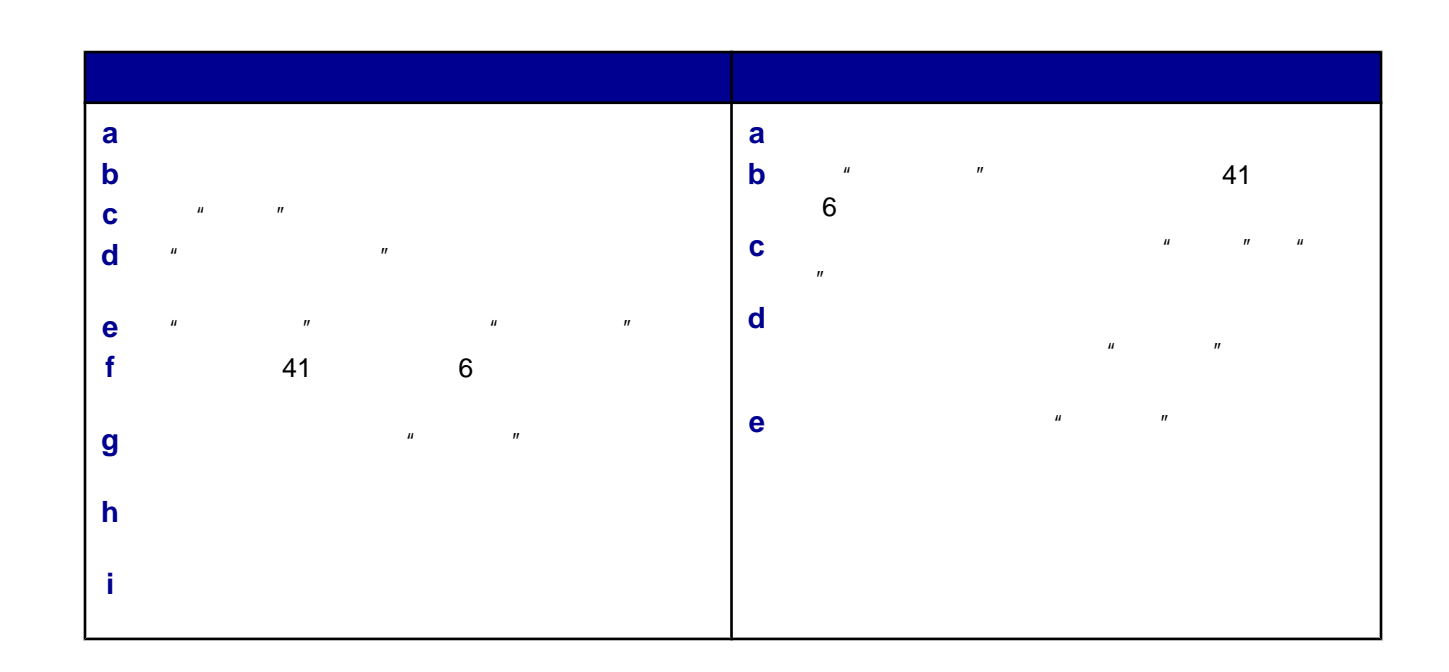

<span id="page-41-0"></span>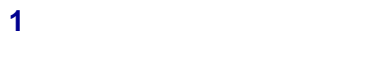

抬起扫描仪部分。

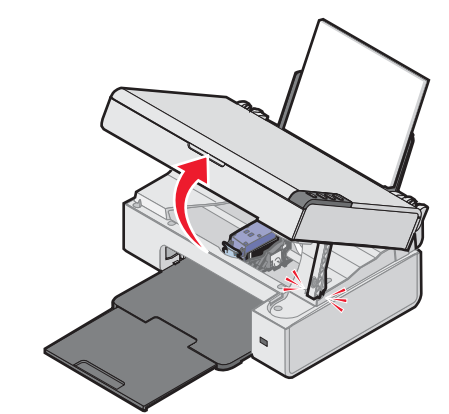

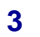

向下按墨盒锁定杆,然后打开墨盒保护盖。

取出旧的打印墨盒。

如果您安装的是新的打印墨盒,请撕掉打印墨盒后面和底部的透明封条。

46 " Lexmark "

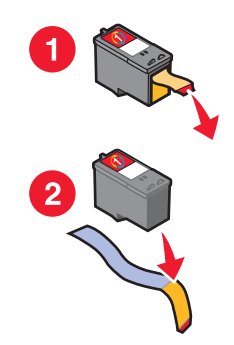

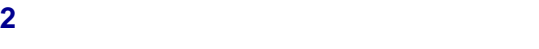

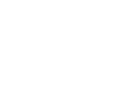

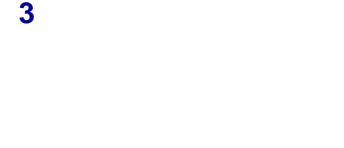

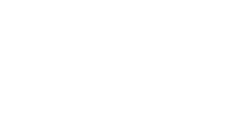

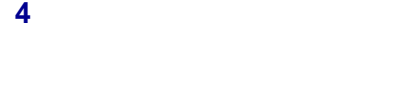

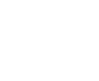

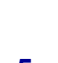

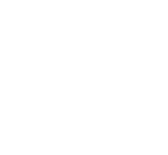

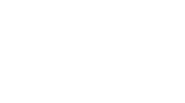

- **6**  $\mathbf{A} + \mathbf{B}$  3
- 按照计算机屏幕上的指导进行操作。

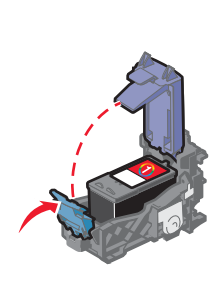

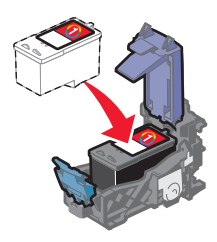

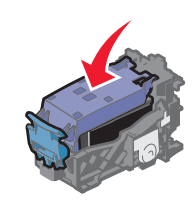

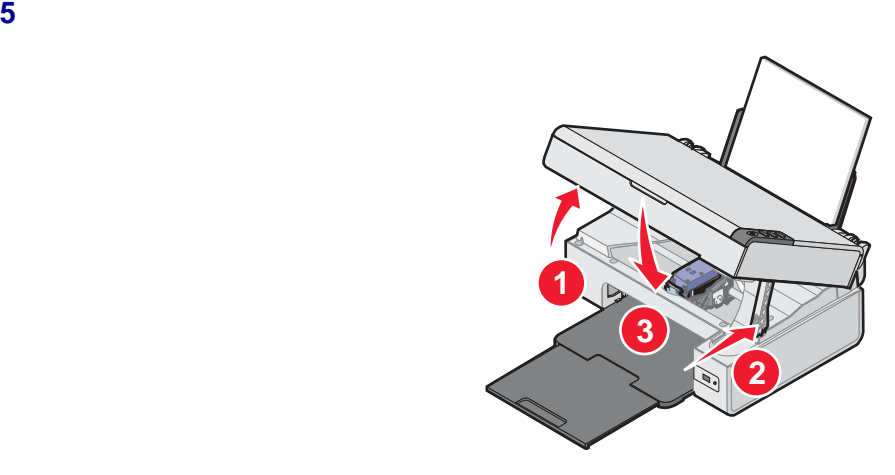

### <span id="page-43-0"></span>• **• Example 1 Contract the Contract of Contract Contract of Contract Contract Contract Contract Contract Contract Contract Contract Contract Contract Contract Contract Contract Contract Contract Contract Contract Cont**

- **•** 请确认光面或可打印的一面朝向您。(如果您不确定哪一面可打印,请参阅随同纸张一起的指导。) **•** 使用比较厚重或比较亮白的纸张。 **•** 选择较高的打印质量设置。 **1 44**  $^{\prime\prime}$  **44**  $^{\prime\prime}$  $\sim$  2  $\frac{44}{100}$   $\frac{44}{100}$   $\frac{44}{100$
- $\sim$  3 **3 42**  $\degree$  **42**  $\degree$  **42**  $\degree$  **42**  $\degree$   $\degree$
- $\sim$  4 **45**  $^{\prime\prime}$  **45**  $^{\prime\prime}$  $"$   $"$
- $"$   $"$
- 装入纸张。  $\frac{u}{2}$   $\frac{u}{2}$   $\frac{u}{2}$   $\frac{u}{2}$
- $*$   $*$   $*$   $*$ 单击"维护"选项卡。
- 单击"进行校正以消除模糊边界"。
- **6**  $*$   $*$
- 按照计算机屏幕上的指导进行操作。
- 装入普通纸。  $\frac{1}{2}$   $\frac{1}{2}$   $\frac{1}{2}$
- $*$   $*$   $*$ 单击"维护"选项卡。
- 单击"进行清洗以消除水平条纹"。
- <span id="page-44-0"></span>**6**  $*$   $*$
- 
- 重新打印您的文档,看打印质量是否有所提高。 如果打印质量仍然没有提高,请尝试重复清洗打印墨盒喷头(最多不要超过两次)。
- 
- 取出打印墨盒。
- 用水将一块干净且不掉毛的软布润湿。
- 用这块湿布靠住打印墨盒喷头区域大约三秒钟,然后沿着图示的方向轻轻地擦去污点并擦干。

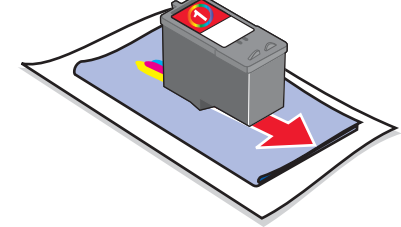

用这块湿布的其他干净部分靠住触点区域大约三秒钟,然后沿着图示的方向轻轻地擦去污点并擦干。

- 3 4 等待喷头和触点完全干燥。 重新安装打印墨盒。 重新打印您的文档。
- 9
- 如果打印质量仍然不能令您满意,请更换您的打印墨盒。
	-
	-
	- **•** 除非您准备安装新的打印墨盒,否则请不要打开新墨盒的包装。
- 
- 
- **a** a 44 **c**  $\frac{a}{\sqrt{2}}$  **44**  $\frac{a}{\sqrt{2}}$  **44**  $\frac{a}{\sqrt{2}}$  **44**  $\frac{a}{\sqrt{2}}$ 
	-
	-
- **•** 除非您准备更换墨盒、清洗墨盒或将墨盒保存在密封容器中,否则请不要从打印机内取出打印墨盒。如果打印墨

### [www.lexmark.com](http://www.lexmark.com)

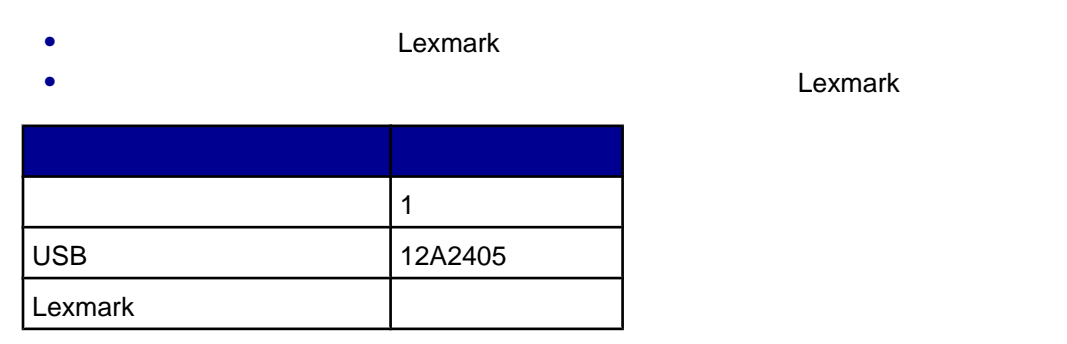

# Lexmark

#### Lexmark

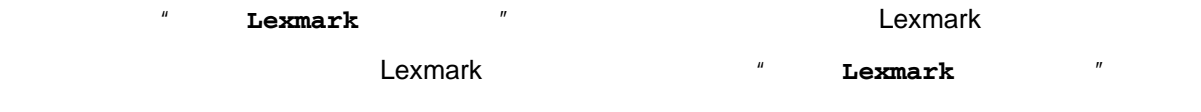

- **1** 单击信息中的"了解更多"。
- **2**  $*$  **Lexmark**  $*$
- Lexmark
- **•** 如果您正在从计算机进行打印,请单击信息中的"了解更多",选中复选框,然后单击"关闭"。
- **•** 如果您没有连接计算机使用打印机,请按"取消"按钮。

Lexmark **Lexmark** Lexmark

# Lexmark

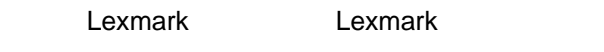

- **1** 请访问我们的国际互联网站 **[www.lexmark.com/recycle](http://www.lexmark.com/recycle)**
- **2** 按照计算机屏幕上的指导进行操作。

**46**

Lexmark The contract the contract of the state  $\sim$  Lexmark Eexmark Eexman  $\sim$ 印墨盒。再填充打印墨盒可能影响打印质量,并可能损坏打印机。要获得最佳打印效果,请使用 Lexmark 耗材。

<span id="page-45-0"></span>**1** 用水将一块干净且不掉毛的软布润湿。 **2** 轻轻地擦洗扫描仪玻璃。

- <span id="page-46-0"></span>**•** 47 页"安装问题解答" 50 "
- **•** 52 [页"复印问题解答"](#page-51-0)
- **•** 54 [页"扫描问题解答"](#page-53-0)
- **•** 56 [页"传真问题解答"](#page-55-0)
- 57 "
- **•** 59 [页"错误信息"](#page-58-0)
- 60 "

## • 47 " " " "

- **•** 47 页"软件不能安装"
- **•** 48 [页"页面不能打印"](#page-47-0)
- **50**  $\blacksquare$   **PictBridge**  $\blacksquare$

## "电源"指示灯不亮

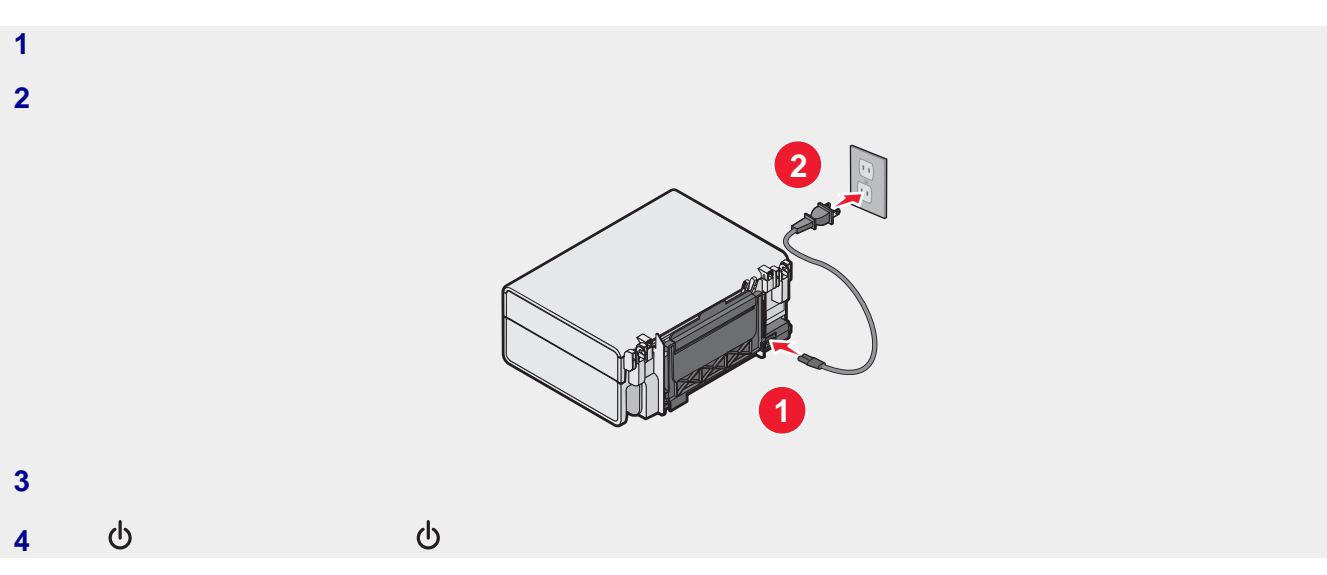

- **•** Windows 98 Me
- **•** Windows 2000
- **•** Windows XP

<span id="page-47-0"></span>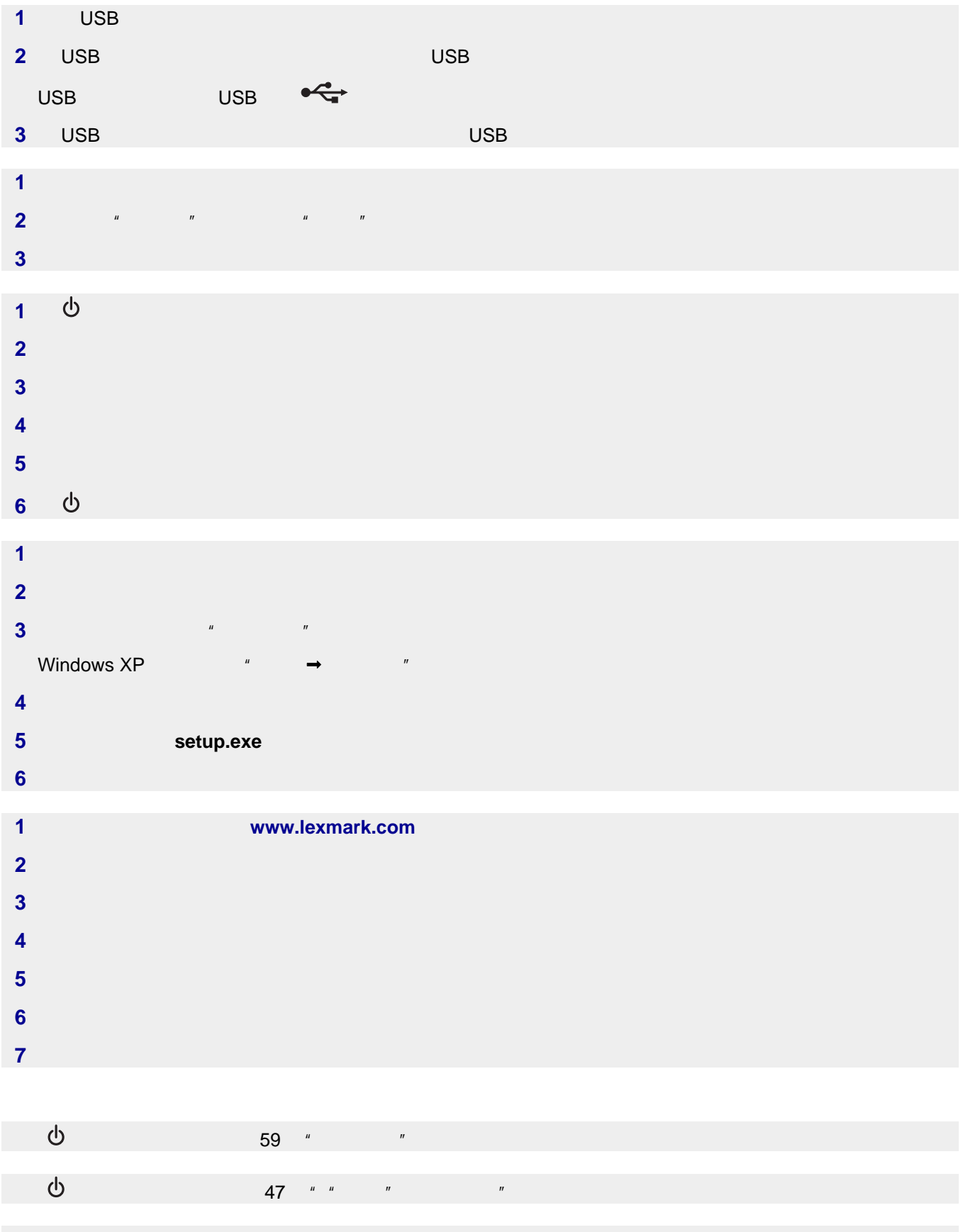

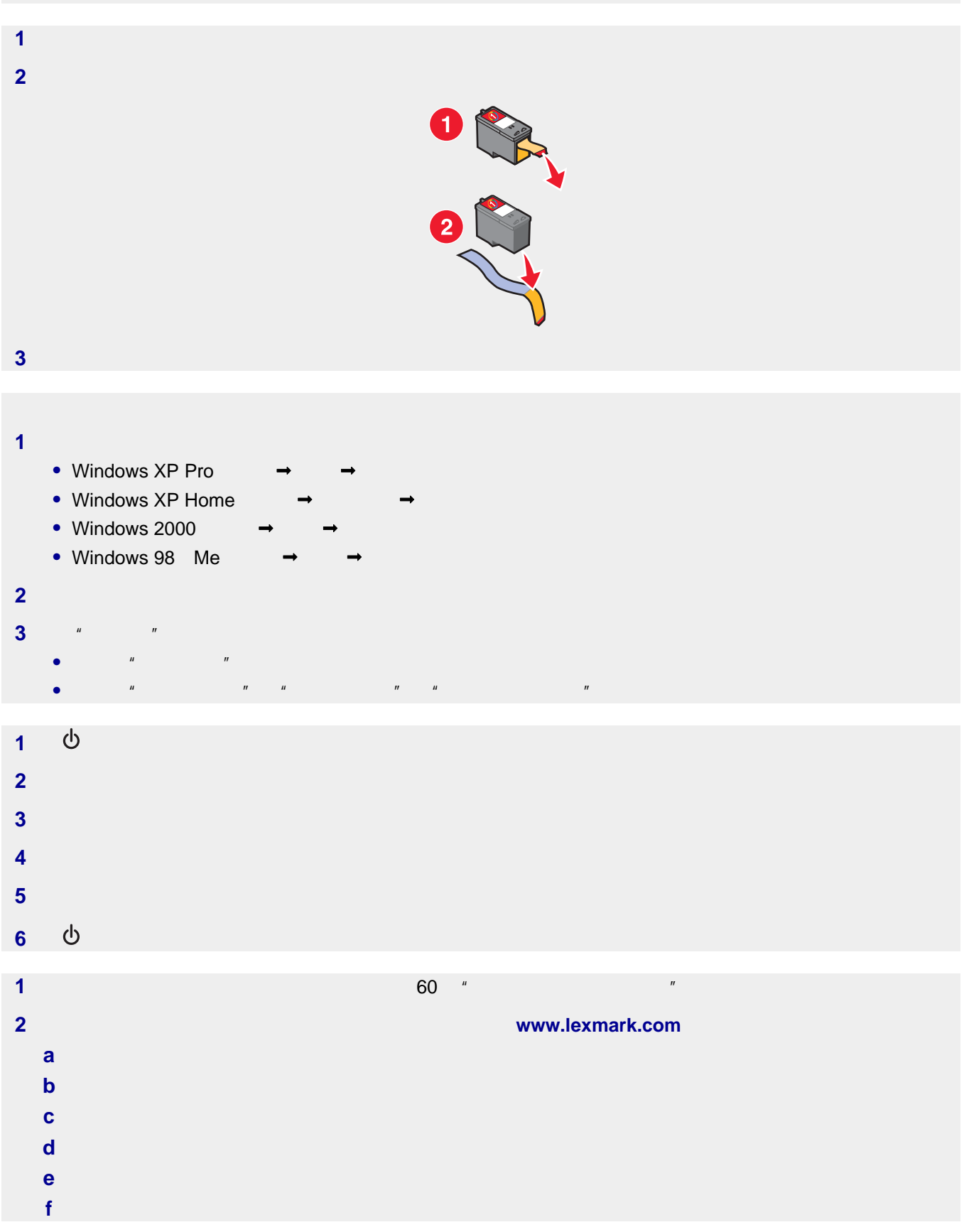

# $PictBridge$

<span id="page-49-0"></span>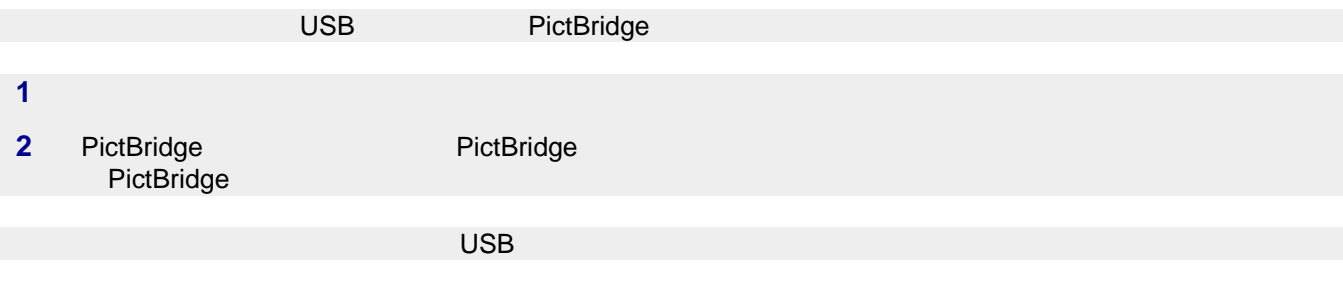

- 44 " "
- **•** 50 页"文字或图像的质量非常差"
- 51  $'$
- **•** 52 [页"文档或照片只打印了一部分"](#page-51-0)
- 52 " • 52 "

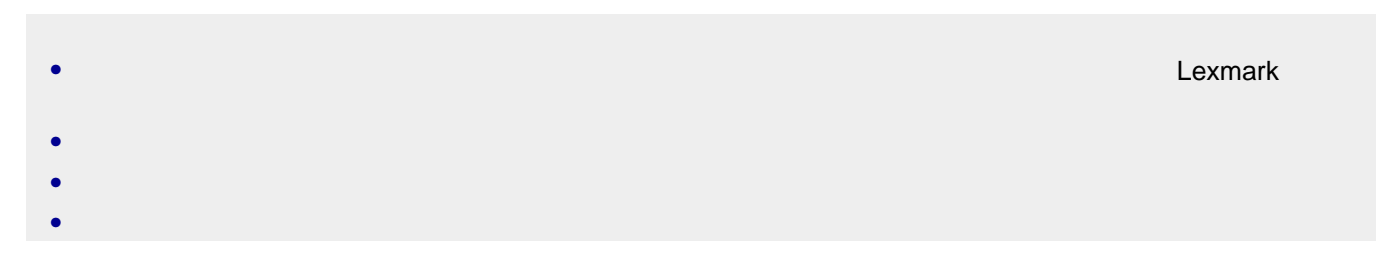

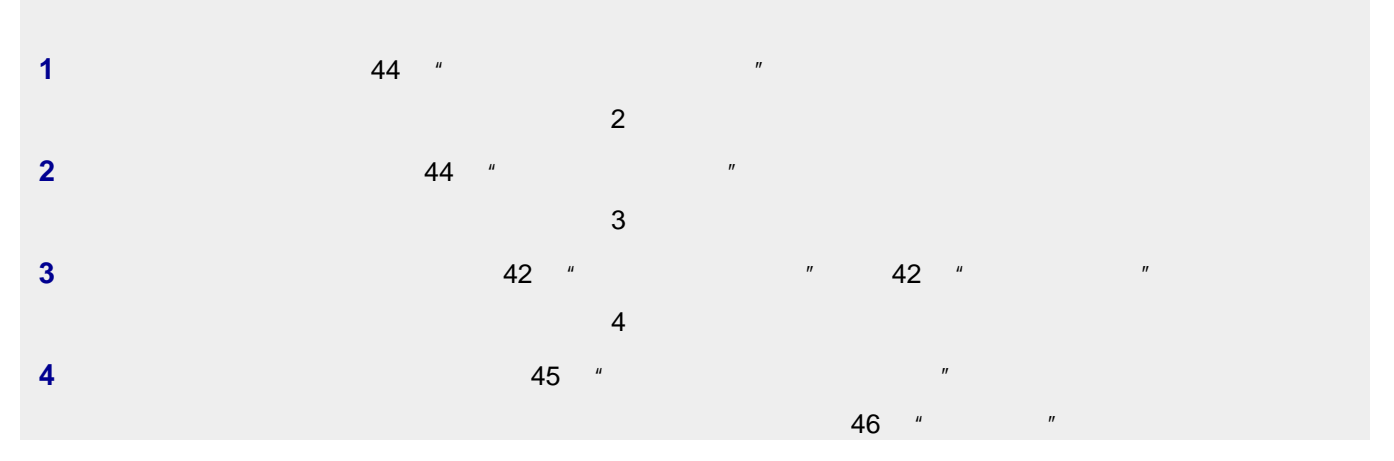

- **•** 空白页
- **•** 打印结果较深
- **•** 打印结果较浅
- **•** 颜色不正确
- **•** 深浅交替的条纹
- **•** 直线不平滑
- 
- <span id="page-50-0"></span>**•** 污迹
- **•** 条纹
- **•** 白色直线

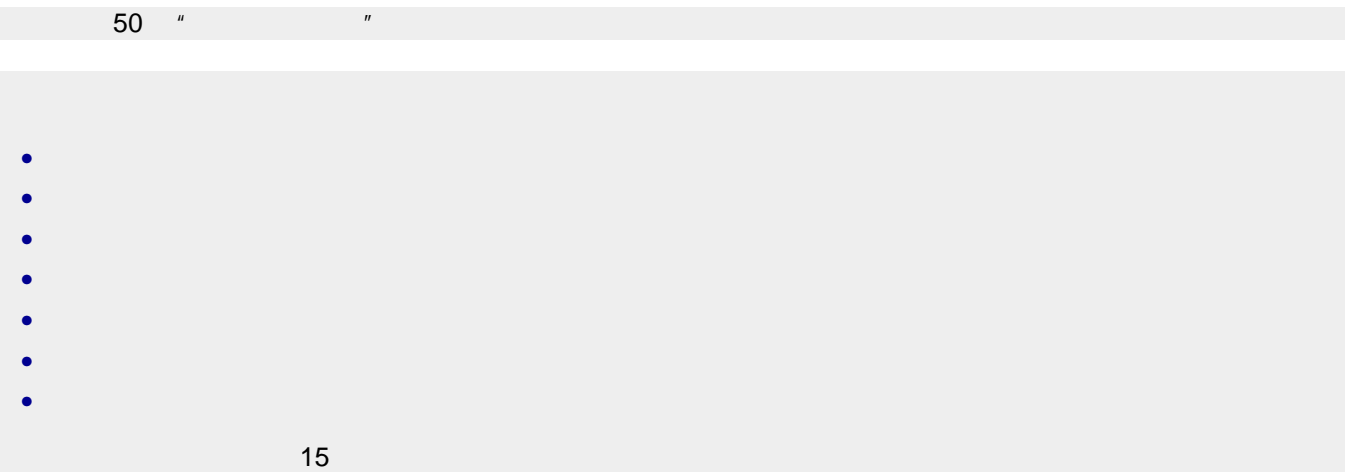

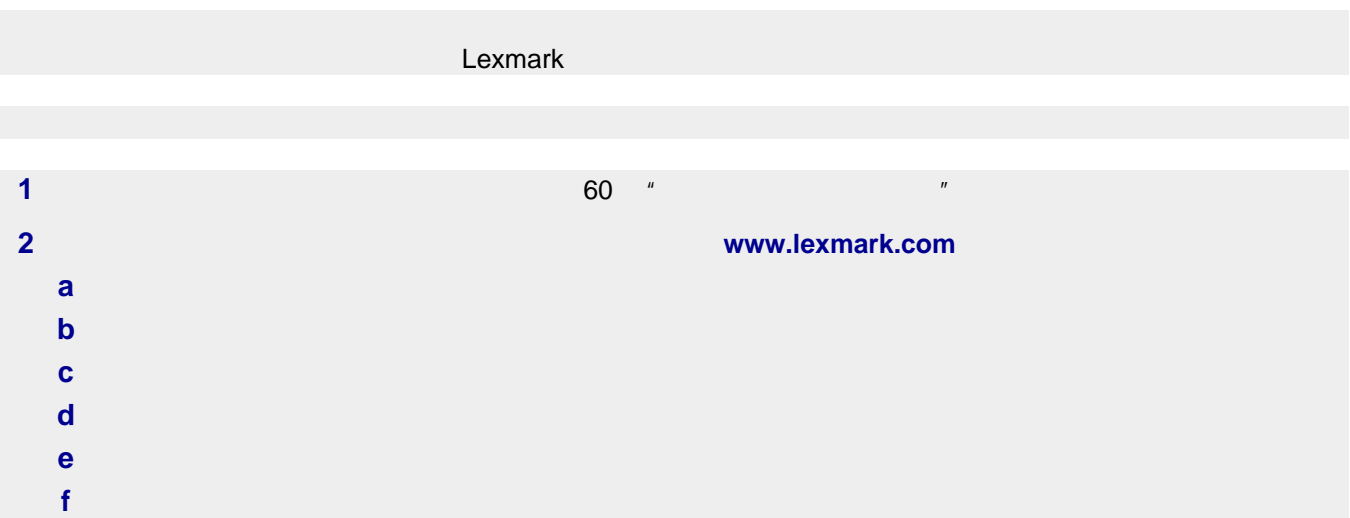

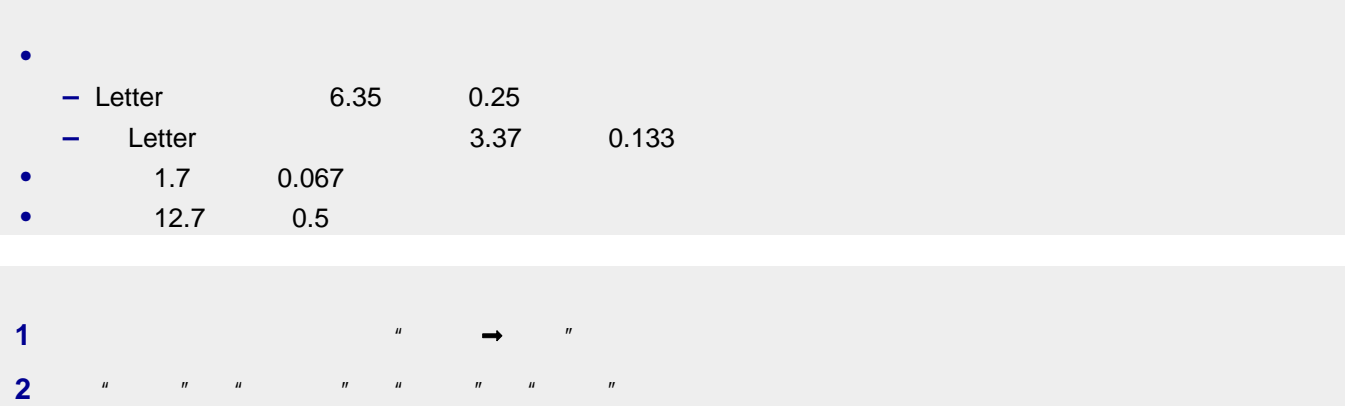

<span id="page-51-0"></span>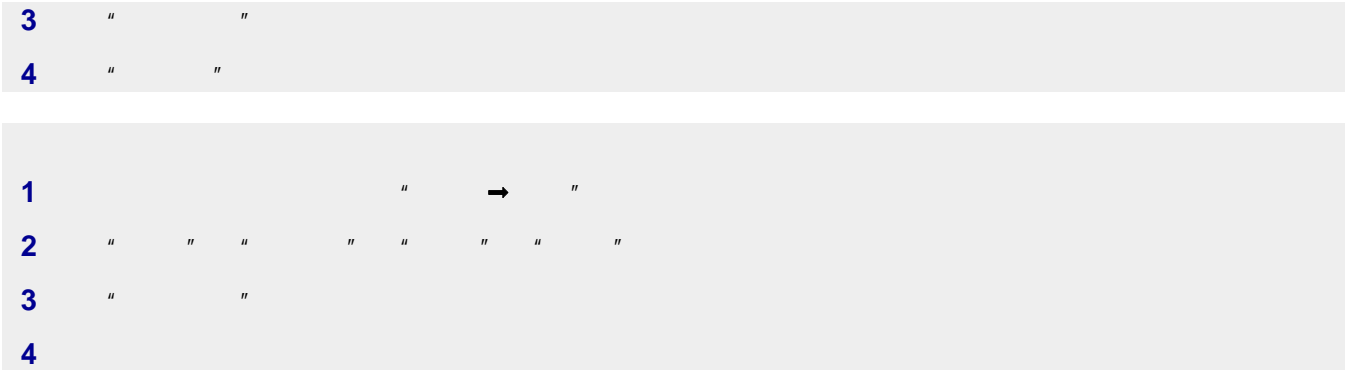

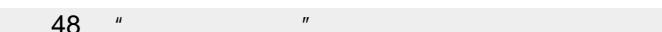

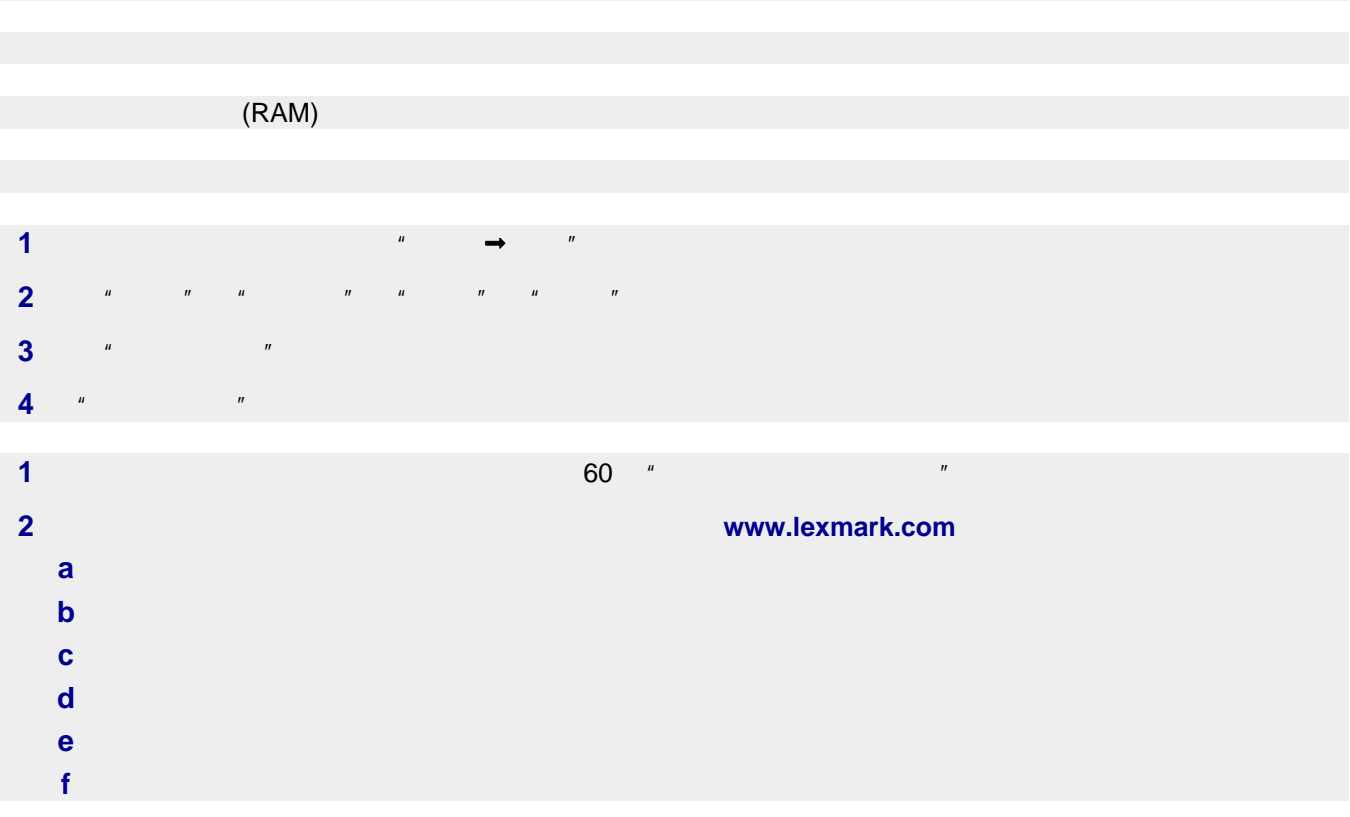

• 53 "<br>• 53 " " • 53 "

- <span id="page-52-0"></span>• 53  $'$
- **•** 54 [页"文档或照片只复印了一部分"](#page-53-0)

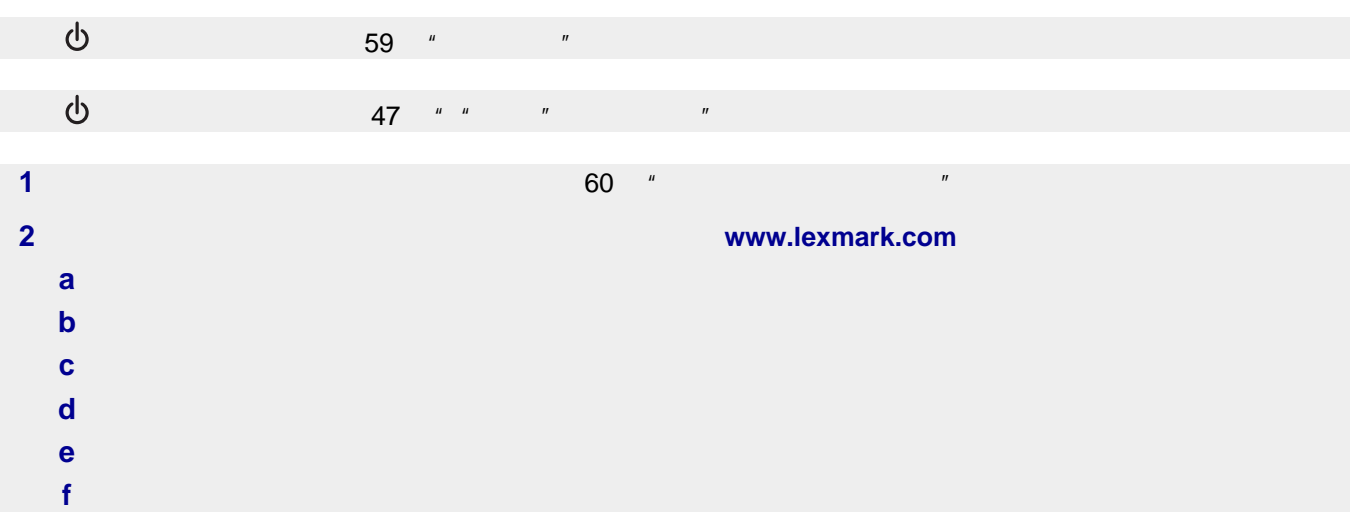

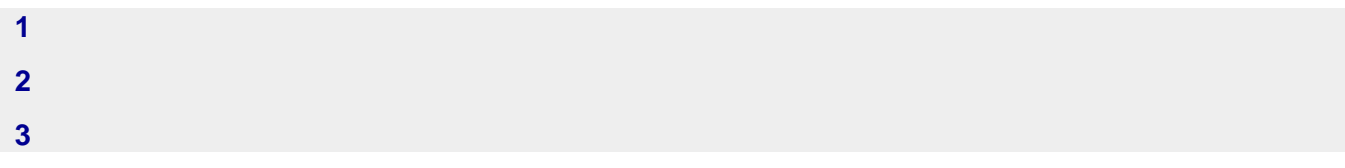

- **•** 空白页
- **•** 方格状图案
- **•** 扭曲的图像
- **•** 缺少字符
- **•** 打印结果较浅
- **•** 打印结果较深
- **•** 直线不平滑
- **•** 污迹
- **•** 条纹
- **• • • • • • • •** •
- **•** 白色直线

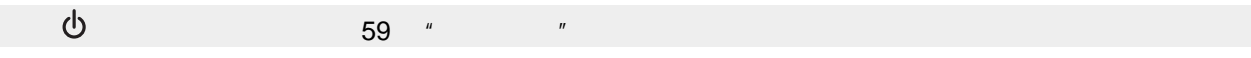

 $44$   $''$   $''$ 

 $38$   $"$   $"$ 

<span id="page-53-0"></span>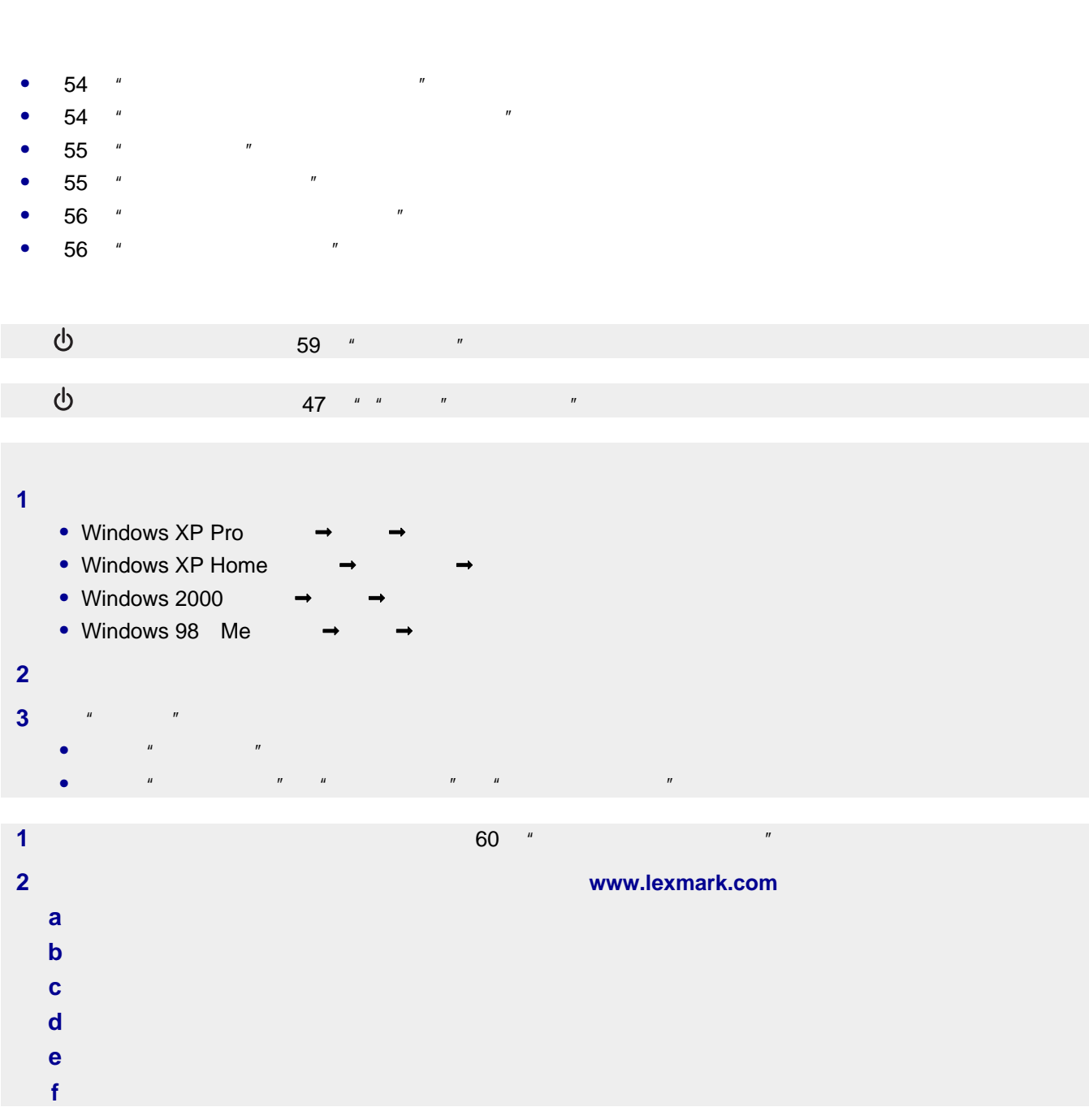

<span id="page-54-0"></span>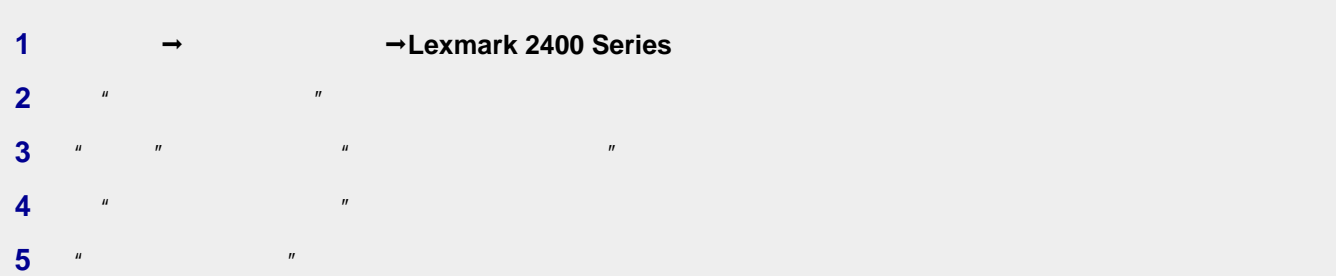

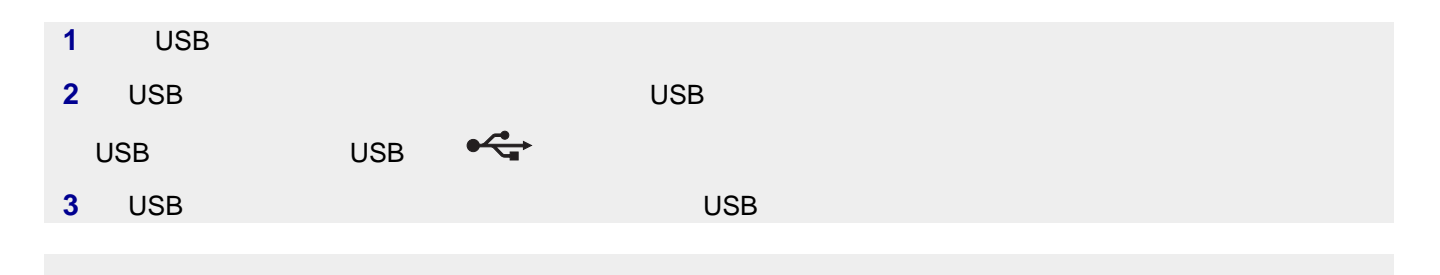

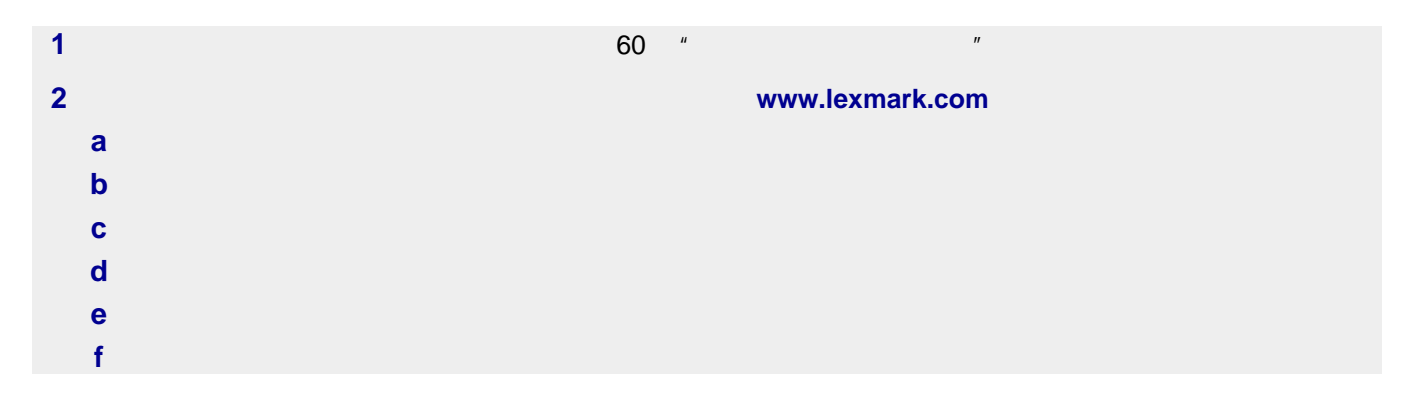

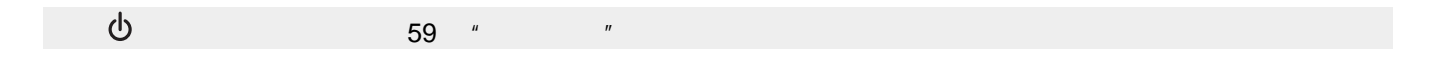

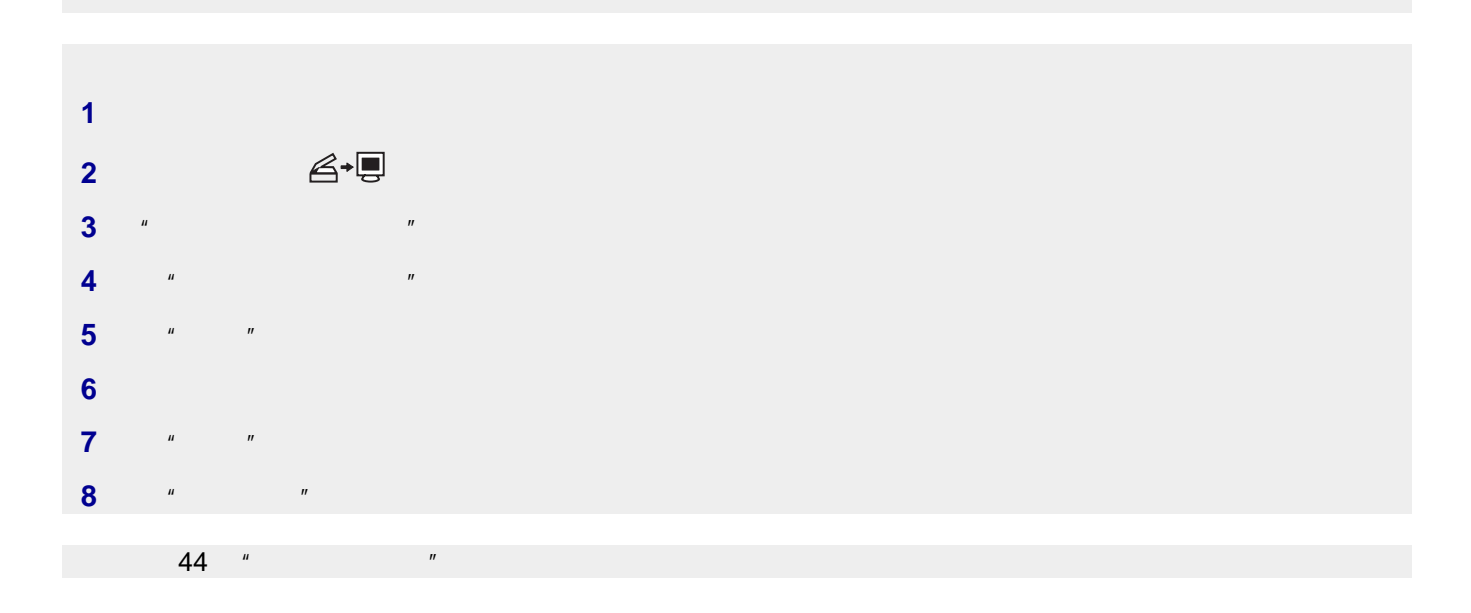

### <span id="page-55-0"></span> $38$   $''$   $''$

# **1** 在"所选的应用程序不支持多页"对话框中单击"取消"。 **2**  $\frac{1}{\sqrt{2}}$  **1**  $\frac{1}{\sqrt{2}}$  **1**  $\frac{1}{\sqrt{2}}$  **1**  $\frac{1}{\sqrt{2}}$  **1**  $\frac{1}{\sqrt{2}}$  **1**  $\frac{1}{\sqrt{2}}$  **1**  $\frac{1}{\sqrt{2}}$  **1**  $\frac{1}{\sqrt{2}}$  **1**  $\frac{1}{\sqrt{2}}$  **1**  $\frac{1}{\sqrt{2}}$  **1**  $\frac{1}{\sqrt{2}}$  **1**  $\frac{1}{\sqrt{2}}$  **1**  $\frac{1}{\sqrt{2}}$

### • 56  $"$

**3** 重新扫描文档。

- 56  $'$
- 57 "

- **•** 打印机连接在一台带有传真调制解调器的计算机上。 **•** 计算机连接在一根可用的电话线上。
- **•** 打印机和计算机的电源都已打开。

- **•** 检查文档原件的质量是否令人满意。
- **•** 重新发送传真。可能是电话线连接的质量出现了问题。 **•** 提高传真的扫描分辨率。

<span id="page-56-0"></span>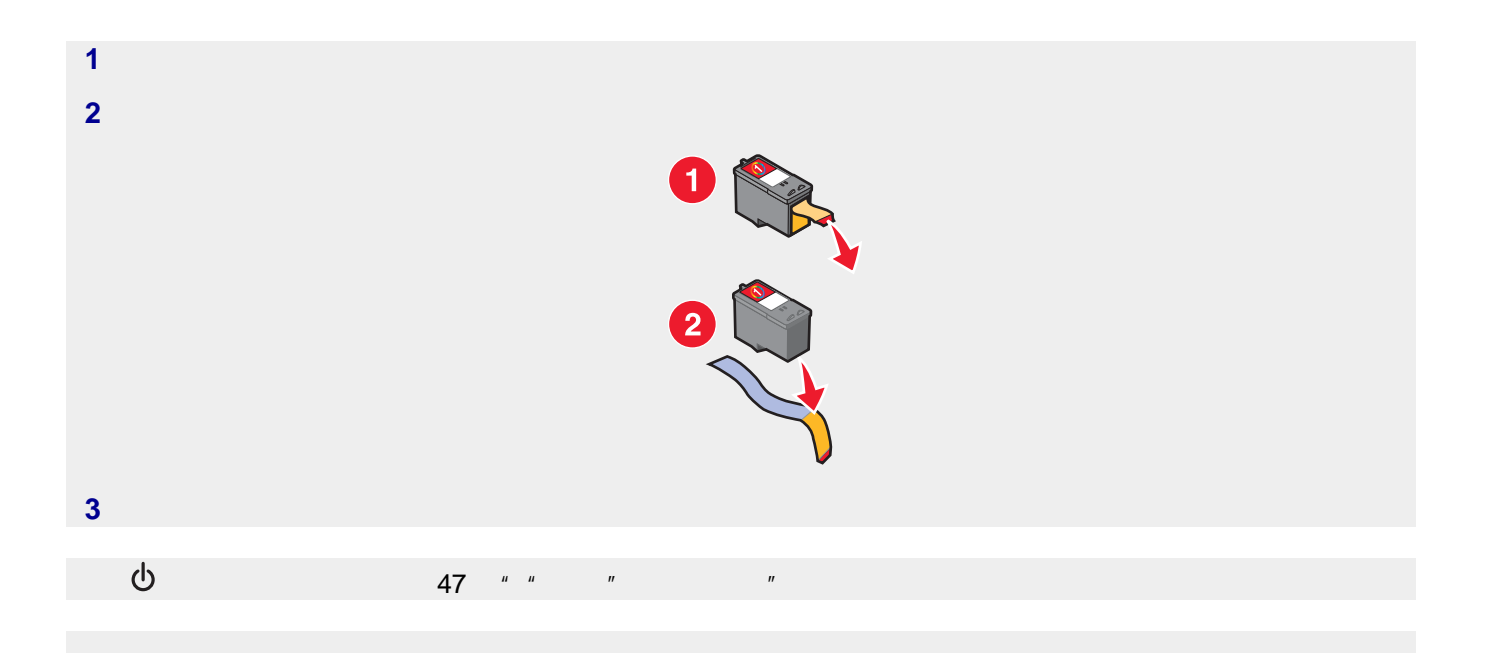

## • 57 "

- **•** 58 [页"纸张或特殊介质进纸错误"](#page-57-0)
- 58  $'$
- **•** 58  $^{\prime\prime}$

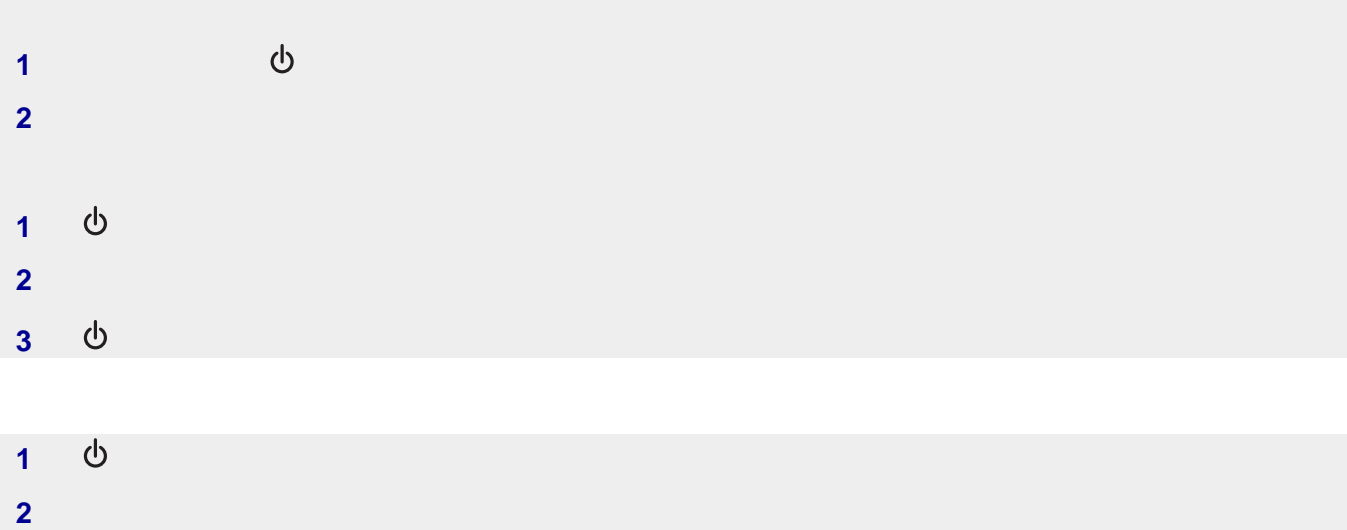

**3** <br>
(b)

# <span id="page-57-0"></span> $21$   $^{\prime\prime}$   $^{\prime\prime}$

- **•** 每种纸张类型最多装入的数量
- **•** 针对每种支持的纸张和特殊介质的详细装纸指导

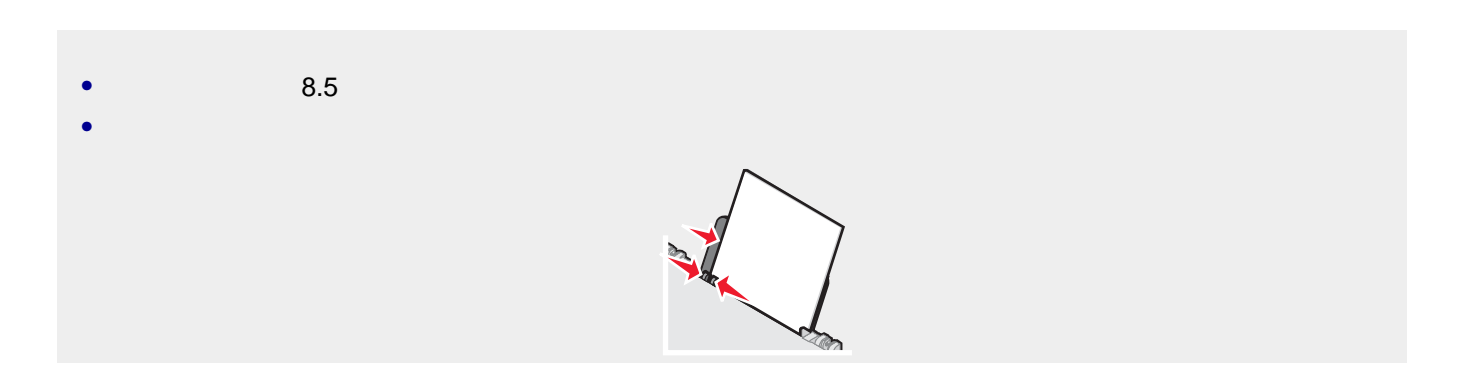

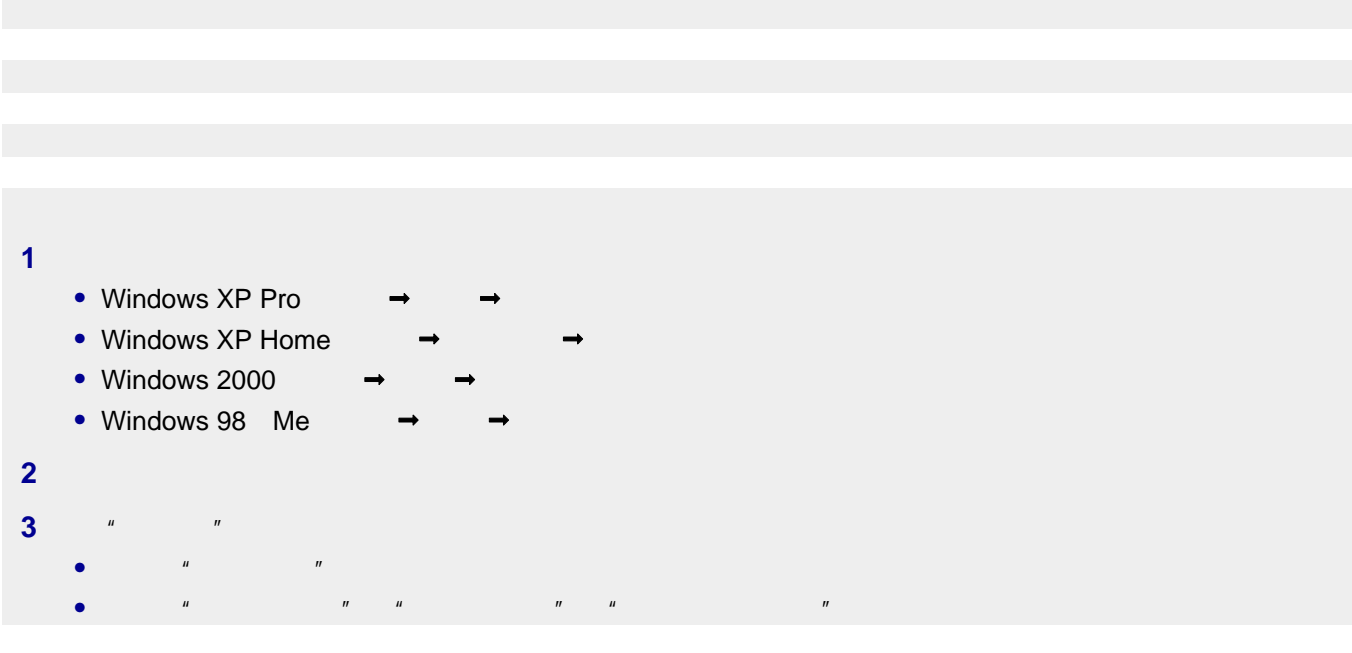

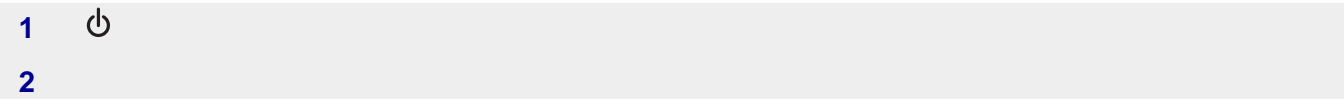

<span id="page-58-0"></span>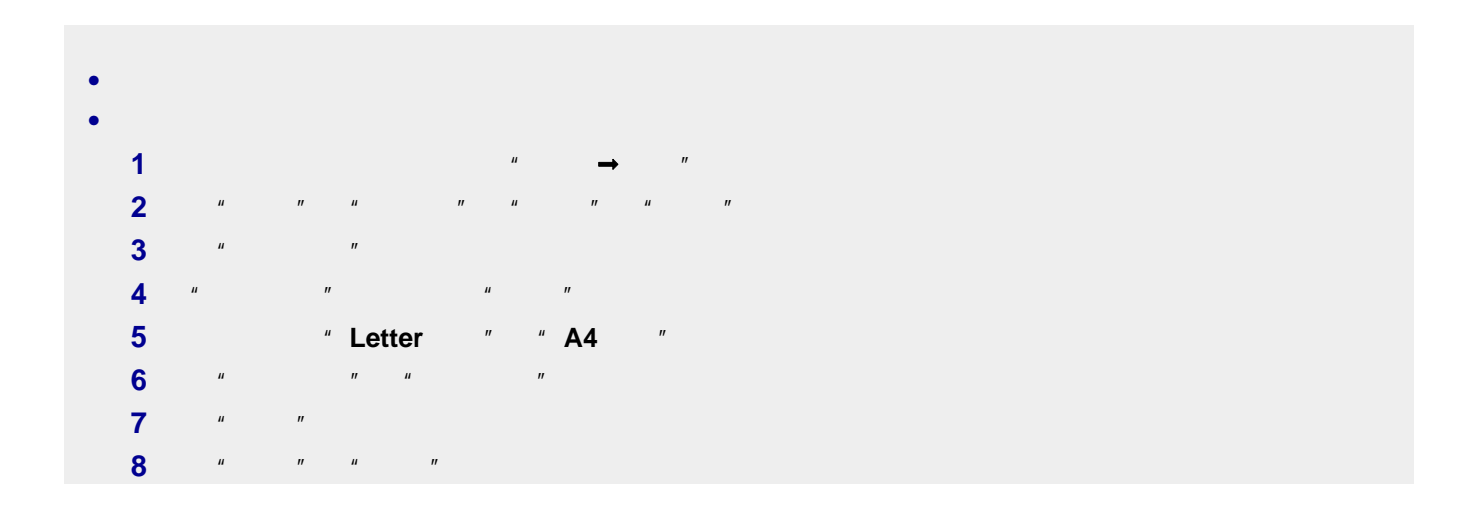

 $\varphi$ 

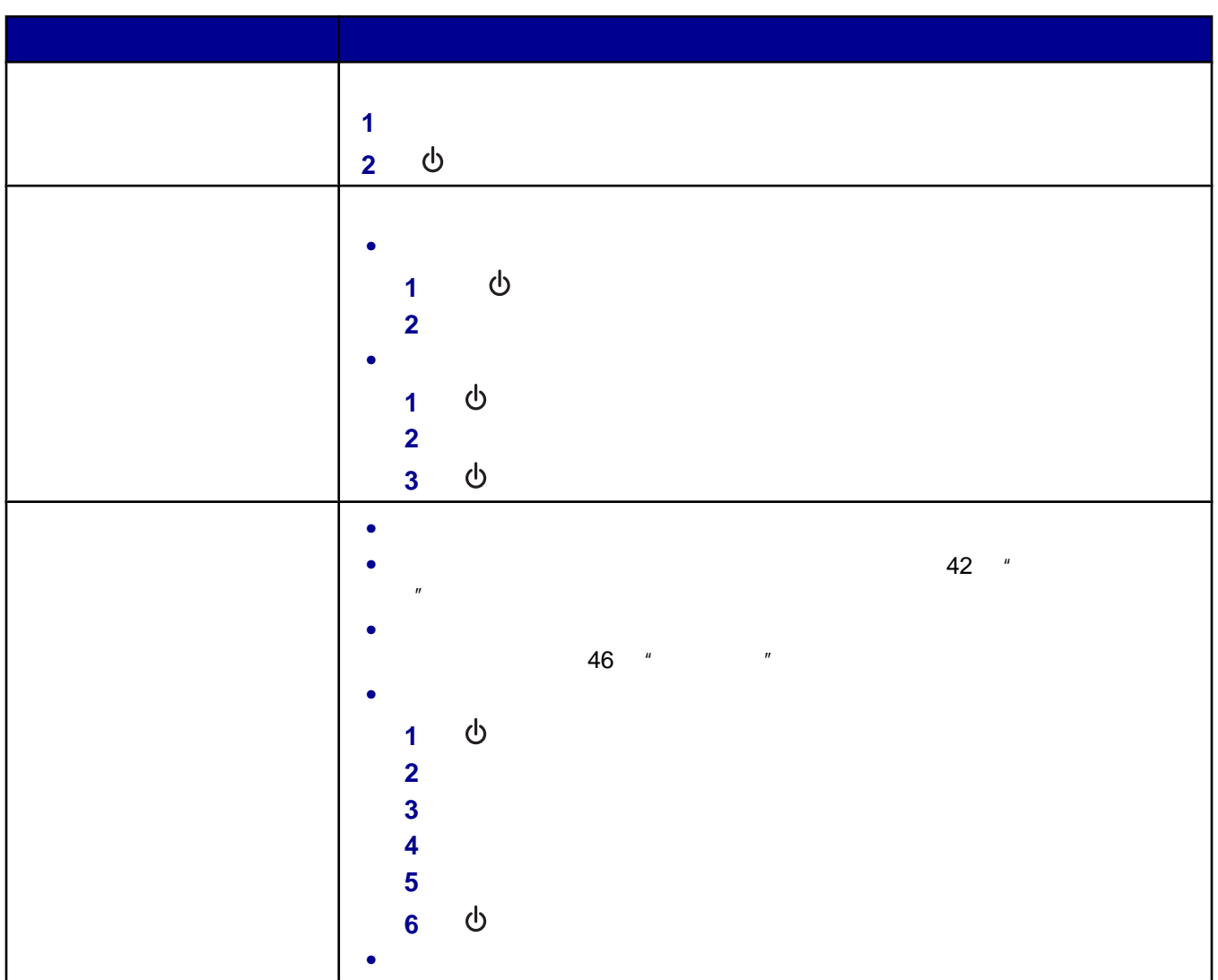

<span id="page-59-0"></span>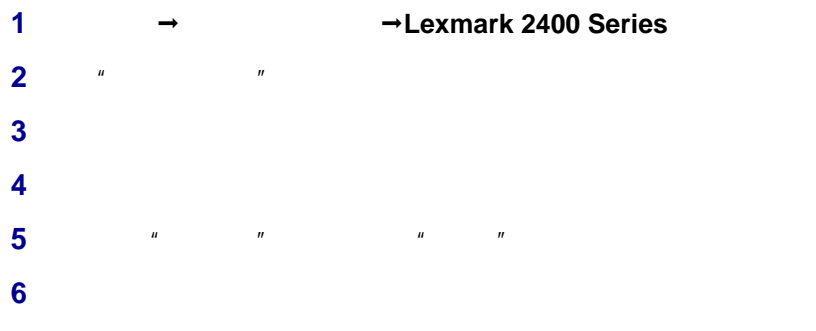

<span id="page-60-0"></span>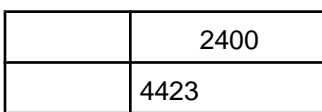

Lexmark Lexmark Lexmark Lexmark Lexmark hternational, Inc.

# **Federal Communications Commission (FCC) compliance information statement**

This product has been tested and found to comply with the limits for a Class B digital device, pursuant to Part 15 of the FCC Rules. Operation is subject to the following two conditions: (1) this device may not cause harmful interference, and (2) this device must accept any interference received, including interference that may cause undesired operation

The FCC Class B limits are designed to provide reasonable protection against harmful interference when the equipment is operated in a residential installation. This equipment generates, uses, and can radiate radio frequency energy and, if not installed and used in accordance with the instructions, may cause harmful interference to radio communications. However, there is no guarantee that interference will not occur in a particular installation. If this equipment does cause harmful interference to radio or television reception, which can be determined by turning the equipment off and on, the user is encouraged to try to correct the interference by one or more of the following measures:

- **•** Reorient or relocate the receiving antenna.
- **•** Increase the separation between the equipment and receiver.
- **•** Connect the equipment into an outlet on a circuit different from that to which the receiver is connected.
- **•** Consult your point of purchase or service representative for additional suggestions.

The manufacturer is not responsible for radio or television interference caused by using other than recommended cables or by unauthorized changes or modifications to this equipment. Unauthorized changes or modifications could void the user's authority to operate this equipment.

To assure compliance with FCC regulations on electromagnetic interference for a Class B computing device, use a properly shielded and grounded cable such as Lexmark part number 1329605 for parallel attach or 12A2405 for USB attach. Use of a substitute cable not properly shielded and grounded may result in a violation of FCC regulations.

Any questions regarding this compliance information statement should be directed to:

Director of Lexmark Technology & Services Lexmark International, Inc. 740 West New Circle Road Lexington, KY 40550 (859) 232–3000

### <span id="page-61-0"></span>**Industry Canada compliance statement**

This Class B digital apparatus meets all requirements of the Canadian Interference-Causing Equipment Regulations.

### **Avis de conformit**é **aux normes de l**'**industrie du Canada**

Cet appareil numérique de la classe B respecte toutes les exigences du Règlement sur le matériel brouilleur du Canada.

# **European Community (EC) directives conformity**

This product is in conformity with the protection requirements of EC Council directives 89/336/EEC and 73/23/EEC on the approximation and harmonization of the laws of the Member States relating to electromagnetic compatibility and safety of electrical equipmentdesigned for use within certain voltage limits.

A declaration of conformity with the requirements of the directives has been signed by the Director of Manufacturing and Technical Support, Lexmark International, Inc., S.A., Boigny, France.

This product satisfies the Class B limits of EN 55022 and safety requirements of EN 60950.

# **Japanese VCCI notice**

製品にこのマークが表示されている場合、 次の要件を満たしています。

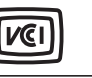

この装置は、情報処理装置等電波障害自主規制協議会(VCCI)の基準に 基づくクラスB情報技術装置です。この装置は、家庭環境で使用するこ とを目的としていますが、この装置がラジオやテレビジョン受信機に 近接して使用されると、受信障害を引き起こすことがあります。 取扱説明書に従って正しい取り扱いをしてください。

# **Korean MIC statement**

If this symbol appears on your product, the accompanying statement is applicable.

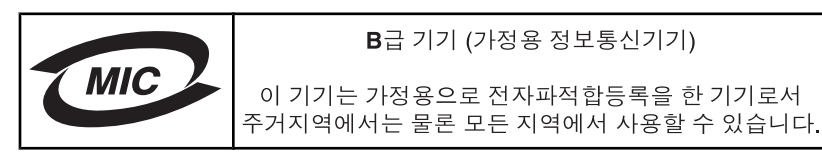

以下的测量是依照 ISO 7779 进行的,并且所做的报告完全符合 ISO 9296 的标准。

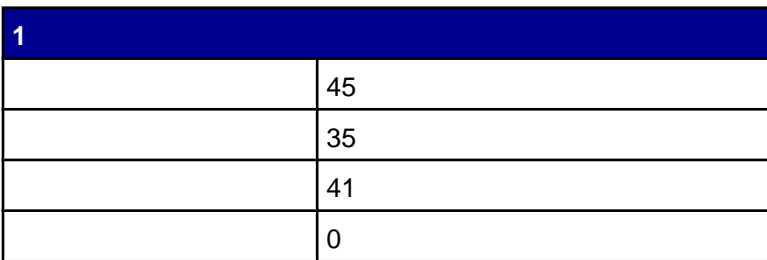

[www.lexmark.com](http://www.lexmark.com)

<span id="page-62-0"></span>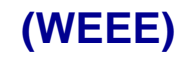

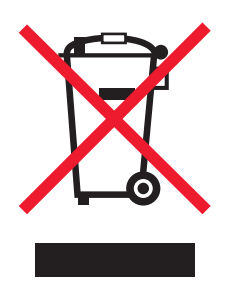

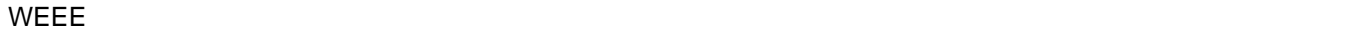

Lexmark **[www.lexmark.com](http://www.lexmark.com)** 

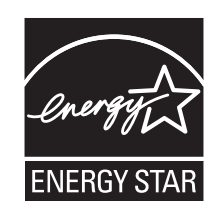

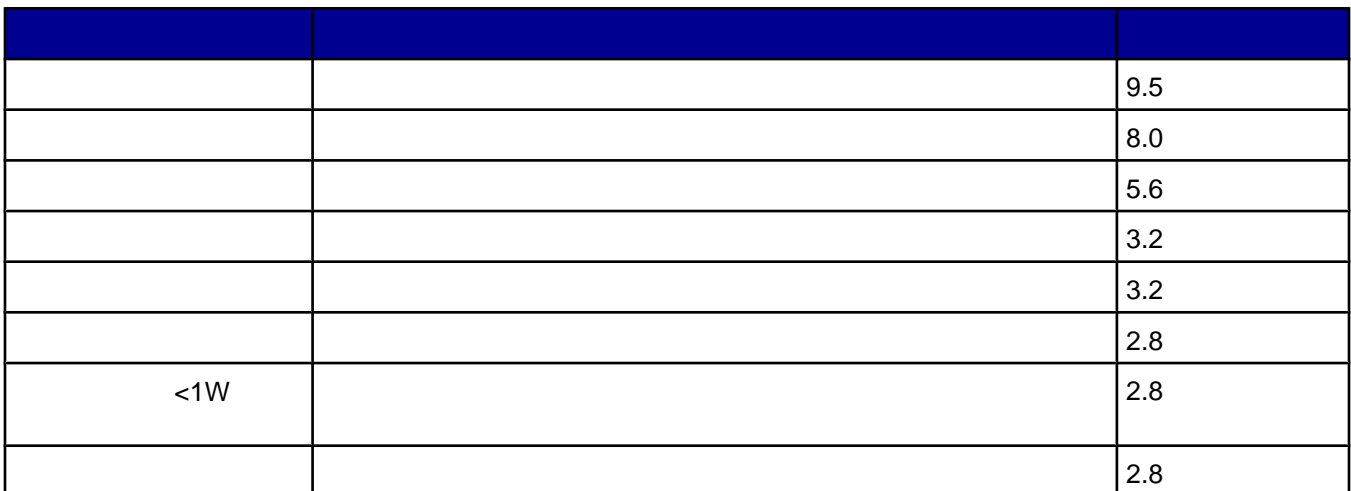

[www.lexmark.com](http://www.lexmark.com)

### <span id="page-63-0"></span> $W$ atts( $\overline{C}$ )  $\overline{C}$  watts( $\overline{C}$ )  $\overline{C}$  and  $\overline{C}$   $\overline{C}$  and  $\overline{C}$   $\overline{C}$  and  $\overline{C}$   $\overline{C}$  and  $\overline{C}$   $\overline{C}$   $\overline{C}$   $\overline{C}$   $\overline{C}$   $\overline{C}$   $\overline{C}$   $\overline{C}$   $\overline{C}$   $\overline{C}$   $\overline{C}$

# **Statement of Limited Warranty**

#### **Lexmark International, Inc., Lexington, KY**

This limited warranty applies to the United States. For customers outside the U.S., see the country-specific warranty information that came with your product.

This limited warranty applies to this product only if it was originally purchased for your use, and not for resale, from Lexmark or a Lexmark remarketer, referred to in this statement as "Remarketer."

#### **Limited warranty**

Lexmark warrants that this product:

—Is manufactured from new parts, or new and serviceable used parts, which perform like new parts

—Is, during normal use, free from defects in material and workmanship

If this product does not function as warranted during the warranty period, contact a Remarketer or Lexmark for repair or replacement (at Lexmark's option).

If this product is a feature or option, this statement applies only when that feature or option is used with the product for which it was designed. To obtain warranty service, you may be required to present the feature or option with the product.

If you transfer this product to another user, warranty service under the terms of this statement is available to that user for the remainder of the warranty period. You should transfer proof of original purchase and this statement to that user.

#### **Limited warranty service**

The warranty period starts on the date of original purchase as shown on the purchase receipt. The warranty period ends 12 months later.

To obtain warranty service you may be required to present proof of original purchase. You may be required to deliver your product to the Remarketer or Lexmark, or ship it prepaid and suitably packaged to a Lexmark designated location. You are responsible for loss of, or damage to, a product in transit to the Remarketer or the designated location.

When warranty service involves the exchange of a product or part, the item replaced becomes the property of the Remarketer or Lexmark. The replacement may be a new or repaired item. The replacement item assumes the remaining warranty period of the original product.

Replacement is not available to you if the product you present for exchange is defaced, altered, in need of a repair not included in warranty service, damaged beyond repair, or if the product is not free of all legal obligations, restrictions, liens, and encumbrances.

Before you present this product for warranty service, remove all print cartridges, programs, data, and removable storage media (unless directed otherwise by Lexmark).

For further explanation of your warranty alternatives and the nearest Lexmark authorized servicer in your area, contact Lexmark at (800) 332-4120, or on the World Wide Web at **[www.lexmark.com/support](http://www.lexmark.com/support)**.

Remote technical support is provided for this product throughout its warranty period. For products no longer covered by a Lexmark warranty, technical support may not be available or only be available for a fee.

### **Extent of limited warranty**

We do not warrant uninterrupted or error-free operation of any product.

Warranty service does not include repair of failures caused by:

- —Modification or attachments
- —Accidents or misuse
- —Unsuitable physical or operating environment
- —Maintenance by anyone other than Lexmark or a Lexmark authorized servicer
- —Operation of a product beyond the limit of its duty cycle
- —Use of printing media outside of Lexmark specifications
- —Supplies (such as ink) not furnished by Lexmark
- —Products, components, parts, materials, software, or interfaces not furnished by Lexmark

**TO THE EXTENT PERMITTED BY APPLICABLE LAW, NEITHER LEXMARK NOR ITS THIRD PARTY SUPPLIERS OR REMARKETERS MAKE ANY OTHER WARRANTY OR CONDITION OF ANY KIND, WHETHER EXPRESS OR IMPLIED, WITH RESPECT TO THIS PRODUCT, AND SPECIFICALLY DISCLAIM THE IMPLIED WARRANTIES OR CONDITIONS OF MERCHANTABILITY, FITNESS FOR A PARTICULAR PURPOSE, AND SATISFACTORY QUALITY. ANY WARRANTIES THAT MAY NOT BE DISCLAIMED UNDER APPLICABLE LAW ARE LIMITED IN DURATION TO THE WARRANTY PERIOD. NO WARRANTIES, EXPRESS OR IMPLIED, WILL APPLY AFTER THIS PERIOD. ALL INFORMATION, SPECIFICATIONS, PRICES, AND SERVICES ARE SUBJECT TO CHANGE AT ANY TIME WITHOUT NOTICE.**

#### **Limitation of liability**

Your sole remedy under this limited warranty is set forth in this document. For any claim concerning performance or nonperformance of Lexmark or a Remarketer for this product under this limited warranty, you may recover actual damages up to the limit set forth in the following paragraph.

Lexmark's liability for actual damages from any cause whatsoever will be limited to the amount you paid for the product that caused the damages. This limitation of liability will not apply to claims by you for bodily injury or damage to real property or tangible personal property for which Lexmark is legally liable. IN NO EVENT WILL LEXMARK BE LIABLE FOR ANY LOST PROFITS, LOST SAVINGS, INCIDENTAL DAMAGE, OR OTHER ECONOMIC OR CONSEQUENTIAL DAMAGES. This is true even if you advise Lexmark or a Remarketer of the possibility of such damages. Lexmark is not liable for any claim by you based on a third party claim.

This limitation of remedies also applies to claims against any Suppliers and Remarketers of Lexmark. Lexmark's and its Suppliers' and Remarketers' limitations of remedies are not cumulative. Such Suppliers and Remarketers are intended beneficiaries of this limitation.

#### **Additional rights**

Some states do not allow limitations on how long an implied warranty lasts, or do not allow the exclusion or limitation of incidental or consequential damages, so the limitations or exclusions contained above may not apply to you.

This limited warranty gives you specific legal rights. You may also have other rights that vary from state to state.

<span id="page-65-0"></span>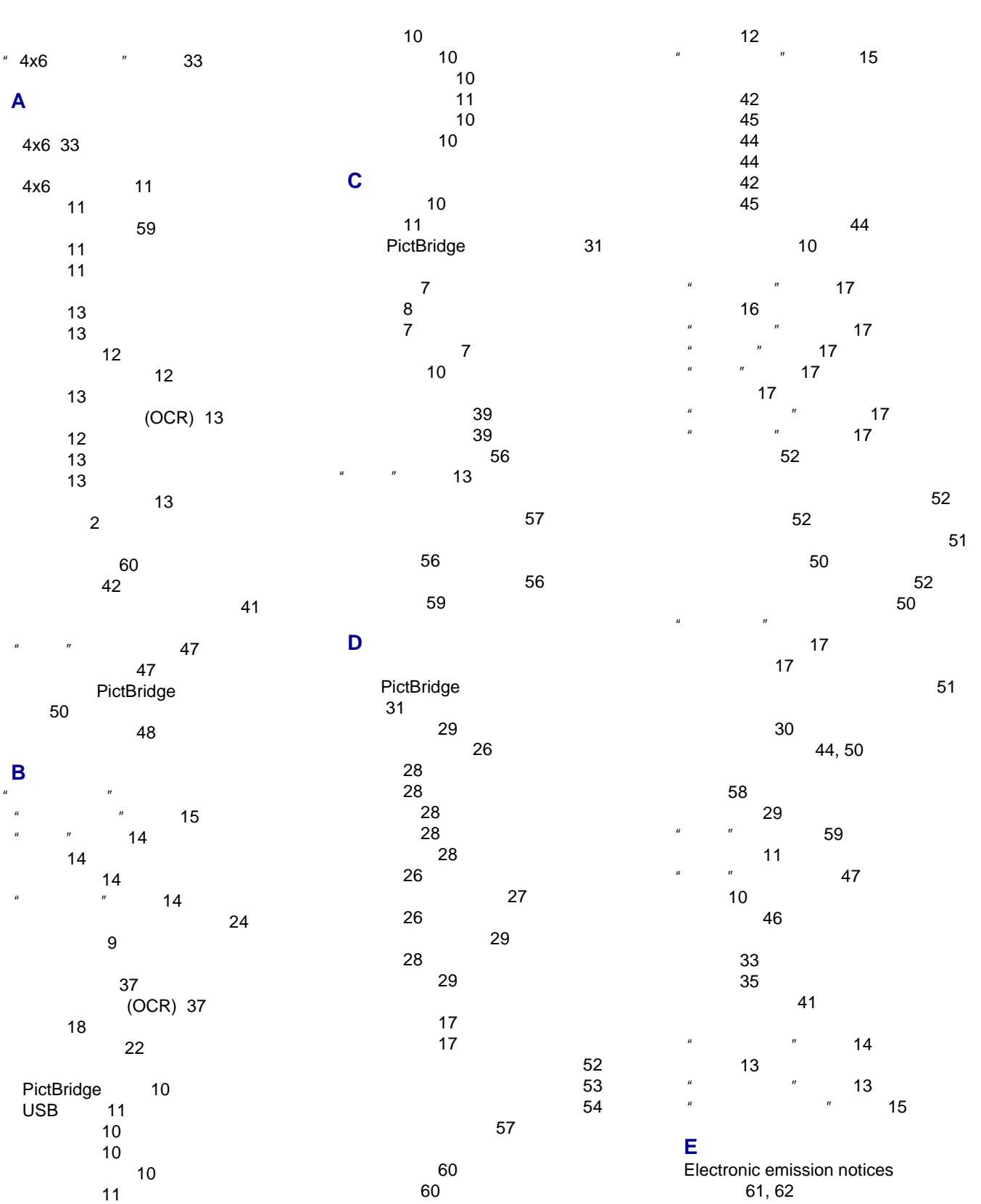

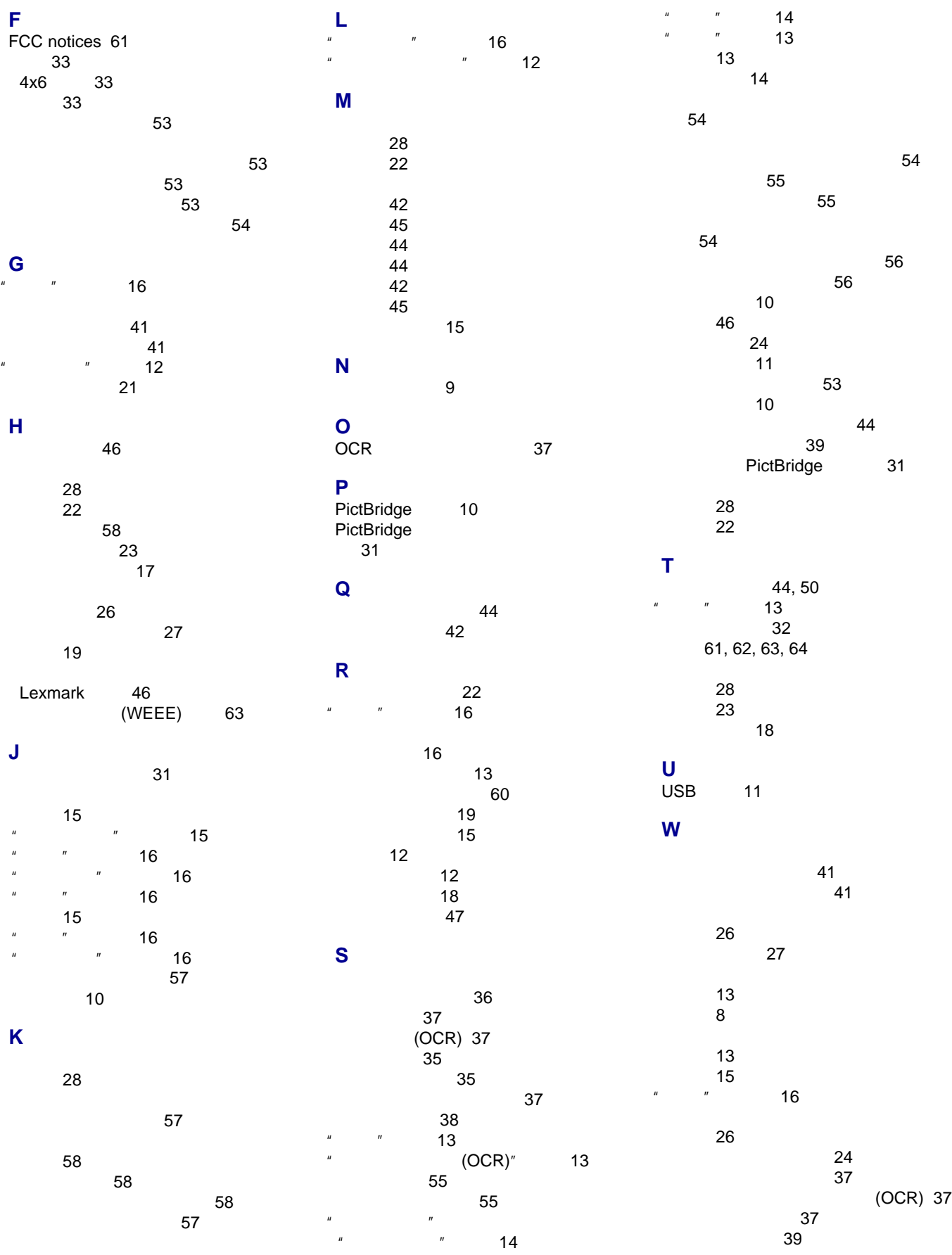

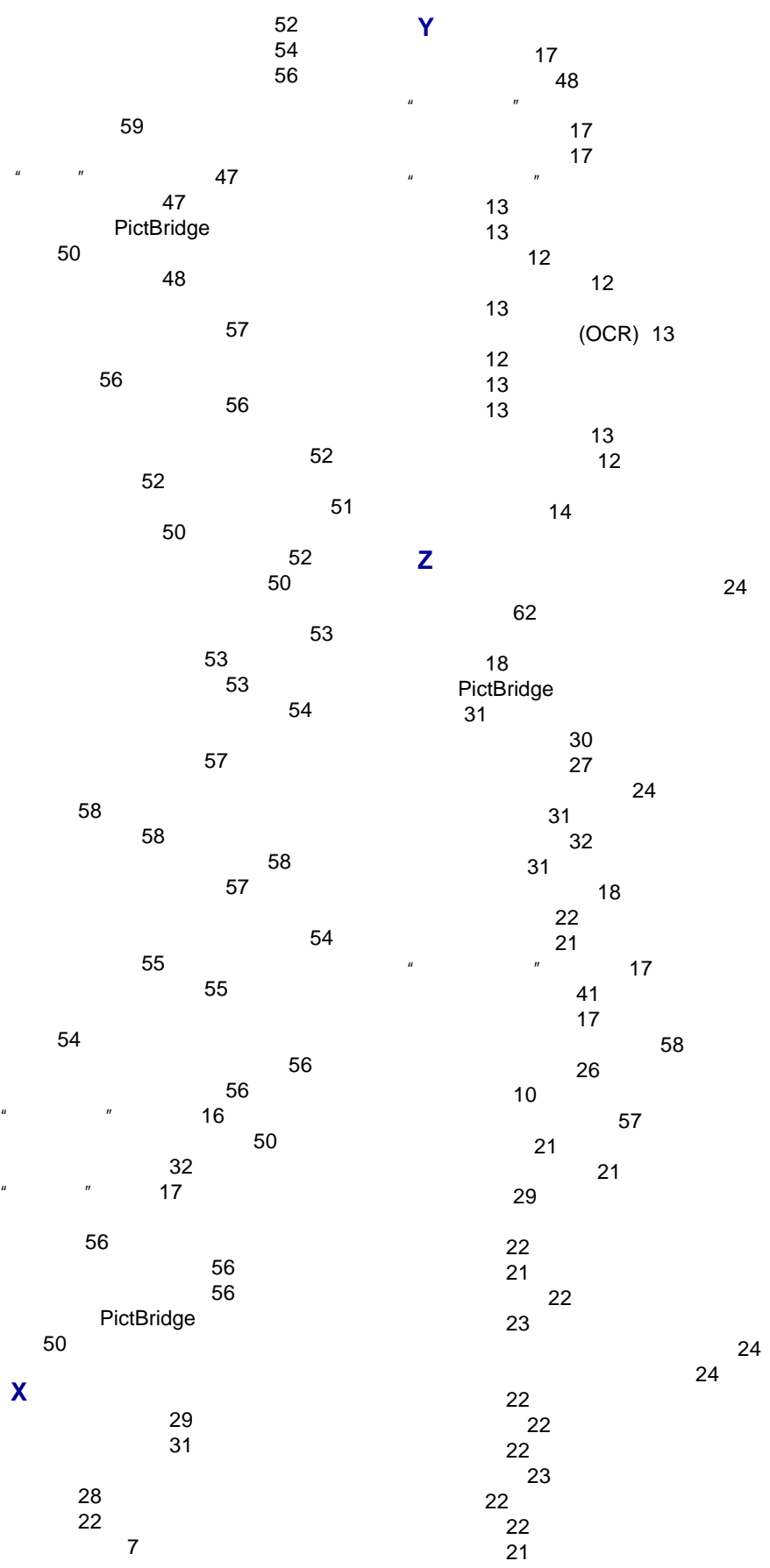

重磅亚光纸 [21](#page-20-0) 自定义尺寸的纸张 [23](#page-22-0) 自定义尺寸的纸张,装入 [23](#page-22-0) 纵向打印,选择 [17](#page-16-0)

纸张 [21](#page-20-0)